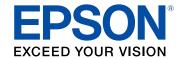

# PowerLite® EB-L520U/EB-L530U/EB-L630U/EB-L630SU/EB-L635SU/EB-L730U/EB-L735U User's Guide

# **Contents**

| PowerLite <sup>®</sup> EB-L520U/EB-L530U/EB-L630U/EB-L630SU/EB-L635SU/EB-L730U/EB<br>Guide |    |
|--------------------------------------------------------------------------------------------|----|
| Introduction to Your Projector                                                             | 12 |
| Projector Features                                                                         |    |
| Product Box Contents                                                                       | 13 |
| Additional Components                                                                      | 14 |
| Additional Projector Software and Manuals                                                  | 15 |
| Optional Equipment and Replacement Parts (U.S. and Canada)                                 | 16 |
| Optional Equipment and Replacement Parts (Latin America)                                   | 17 |
| Warranty and Registration Information (U.S. and Canada)                                    | 18 |
| Warranty and Registration Information (Latin America)                                      |    |
| Notations Used in the Documentation                                                        | 18 |
| Where to Go for Additional Information                                                     | 18 |
| Projector Part Locations                                                                   | 19 |
| Projector Parts - Front/Top                                                                | 20 |
| Projector Parts - Rear                                                                     | 22 |
| Projector Parts - Interface Ports                                                          | 23 |
| Projector Parts - Base                                                                     | 24 |
| Projector Parts - Control Panel                                                            | 25 |
| Projector Parts - Remote Control                                                           | 26 |
| Setting Up the Projector                                                                   | 28 |
| Projector Placement                                                                        |    |
| Projector Setup and Installation Options                                                   | 28 |
| Projection Distance                                                                        | 32 |
| Projector Connections                                                                      | 47 |
| Connecting to Computer Sources                                                             | 47 |
| Connecting to a Computer for VGA Video and Audio                                           | 47 |
| Connecting to a Computer for HDMI Video and Audio                                          | 49 |
| Connecting to Video Sources                                                                |    |
| Connecting to an HDMI Video Source                                                         | 50 |

|      | Connecting to a USB Device                                                              | 51   |
|------|-----------------------------------------------------------------------------------------|------|
|      | Connecting to a Streaming Media Player                                                  | 52   |
|      | Connecting to a Document Camera                                                         | 53   |
|      | Connecting to an HDBaseT Transmitter                                                    | 53   |
|      | Connecting to an External Computer Monitor                                              | 55   |
|      | Connecting to External Speakers                                                         | 56   |
|      | Connecting Multiple Projectors of the Same Model                                        | 57   |
|      | Multiple Projector Connection Menu Settings                                             | 57   |
|      | Attaching and Removing the Cable Cover                                                  | 58   |
|      | Installing Batteries in the Remote Control                                              | 60   |
| Usin | g the Projector on a Network                                                            | 62   |
|      | Wired Network Projection                                                                |      |
|      | Connecting to a Wired Network                                                           | 63   |
|      | Selecting Wired Network Settings                                                        | 63   |
|      | Wireless Network Projection                                                             | 66   |
|      | Installing the Wireless LAN Module                                                      | 67   |
|      | Using Quick Wireless Connection (Windows)                                               | 68   |
|      | Selecting Wireless Network Settings Manually                                            | 70   |
|      | Wireless LAN Menu Settings                                                              | 74   |
|      | Selecting Wireless Network Settings in Windows                                          | 77   |
|      | Selecting Wireless Network Settings on Mac                                              | 77   |
|      | Setting Up Wireless Network Security                                                    | 77   |
|      | Using a QR Code to Connect a Mobile Device                                              | 79   |
|      | Wireless Network Projection from a Mobile Device or Windows Computer (Screen Mirroring) | . 80 |
|      | Screen Mirroring Restrictions                                                           | 81   |
|      | Selecting Screen Mirroring Settings                                                     | 81   |
|      | Connecting for Screen Mirroring with Miracast                                           | 84   |
|      | Connecting for Screen Mirroring with a Windows 8.x/Windows 10 Computer                  | . 85 |
|      | Screen Sharing                                                                          | 86   |
|      | Sharing Your Screen                                                                     | 86   |
|      | Projecting Screen Sharing Images                                                        | 88   |
|      | Setting Up Projector Network E-Mail Alerts                                              |      |
|      | Network Projector E-mail Alert Messages                                                 | 91   |

|     | Setting Up Monitoring Using SNMP                             | 92    |
|-----|--------------------------------------------------------------|-------|
|     | Controlling a Networked Projector Using a Web Browser        | 92    |
|     | Web Control Options                                          | 94    |
|     | Controlling a Networked Projector in Content Playback Mode   | 99    |
|     | Web Control Options in Content Playback Mode                 | . 101 |
|     | Using Crestron Connected                                     | . 106 |
|     | Setting Up Crestron Connected                                | . 107 |
|     | Controlling a Networked Projector Using Crestron Connected   | . 109 |
|     | Setting Up Web API                                           | . 110 |
|     | Secure HTTP                                                  | . 110 |
|     | Importing a Web Server Certificate Using the Projector Menus | . 111 |
|     | Registering a Digital Certificate on the Projector           | . 112 |
|     | Registering Digital Certificates from a Web Browser          | . 112 |
|     | Digital Certificate Types                                    | . 114 |
| Usi | ng Basic Projector Features                                  | . 116 |
|     | Turning On the Projector                                     |       |
|     | Using the Home Screen                                        | . 118 |
|     | Turning Off the Projector                                    | . 120 |
|     | Selecting the Language for the Projector Menus               | . 121 |
|     | Setting the Date and Time                                    | . 122 |
|     | Resizing the Image with the Zoom Ring                        | . 124 |
|     | Resizing the Image using Digital Zoom                        | . 124 |
|     | Focusing the Image Using the Focus Ring                      | . 125 |
|     | Setting the Screen Type                                      | . 126 |
|     | Adjusting the Image Position Using Lens Shift                | . 127 |
|     | Adjusting the Image Position Using Image Shift               | . 129 |
|     | Adjusting the Image Position Using Screen Position           | . 130 |
|     | Adjusting the Image Position Horizontally Using Screen Shift | . 130 |
|     | Displaying a Test Pattern                                    | . 131 |
|     | Adjusting the Image Height                                   | . 132 |
|     | Image Shape                                                  | . 133 |
|     | Correcting Image Shape with H/V-Keystone                     | . 134 |
|     | Correcting Image Shape with Quick Corner                     | . 137 |
|     |                                                              |       |

| Correcting Image Shape with Arc Correction            | 140 |
|-------------------------------------------------------|-----|
| Correcting Image Shape with Point Correction          | 143 |
| Applying Saved Image Shape Settings                   | 145 |
| Selecting an Image Source                             | 145 |
| Remote Control Operation                              | 147 |
| Projection Modes                                      | 148 |
| Changing the Projection Mode Using the Remote Control | 148 |
| Changing the Projection Mode Using the Menus          | 149 |
| Image Aspect Ratio                                    | 150 |
| Changing the Image Aspect Ratio                       | 150 |
| Available Image Aspect Ratios                         | 151 |
| Color Mode                                            | 152 |
| Changing the Color Mode                               | 152 |
| Available Color Modes                                 | 153 |
| Adjusting the Hue, Saturation, and Brightness         | 153 |
| Adjusting Gamma                                       | 155 |
| Turning On Dynamic Contrast                           | 158 |
| Adjusting the Image Resolution                        | 158 |
| Adjusting the Projector's Brightness Level            | 160 |
| Constant Brightness Usage Hours                       | 163 |
| Controlling the Volume with the Volume Buttons        | 164 |
| Projecting a PC Free Presentation                     | 165 |
| PC Free Precautions                                   | 166 |
| Supported PC Free File Types                          | 166 |
| Starting a PC Free Slideshow                          | 168 |
| Starting a PC Free Movie Presentation                 | 170 |
| PC Free Display Options                               | 172 |
| Projecting in Content Playback Mode                   | 173 |
| Switching to Content Playback Mode                    | 173 |
| Projecting a Playlist in Content Playback Mode        | 175 |
| Creating a Playlist Using Epson Web Control           | 176 |
| Adding Effects to the Projected Image                 | 177 |

| Adjusting Projector Features                                   | 179 |
|----------------------------------------------------------------|-----|
| Shutting Off the Picture and Sound Temporarily                 | 179 |
| Stopping Video Action Temporarily                              | 180 |
| Zooming Into and Out of Images                                 | 181 |
| Projector Security Features                                    | 182 |
| Password Security Types                                        | 182 |
| Setting a Password                                             | 183 |
| Selecting Password Security Types                              | 184 |
| Entering a Password to Use the Projector                       | 185 |
| Saving a User's Logo Image to Display                          | 186 |
| Locking the Projector's Buttons                                | 188 |
| Unlocking the Projector's Buttons                              | 189 |
| Locking the Remote Control Buttons                             | 190 |
| Installing a Security Cable                                    | 191 |
| Projecting Multiple Images Simultaneously                      | 191 |
| Input Sources for Split Screen Projection                      | 194 |
| Split Screen Projection Restrictions                           | 194 |
| Using Multiple Projectors                                      | 195 |
| Multiple Projector Adjustment Overview                         | 195 |
| Projector Identification System for Multiple Projector Control | 196 |
| Setting the Projector ID                                       | 196 |
| Setting the Remote Control ID                                  | 197 |
| Configuring Tiling Manually                                    | 198 |
| Blending the Image Edges                                       | 200 |
| Adjusting the Black Level                                      | 202 |
| Matching the Image Colors                                      | 205 |
| Scaling an Image                                               | 207 |
| Saving Settings to Memory and Using Saved Settings             | 209 |
| Adjusting the Color Tone (Color Uniformity)                    | 211 |
| Running Light Source Calibration                               | 212 |
| Scheduling Projector Events                                    | 214 |
| Saving a Scheduled Event                                       | 214 |
| Viewing Scheduled Events                                       | 216 |

| Editing a Scheduled Event                                      | 218 |
|----------------------------------------------------------------|-----|
| Copying Menu Settings Between Projectors                       | 219 |
| Saving Settings to a USB Flash Drive                           | 220 |
| Transferring Settings from a USB Flash Drive                   | 221 |
| Saving Settings to a Computer                                  | 222 |
| Transferring Settings from a Computer                          | 223 |
| Adjusting the Menu Settings                                    | 226 |
| Using the Projector's Menus                                    |     |
| Image Quality Settings - Image Menu                            | 228 |
| Input Signal Settings - Signal I/O Menu                        | 233 |
| Installation Settings - Installation Menu                      |     |
| Display Settings - Display Menu                                | 241 |
| Feature Settings - Operation Menu                              |     |
| Administration Settings - Management Menu                      | 247 |
| Event ID Code List                                             | 251 |
| Network Settings - Network Menu                                | 253 |
| Multiple Projector Operation Settings - Multi-Projection Menu  | 255 |
| Image Quality Memory Settings - Memory Menu                    | 260 |
| Initial Settings and Reset Options - Initial/All Settings Menu | 261 |
| Maintaining and Transporting the Projector                     | 263 |
| Projector Maintenance                                          |     |
| Cleaning the Lens                                              | 263 |
| Cleaning the Projector Case                                    | 264 |
| Air Filter and Vent Maintenance                                | 264 |
| Cleaning the Air Filter                                        | 265 |
| Replacing the Air Filter                                       | 269 |
| Replacing the Remote Control Batteries                         | 271 |
| Transporting the Projector                                     | 273 |
| Updating the Firmware                                          | 274 |
| Updating Projector Firmware Using a USB Storage Device         | 274 |
| Updating Projector Firmware Using a Computer and USB Cable     | 275 |
| Solving Problems                                               | 277 |
| Projection Problem Tips                                        | 277 |
|                                                                |     |

| Projector Light Status                                                    | 278 |
|---------------------------------------------------------------------------|-----|
| Viewing Projector Status Information                                      | 282 |
| Projector Status Display Messages                                         | 283 |
| Using the Projector Menu Displays                                         | 287 |
| Solving Image or Sound Problems                                           | 287 |
| Solutions When No Image Appears                                           | 287 |
| Solutions When "No Signal" Message Appears                                | 288 |
| Displaying From a PC Laptop                                               | 289 |
| Displaying From a Mac Laptop                                              | 290 |
| Solutions When No Image Appears on an External Monitor                    | 290 |
| Solutions When "Not Supported" Message Appears                            | 290 |
| Solutions When Only a Partial Image Appears                               | 29′ |
| Solutions When the Image is Not Rectangular                               | 292 |
| Solutions When the Image Contains Noise or Static                         | 292 |
| Solutions When the Image is Fuzzy or Blurry                               | 293 |
| Solutions When the Image Brightness or Colors are Incorrect               | 294 |
| Solutions When an Afterimage Remains On the Projected Image               | 29  |
| Solutions to Sound Problems                                               | 295 |
| Solutions to PC Free Problems                                             | 296 |
| Solving Projector or Remote Control Operation Problems                    | 296 |
| Solutions to Projector Power or Shut-Off Problems                         | 297 |
| Solutions to Remote Control Problems                                      | 298 |
| Solutions to Password Problems                                            | 298 |
| Solutions When a Battery Message Appears                                  | 299 |
| Solving Network Problems                                                  | 299 |
| Solutions When Wireless Authentication Fails                              | 300 |
| Solutions When You Cannot Access the Projector Through the Web            | 300 |
| Solutions When Network Alert E-Mails are Not Received                     | 30′ |
| Solutions When You Cannot Connect Using Screen Mirroring                  | 30′ |
| Solutions When the Image Contains Static During Network Projection        | 302 |
| Solutions When the Image or Sound Contains Static During Screen Mirroring | 302 |
| Solutions to Problems Using Content Playback                              | 303 |
| Solutions to HDMI Link Problems                                           | 303 |

|      | Where to Get Help (U.S. and Canada)                        | 304 |
|------|------------------------------------------------------------|-----|
|      | Where to Get Help (Latin America)                          | 305 |
| Tec  | hnical Specifications                                      | 307 |
|      | General Projector Specifications                           | 307 |
|      | Projector Light Source Specifications                      | 310 |
|      | Remote Control Specifications                              | 310 |
|      | Projector Dimension Specifications                         | 310 |
|      | Projector Electrical Specifications                        | 311 |
|      | Projector Environmental Specifications                     | 312 |
|      | Projector Safety and Approvals Specifications              | 313 |
|      | Supported Video Display Formats                            | 313 |
| Noti | ices                                                       | 316 |
|      | Recycling (U.S. and Canada)                                | 316 |
|      | Important Safety Information                               | 316 |
|      | Laser Safety Information                                   | 316 |
|      | Important Safety Instructions                              | 318 |
|      | Restriction of Use                                         | 322 |
|      | List of Safety Symbols (corresponding to IEC60950-1 A2)    | 322 |
|      | FCC Compliance Statement                                   | 326 |
|      | Binding Arbitration and Class Waiver                       | 327 |
|      | Trademarks                                                 | 330 |
|      | Copyright Notice                                           | 331 |
|      | A Note Concerning Responsible Use of Copyrighted Materials | 332 |
|      | Copyright Attribution                                      | 332 |
|      |                                                            |     |

# PowerLite® EB-L520U/EB-L530U/EB-L630U/EB-L630SU/EB-L635SU/EB-L730U/EB-L735U User's Guide

Welcome to the PowerLite EB-L520U/EB-L530U/EB-L630U/EB-L630SU/EB-L635SU/EB-L730U/EB-L735U *User's Guide*.

For a printable PDF copy of this guide, click here.

Note: Availability of products in this guide varies by country.

# **Introduction to Your Projector**

Refer to these sections to learn more about your projector and this manual.

**Projector Features** 

Warranty and Registration Information (U.S. and Canada)

Warranty and Registration Information (Latin America)

Notations Used in the Documentation

Where to Go for Additional Information

**Projector Part Locations** 

## **Projector Features**

The PowerLite EB-L520U, EB-L530U, EB-L630U, EB-L630SU, EB-L635SU, EB-L730U, and EB-L735U projectors include these special features:

#### Bright, high-resolution projection system

• Up to 7000 lumens of brightness (white light output and color light output)

**Note:** Color brightness (color light output) and white brightness (white light output) will vary depending on usage conditions. Color light output measured in accordance with IDMS 15.4; white light output measured in accordance with ISO 21118.

Native resolution of 1920 × 1200 pixels (WUXGA)

#### Flexible connectivity

- Wired and wireless (optional) network support for projection, monitoring, and control via remote network computer
- Projection from iOS or Android devices with free Epson iProjection app
- Two HDMI ports for multiple high-definition input devices
- Miracast screen mirroring for laptops and mobile devices
- · Variety of connection methods to computer or video devices including HDMI and HDBaseT
- Ports for connecting an external monitor and external speakers

#### Easy-to-use setup and operation features

• Epson's quick-connect on-screen QR code feature for easy wireless setup

- Project images side by side from two separate input sources
- Epson's Instant Off and Direct Power On features for quick setup and shut down
- · Support for Crestron Connected network monitoring systems
- Network message broadcast system to project timely messages to all networked projectors (Windows only)

Note: The PowerLite EB-L735U is shown in most illustrations in this manual, unless noted otherwise.

**Product Box Contents** 

**Additional Components** 

Additional Projector Software and Manuals

Optional Equipment and Replacement Parts (U.S. and Canada)

Optional Equipment and Replacement Parts (Latin America)

Parent topic: Introduction to Your Projector

#### **Product Box Contents**

Save all the packaging in case you need to ship the projector. Always use the original packaging (or equivalent) when shipping.

Make sure your projector box included all of these parts:

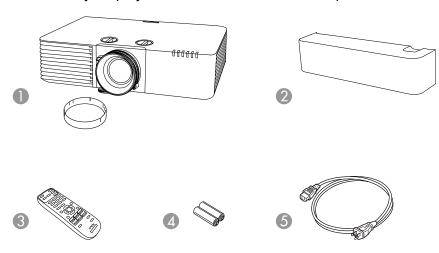

- 1 Projector with lens cap
- 2 Cable cover (PowerLite EB-L530U/EB-L630U/EB-L630SU/EB-L635SU/EB-L730U/EB-L735U)
- 3 Remote control
- 4 Remote control batteries (two AA alkaline)
- 5 Power cord

**Parent topic:** Projector Features

#### **Additional Components**

Depending on how you plan to use the projector, you may need to obtain additional components.

**Note:** To connect a Mac that does not include a compatible video output port, you need to obtain an adapter that allows you to connect to an input port on the projector. Contact Apple for compatible adapter options. To connect a smartphone or tablet, you may need to obtain an adapter that allows you to connect to the projector. This allows you to mirror your smartphone or tablet screens, watch movies, and more. Contact your device manufacturer for compatible adapter options.

Unless listed as available from Epson in this table, see your local computer or electronics dealer for purchase information.

| Signal or connection type | Additional component necessary                                                                               |  |
|---------------------------|----------------------------------------------------------------------------------------------------|--|
| Component video           | D-sub, 15-pin, component-to-VGA video cable or adapter                                                       |  |
|                           | Available for purchase from Epson or an authorized Epson reseller.                                           |  |
| HDMI                      | Compatible HDMI cable                                                                                        |  |
|                           | Available for purchase from Epson or an authorized Epson reseller.                                           |  |
|                           | <b>Note:</b> Older Mac computers (2009 and earlier) may not support HDMI audio.                              |  |
| Audio from certain ports  | Commercially available audio cable compatible with your device                                               |  |
| VGA                       | To connect a computer through its VGA port to the projector's VGA video port, you need a VGA computer cable. |  |
| USB                       | Compatible USB cable                                                                                         |  |

| Signal or connection type | Additional component necessary  |
|---------------------------|---------------------------------|
| HDBaseT                   | Compatible 100Base-TX LAN cable |

Parent topic: Projector Features

#### **Additional Projector Software and Manuals**

After connecting and setting up the projector, install the projector software as necessary. You may need to install it from a software CD, if included, or download the software and manuals as necessary.

You can install the projector software programs listed here and view their manuals for instructions on using them.

**Note:** If you still need help after checking this manual and the sources listed here, you can use the Epson PrivateLine Support service to get help fast (U.S. and Canada only). For details, see "Where to Get Help."

| Projector software                     | Manual                                           | Description                                                                                                    |
|----------------------------------------|--------------------------------------------------|----------------------------------------------------------------------------------------------------|
| Epson Projector<br>Management (Windows | Epson Projector<br>Management Operation<br>Guide | Lets you monitor and control your projector through the network.                                                                                      |
| only)                                  |                                                  | You can download the latest software and documentation from the Epson web site.                                                                       |
| Epson iProjection (Windows/Mac)        | Epson iProjection<br>Operation Guide             | Lets you project the computer screens of users over a network.                                                                                        |
|                                        | (Windows/Mac)                                    | You can download the latest software and documentation from the Epson web site.                                                                       |
| with the app                           |                                                  | Lets you project from an iOS device, Android device, or Chromebook if your projector is connected to a network that includes a wireless access point. |
|                                        |                                                  | Visit epson.com/support (U.S.),<br>epson.ca/support (Canada), or<br>latin.epson.com/support (Caribbean) for more<br>information.                      |

| Projector software                                                                                 | Manual                                                                                                | Description                                                                                                    |
|----------------------------------------------------------------------------------------------------|----------------------------------------------------------------------------------------------------|----------------------------------------------------------------------------------------------------|
| Epson Projector Professional Tool (Windows/Mac)  Epson Projector Professional Tool Operation Guide | Professional Tool                                                                                     | Lets you manage multiple Epson projectors simultaneously                                                                                                    |
|                                                                                                    | Operation Guide                                                                                       | You can download the latest software and documentation from the Epson web site.                                                                                                    |
| _                                                                                                  | Open Source Software<br>License                                                                       | You can download this document from the Epson web site.                                                                                                    |
| Epson Projector Content<br>Manager                                                                 | Epson Projector Content<br>Manager Operation Guide                                                    | You can download the latest software and documentation from the Epson web site. Go to epson.com/support (U.S.), epson.ca/support (Canada), or latin.epson.com/support (Caribbean) and select your projector. |
| Epson Creative Projection (iOS only)                                                               | Instructions are included with the app (instructions included with the app available only in English) | Lets you create custom content using built-in templates and stamps, and wirelessly transfer it to the projector if it is connected to a network that includes a wireless access point.                       |
|                                                                                                    |                                                                                                    | You can download the latest software and documentation from the Apple App Store.                                                                                                    |

**Note:** Epson iProjection is not recommended for use with streaming video.

**Parent topic:** Projector Features

**Related references** 

Where to Get Help (U.S. and Canada) Where to Get Help (Latin America)

# Optional Equipment and Replacement Parts (U.S. and Canada)

You can purchase screens, other optional accessories, and replacement parts from an Epson authorized reseller. To find the nearest reseller, call 800-GO-EPSON (800-463-7766) in the U.S. or 800-807-7766 in Canada. Or you can purchase online at epsonstore.com (U.S. sales) or epsonstore.ca (Canadian sales).

Epson offers the following optional accessories and replacement parts for your projector:

| Option or part                   | Part number |
|----------------------------------|-------------|
| Replacement air filter (ELPAF56) | V13H134A56  |

| Option or part                                     | Part number |
|----------------------------------------------------|-------------|
| Wireless LAN module (ELPAP11)                      | V12H731P02  |
| HDBaseT transmitter (ELPHD01)                      | V12H547020  |
| Safety wire (ELPWR01)                              | V12H003W01  |
| External speakers (ELPSP02)                        | V12H467020  |
| Epson DC-07 document camera (ELPDC07)              | V12H759020  |
| Epson DC-13 document camera (ELPDC13)              | V12H757020  |
| Epson DC-21 document camera (ELPDC21)              | V12H758020  |
| Universal mount (ELPMBPJG)                         | V12H808001  |
| Custom Micro-Adjustable Projector Mount (ELPMBPRH) | V12H809001  |

In addition to the accessories listed above, 1-year and 2-year extended service plans are available.

**Parent topic:** Projector Features

Related references

Where to Get Help (U.S. and Canada)

#### **Optional Equipment and Replacement Parts (Latin America)**

You can purchase optional accessories and replacement parts from an Epson authorized reseller. To find the nearest reseller, go to latin.epson.com. Or you can contact your nearest sales office as described in "Where to Get Help".

Note: Availability of accessories varies by country.

Epson offers the following optional accessories and replacement parts for your projector:

| Option or part                   | Part number |
|----------------------------------|-------------|
| Replacement air filter (ELPAF56) | V13H134A56  |
| Wireless LAN module (ELPAP11)    | V12H731P02  |
| HDBaseT transmitter (ELPHD01)    | V12H547020  |
| Safety wire (ELPWR01)            | V12H003W01  |

**Parent topic:** Projector Features

Related references

Where to Get Help (Latin America)

# Warranty and Registration Information (U.S. and Canada)

Your projector comes with a basic warranty that lets you project with confidence. For details, see the warranty brochure that came with your projector.

Register your product online at this site: epson.com/webreg

Registering also lets you receive special updates on new accessories, products, and services.

Parent topic: Introduction to Your Projector

## **Warranty and Registration Information (Latin America)**

Your projector comes with a basic warranty that lets you project with confidence. For details, see the warranty that came with your projector.

Register your product online at latin.epson.com/support, search for your product, and select **Register**.

Registering also lets you receive special updates on new accessories, products, and services.

Parent topic: Introduction to Your Projector

#### **Notations Used in the Documentation**

Follow the guidelines in these notations as you read your documentation:

- Warnings must be followed carefully to avoid bodily injury.
- Cautions must be observed to avoid damage to your equipment.
- Notes contain important information about your projector.
- **Tips** contain additional projection information.

Parent topic: Introduction to Your Projector

#### Where to Go for Additional Information

Need quick help on using your projector? Here's where to look for help:

epson.com/support (U.S.), epson.ca/support (Canada), or latin.epson.com/support (Caribbean)
 View FAQs (frequently asked questions) and e-mail your questions to Epson technical support 24 hours a day.

• If you still need help after checking this manual and any other sources listed here, you can use the Epson PrivateLine Support service to get help fast. For details, see "Where to Get Help."

Parent topic: Introduction to Your Projector

Related references

Where to Get Help (U.S. and Canada) Where to Get Help (Latin America)

# **Projector Part Locations**

Check the projector part illustrations to learn about the parts on your projector.

Note: The PowerLite EB-L735U is shown in most illustrations in this manual, unless noted otherwise.

Projector Parts - Front/Top

Projector Parts - Rear

Projector Parts - Interface Ports

Projector Parts - Base

Projector Parts - Control Panel

Projector Parts - Remote Control

Parent topic: Introduction to Your Projector

# **Projector Parts - Front/Top**

#### PowerLite EB-L530U/EB-L630U/EB-L630SU/EB-L635SU/EB-L730U/EB-L735U

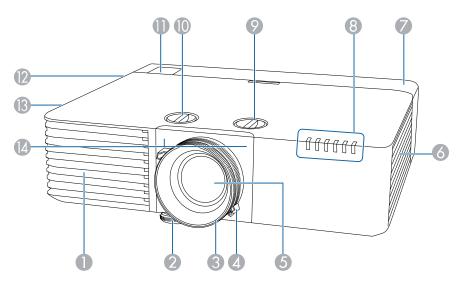

- 1 Air intake vent
- 2 Front adjustable foot
- 3 Focus ring
- 4 Zoom ring
- 5 Projection lens
- 6 Air intake vent (air filter)
- 7 Cable cover
- 8 Status lights
- 9 Vertical lens shift dial
- 10 Horizontal lens shift dial
- 11 Remote receiver
- 12 Speaker

- 13 Air exhaust vent
- 14 Remote receiver

#### PowerLite EB-L520U

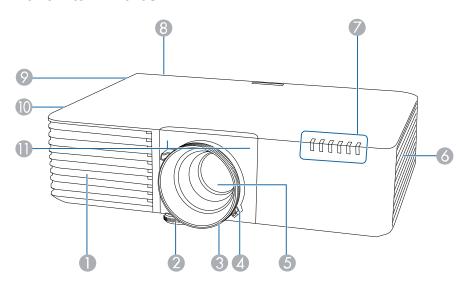

- 1 Air intake vent
- 2 Front adjustable foot
- 3 Focus ring
- 4 Zoom ring
- 5 Projection lens
- 6 Air intake vent (air filter)
- 7 Status lights
- 8 Remote receiver
- 9 Speaker
- 10 Air exhaust vent
- 11 Remote receiver

Parent topic: Projector Part Locations

Related references
Projector Light Status

# **Projector Parts - Rear**

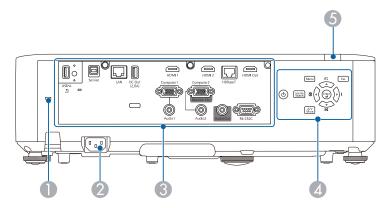

- 1 Kensington security slot
- 2 AC inlet
- 3 Interface ports
- 4 Control panel
- 5 Remote receiver

Parent topic: Projector Part Locations

# **Projector Parts - Interface Ports**

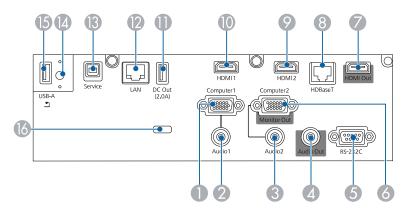

- 1 **Computer1** port
- 2 Audio1 port
- 3 Audio2 port
- 4 Audio Out port
- 5 **RS-232C** port
- 6 Computer2/Monitor Out port
- 7 **HDMI Out** port\*
- 8 **HDBaseT** port
- 9 **HDMI2** port
- 10 **HDMI1** port
- 11 **DC Out (2.0A)** port\*
- 12 Network **LAN** port
- 13 **Service** port
- 14 Wireless LAN module cover screw
- 15 **USB-A** port
- 16 Cable holder

\* Not available on the PowerLite EB-L520U

**Parent topic:** Projector Part Locations

#### **Projector Parts - Base**

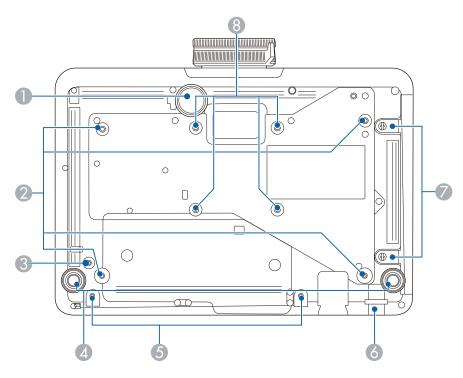

- 1 Front adjustable foot
- 2 Ceiling mount attachment points (4)
- 3 Safety wire carabiner attachment point
- 4 Rear feet
- 5 Cable cover screw holes (2) (Not available for the PowerLite EB-L520U)
- 6 Security cable attachment point

**Note:** Do not attach the optional safety wire to this point.

- 7 Air filter cover screws (2)
- 8 VESA-compliant mount attachment points (4)

**Parent topic:** Projector Part Locations

# **Projector Parts - Control Panel**

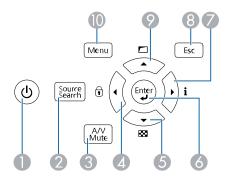

- 1 Power button (turns on the projector)
- 2 **Source Search** button (searches for connected sources)
- 3 **A/V Mute** button (turns the video and audio on or off)
- 4 Left arrow button and displays the Control Panel Lock screen
- 5 Down arrow button and displays a test pattern
- 6 **Enter** button (selects options)
- 7 Right arrow button and displays the Info menu
- 8 **Esc** button (cancels/exits functions)
- 9 Up arrow button and displays screen adjustment options
- 10 **Menu** button (accesses projector menu system)

**Parent topic:** Projector Part Locations

# **Projector Parts - Remote Control**

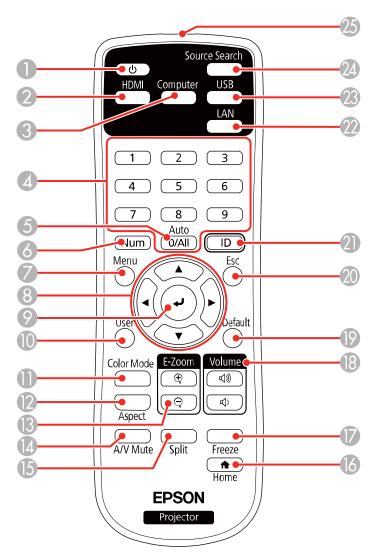

- 1 Power button
- 2 **HDMI** button (cycles through connected HDMI sources)

- 3 Computer button
- 4 Numeric buttons
- **Auto** button (automatically adjusts position, tracking, and sync settings)
- **Num** button (when held down, switches numeric buttons to number function)
- **Menu** button (accesses projector menu system)
- 8 Arrow buttons (move through on-screen options)
- **L** Enter button (selects options)
- **User** button (customizable for different functions)
- 11 Color Mode button (selects display modes)
- **Aspect** button (selects the image aspect ratio)
- **E-Zoom +/–** buttons (zoom into and out of the image)
- **A/V Mute** button (turns off picture and sound)
- **Split** button (splits the screen between two image sources)
- **home** button (accesses projector Home screen)
- **Freeze** button (stops video action)
- **Volume** up/down buttons (adjust speaker volume)
- **Default** button (resets the selected setting to its default value)
- **Esc** button (cancels/exits functions and controls wireless mouse functions)
- **ID** button (selects a projector to use with the remote control)
- **LAN** button (connects to a network source)
- **USB** button (cycles through connected USB sources)
- **Source Search** button (searches for connected sources)
- 25 Remote control emitter

Parent topic: Projector Part Locations

# **Setting Up the Projector**

Follow the instructions in these sections to set up your projector for use.

Projector Placement
Projector Connections
Attaching and Removing the Cable Cover
Installing Batteries in the Remote Control

# **Projector Placement**

You can place the projector on almost any flat surface to project an image.

You can also install the projector in a ceiling mount if you want to use it in a fixed location.

There is no vertical or horizontal limit to how the projector can be installed.

Keep these considerations in mind as you select a projector location:

- Place the projector on a sturdy, level surface or install it using a compatible mount.
- Place the projector parallel to the screen.
- Leave plenty of space around and under the projector for ventilation, and do not place it on top of or next to anything that could block the vents.
- Position the projector within reach of a grounded electrical outlet or extension cord.

Projector Setup and Installation Options

**Projection Distance** 

Parent topic: Setting Up the Projector

Related references

**Important Safety Instructions** 

#### **Projector Setup and Installation Options**

You can set up or install your projector in the following ways:

# Front

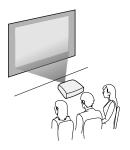

# Rear

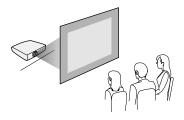

# Front ceiling

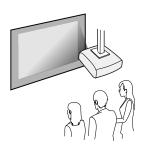

#### Rear ceiling

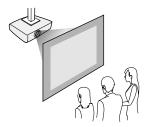

**Note:** Be sure to leave the following amount of space around the projector to avoid blocking the air exhaust and intake vents.

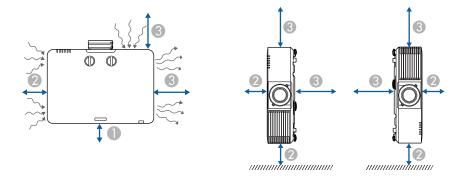

- 1 3.94 inches (10 cm)
- 2 7.87 inches (20 cm)
- 3 15.75 inches (40 cm)

**Note:** When setting up multiple projectors, be sure to leave the following amount of space between the projectors.

#### Without a partition

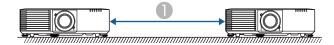

1 59.05 inches (150 cm)

#### With a partition

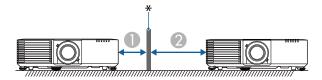

- \* Partition
- 1 7.87 inches (20 cm)
- 2 15.75 inches (40 cm)

If you project from the ceiling or from the rear, be sure to select the correct **Projection** setting in the Installation menu. If necessary, enable the **Inv Direction Button** setting in the Operation menu and adjust the **Menu Rotation** setting in the Display menu.

Parent topic: Projector Placement

**Related references** 

Feature Settings - Operation Menu Display Settings - Display Menu Installation Settings - Installation Menu Important Safety Instructions

#### **Projection Distance**

The distance at which you place the projector from the screen determines the approximate size of the image. The image size increases the farther the projector is from the screen, but can vary depending on the zoom factor, aspect ratio, and other settings.

Use the tables here to determine approximately how far to place the projector from the screen based on the size of the projected image. (Conversion figures may have been rounded up or down.) You can also use the Projection Distance Calculator here (U.S.), here (Canada), or here (Caribbean).

#### PowerLite EB-L530U/EB-L630U/EB-L730U/EB-L735U

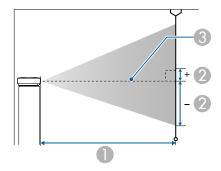

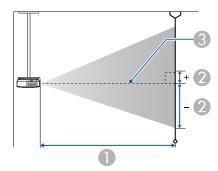

- 1 Projection distance
- 2 Distance from the center of the lens to the base of the screen (this varies depending on vertical lens shift setting)
- 3 Center of lens

| 16:10 Aspect Ratio Image or Screen |                         |                                                    |
|------------------------------------|-------------------------|----------------------------------------------------|
| Screen or image size               | Projection distance (1) | Distance from center of lens to base of screen (2) |
|                                    | Wide to Tele            |                                                    |
| 50 inches                          | 57 to 93 inches         | -26.5 to 0 inches (-67 to 0 cm)                    |
|                                    | (144 to 235 cm)         |                                                    |
| 60 inches                          | 68 to 111 inches        | -31.8 to 0 inches (-81 to 0 cm)                    |
|                                    | (174 to 283 cm)         |                                                    |
| 70 inches                          | 80 to 130 inches        | -37.1 to 0 inches (-94 to 0 cm)                    |
|                                    | (204 to 331 cm)         |                                                    |
| 80 inches                          | 92 to 149 inches        | -42.4 to 0 inches (-108 to 0 cm)                   |
|                                    | (233 to 378 cm)         |                                                    |
| 100 inches                         | 115 to 187 inches       | -53 to 0 inches (-135 to 0 cm)                     |
|                                    | (292 to 474 cm)         |                                                    |
| 120 inches                         | 138 to 224 inches       | -63.6 to 0 inches (-162 to 0 cm)                   |
|                                    | (351 to 569 cm)         |                                                    |
| 150 inches                         | 173 to 281 inches       | -79.5 to 0 inches (-202 to 0 cm)                   |
|                                    | (440 to 713 cm)         |                                                    |
| 200 inches                         | 232 to 375 inches       | -106 to 0 inches (-269 to 0 cm)                    |
|                                    | (588 to 951 cm)         |                                                    |
| 300 inches                         | 348 to 563 inches       | -159 to 0 inches (-404 to 0 cm)                    |
|                                    | (884 to 1429 cm)        |                                                    |
| 500 inches                         | 581 to 938 inches       | -265 to 0 inches (-673 to 0 cm)                    |
|                                    | (1476 to 2384 cm)       |                                                    |

| 4:3 Aspect Ratio Image or Screen |                         |                                 |
|----------------------------------|-------------------------|---------------------------------|
| Screen or image size             | Projection distance (1) | Distance from center of lens to |
|                                  | Wide to Tele            | base of screen (2)              |
| 45 inches                        | 58 to 94 inches         | -27 to 0 inches (-69 to 0 cm)   |
|                                  | (147 to 240 cm)         |                                 |
| 50 inches                        | 65 to 105 inches        | -30 to 0 inches (-76 to 0 cm)   |
|                                  | (164 to 267 cm)         |                                 |
| 60 inches                        | 78 to 126 inches        | -36 to 0 inches (-91 to 0 cm)   |
|                                  | (197 to 321 cm)         |                                 |
| 70 inches                        | 91 to 148 inches        | -42 to 0 inches (-107 to 0 cm)  |
|                                  | (231 to 375 cm)         |                                 |
| 80 inches                        | 104 to 169 inches       | -48 to 0 inches (-122 to 0 cm)  |
|                                  | (264 to 429 cm)         |                                 |
| 100 inches                       | 130 to 211 inches       | -60 to 0 inches (-152 to 0 cm)  |
|                                  | (331 to 537 cm)         |                                 |
| 120 inches                       | 157 to 254 inches       | -72 to 0 inches (-183 to 0 cm)  |
|                                  | (398 to 645 cm)         |                                 |
| 150 inches                       | 196 to 318 inches       | -90 to 0 inches (-229 to 0 cm)  |
|                                  | (499 to 807 cm)         |                                 |
| 200 inches                       | 262 to 424 inches       | -120 to 0 inches (-305 to 0 cm) |
|                                  | (666 to 1077 cm)        |                                 |
| 300 inches                       | 394 to 637 inches       | -180 to 0 inches (-457 to 0 cm) |
|                                  | (1001 to 1618 cm)       |                                 |
| 440 inches                       | 579 to 935 inches       | -264 to 0 inches (-671 to 0 cm) |
|                                  | (1470 to 2375 cm)       |                                 |

| 16:9 Aspect Ratio Image or Screen |                         |                                      |
|-----------------------------------|-------------------------|--------------------------------------|
| Screen or image size              | Projection distance (1) | Distance from center of lens to      |
|                                   | Wide to Tele            | base of screen (2)                   |
| 49 inches                         | 57 to 93 inches         | -25.4 to 1.3 inches (-64 to 3 cm)    |
|                                   | (145 to 237 cm)         |                                      |
| 50 inches                         | 58 to 95 inches         | -25.9 to 1.4 inches (-66 to 3 cm)    |
|                                   | (148 to 242 cm)         |                                      |
| 60 inches                         | 70 to 115 inches        | -31 to 1.6 inches (-79 to 4 cm)      |
|                                   | (179 to 291 cm)         |                                      |
| 70 inches                         | 82 to 134 inches        | -36.2 to 1.9 inches (-92 to 5 cm)    |
|                                   | (209 to 340 cm)         |                                      |
| 80 inches                         | 94 to 153 inches        | -41.4 to 2.2 inches (-105 to 6       |
|                                   | (240 to 389 cm)         | cm)                                  |
| 100 inches                        | 118 to 192 inches       | -51.7 to 2.7 inches (-131 to 7       |
|                                   | (301 to 487 cm)         | cm)                                  |
| 120 inches                        | 142 to 230 inches       | -62.1 to 3.3 inches (-158 to 8       |
|                                   | (361 to 585 cm)         | cm)                                  |
| 150 inches                        | 178 to 288 inches       | -77.6 to 4.1 inches (-197 to 10      |
|                                   | (453 to 733 cm)         | cm)                                  |
| 200 inches                        | 238 to 385 inches       | -103.5 to 5.4 inches (-263 to 14 cm) |
|                                   | (605 to 978 cm)         |                                      |
| 300 inches                        | 385 to 578 inches       | -155.2 to 8.2 inches (-394 to 21     |
|                                   | (909 to 1496 cm)        | cm)                                  |
| 486 inches                        | 580 to 938 inches       | -251.5 to 13.2 inches (-639 to 34    |
|                                   | (1474 to 2381 cm)       | cm)                                  |

| 16:6 Aspect Ratio Image or Screen |                         |                                       |
|-----------------------------------|-------------------------|---------------------------------------|
| Screen or image size              | Projection distance (1) | Distance from center of lens to       |
|                                   | Wide to Tele            | base of screen (2)                    |
| 46 inches                         | 58 to 94 inches         | -21.5 to 5.4 inches (-55 to 14 cm)    |
|                                   | (147 to 239 cm)         |                                       |
| 50 inches                         | 63 to 102 inches        | -23.4 to 5.9 inches (-59 to 15        |
|                                   | (160 to 260 cm)         | cm)                                   |
| 60 inches                         | 76 to 123 inches        | -28.1 to 7 inches (-71 to 18 cm)      |
|                                   | (192 to 313 cm)         |                                       |
| 70 inches                         | 89 to 144 inches        | -32.8 to 8.2 inches (-83 to 21        |
|                                   | (225 to 366 cm)         | cm)                                   |
| 80 inches                         | 101 to 165 inches       | -37.5 to 9.4 inches (-95 to 24        |
|                                   | (258 to 418 cm)         | cm)                                   |
| 100 inches                        | 127 to 206 inches       | -46.8 to 11.7 inches (-119 to 30      |
|                                   | (323 to 524 cm)         | cm)                                   |
| 120 inches                        | 153 to 248 inches       | -56.2 to 14 inches (-143 to 36        |
|                                   | (388 to 629 cm)         | cm)                                   |
| 150 inches                        | 192 to 310 inches       | -70.2 to 17.6 inches (-178 to 45 cm)  |
|                                   | (486 to 787 cm)         |                                       |
| 200 inches                        | 256 to 414 inches       | -93.6 to 23.4 inches (-238 to 59 cm)  |
|                                   | (650 to 1051 cm)        |                                       |
| 300 inches                        | 384 to 621 inches       | -140.4 to 35.1 inches (-357 to 89 cm) |
|                                   | (976 to 1578 cm)        |                                       |
| 452 inches                        | 580 to 937 inches       | -211.6 to 52.9 inches (-537 to        |
|                                   | (1473 to 2379 cm)       | 134 cm)                               |

#### PowerLite EB-L630SU/EB-L635SU

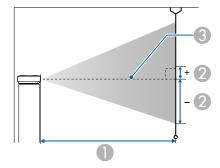

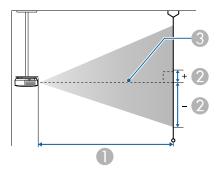

- 1 Projection distance
- 2 Distance from the center of the lens to the base of the screen (this varies depending on vertical lens shift setting)
- 3 Center of lens

**Note:** Screen sizes with an asterisk (\*) may not focus properly.

| 16:10 Aspect Ratio Image or Screen |                         |                                  |
|------------------------------------|-------------------------|----------------------------------|
| Screen or image size               | Projection distance (1) | Distance from center of lens to  |
|                                    | Wide to Tele            | base of screen (2)               |
| 37 inches                          | 24* to 33 inches        | -19.6 to 0 inches (-50 to 0 cm)  |
|                                    | (62* to 84 cm)          |                                  |
| 50 inches                          | 33 to 45 inches         | -26.5 to 0 inches (-67 to 0 cm)  |
|                                    | (85 to 115 cm)          |                                  |
| 60 inches                          | 40 to 55 inches         | -31.8 to 0 inches (-81 to 0 cm)  |
|                                    | (103 to 139 cm)         |                                  |
| 80 inches                          | 54 to 73 inches         | -42.4 to 0 inches (-108 to 0 cm) |
|                                    | (138 to 186 cm)         |                                  |
| 90 inches                          | 61 to 83 inches         | -47.7 to 0 inches (-121 to 0 cm) |
|                                    | (156 to 210 cm)         |                                  |
| 100 inches                         | 68 to 92 inches         | -53 to 0 inches (-135 to 0 cm)   |
|                                    | (173 to 234 cm)         |                                  |
| 148 inches                         | 101 to 137 inches       | -78.4 to 0 inches (-199 to 0 cm) |
|                                    | (258 to 348 cm)         |                                  |
| 150 inches                         | 103 to 139* inches      | -79.5 to 0 inches (-202 to 0 cm) |
|                                    | (261 to 353* cm)        |                                  |
| 180 inches                         | 124 to 167* inches      | -95.4 to 0 inches (-242 to 0 cm) |
|                                    | (314 to 424* cm)        |                                  |
| 200 inches                         | 138 to 186* inches      | -106 to 0 inches (-269 to 0 cm)  |
|                                    | (349 to 472* cm)        |                                  |

| 4:3 Aspect Ratio Image or |                         | Dietamas from conton of laws to                    |
|---------------------------|-------------------------|----------------------------------------------------|
| Screen or image size      | Projection distance (1) | Distance from center of lens to base of screen (2) |
|                           | Wide to Tele            | buse of sereen (2)                                 |
| 33 inches                 | 25* to 33 inches        | -19.8 to 0 inches (-50 to 0 cm)                    |
|                           | (63* to 85 cm)          |                                                    |
| 45 inches                 | 34 to 46 inches         | -27 to 0 inches (-69 to 0 cm)                      |
|                           | (87 to 117 cm)          |                                                    |
| 50 inches                 | 38 to 51 inches         | -30 to 0 inches (-76 to 0 cm)                      |
|                           | (97 to 131 cm)          |                                                    |
| 60 inches                 | 46 to 62 inches         | -36 to 0 inches (-91 to 0 cm)                      |
|                           | (117 to 157 cm)         |                                                    |
| 80 inches                 | 62 to 83 inches         | -48 to 0 inches (-122 to 0 cm)                     |
|                           | (157 to 211 cm)         |                                                    |
| 90 inches                 | 69 to 94 inches         | -54 to 0 inches (-137 to 0 cm)                     |
|                           | (176 to 238 cm)         |                                                    |
| 100 inches                | 77 to 104 inches        | -60 to 0 inches (-152 to 0 cm)                     |
|                           | (196 to 265 cm)         |                                                    |
| 120 inches                | 93 to 126 inches        | -72 to 0 inches (-183 to 0 cm)                     |
|                           | (236 to 319 cm)         |                                                    |
| 130 inches                | 101 to 136 inches       | -78 to 0 inches (-198 to 0 cm)                     |
|                           | (256 to 346 cm)         |                                                    |
| 150 inches                | 117 to 157* inches      | -90 to 0 inches (-229 to 0 cm)                     |
|                           | (296 to 400* cm)        |                                                    |
| 176 inches                | 137 to 185* inches      | -105.6 to 0 inches (-268 to 0 cm)                  |
|                           | (348 to 470* cm)        |                                                    |

| 16:9 Aspect Ratio Image or Screen |                         |                                     |
|-----------------------------------|-------------------------|-------------------------------------|
| Screen or image size              | Projection distance (1) | Distance from center of lens to     |
|                                   | Wide to Tele            | base of screen (2)                  |
| 36 inches                         | 24* to 33 inches        | -18.6 to 1.0 inches (-47 to 2 cm)   |
|                                   | (62* to 84 cm)          |                                     |
| 49 inches                         | 34 to 46 inches         | -25.4 to 1.3 inches (-64 to 3 cm)   |
|                                   | (86 to 116 cm)          |                                     |
| 50 inches                         | 34 to 47 inches         | -25.9 to 1.4 inches (-66 to 3 cm)   |
|                                   | (88 to 118 cm)          |                                     |
| 60 inches                         | 42 to 56 inches         | -31 to 1.6 inches (-79 to 4 cm)     |
|                                   | (106 to 143 cm)         |                                     |
| 80 inches                         | 56 to 75 inches         | -41.4 to 2.2 inches (-105 to 6      |
|                                   | (142 to 191 cm)         | cm)                                 |
| 100 inches                        | 70 to 95 inches         | -51.7 to 2.7 inches (-131 to 7      |
|                                   | (178 to 240 cm)         | cm)                                 |
| 120 inches                        | 84 to 114 inches        | -62.1 to 3.3 inches (-158 to 8      |
|                                   | (214 to 289 cm)         | cm)                                 |
| 144 inches                        | 101 to 137 inches       | -74.5 to 3.9 inches (-189 to 10     |
|                                   | (258 to 348 cm)         | cm)                                 |
| 150 inches                        | 106 to 143* inches      | -77.6 to 4.1 inches (-197 to 10     |
|                                   | (269 to 363* cm)        | cm)                                 |
| 180 inches                        | 127 to 172* inches      | -93.1 to 4.9 inches (-237 to 12 cm) |
|                                   | (323 to 436* cm)        |                                     |
| 194 inches                        | 137 to 185* inches      | -100.4 to 5.3 inches (-255 to 13    |
|                                   | (348 to 470* cm)        | cm)                                 |

| 16:6 Aspect Ratio Image or Screen |                         |                                      |
|-----------------------------------|-------------------------|--------------------------------------|
| Screen or image size              | Projection distance (1) | Distance from center of lens to      |
|                                   | Wide to Tele            | base of screen (2)                   |
| 34 inches                         | 25* to 34 inches        | -15.9 to 4 inches (-40 to 10 cm)     |
|                                   | (63* to 85 cm)          |                                      |
| 46 inches                         | 34 to 46 inches         | -21.5 to 5.4 inches (-55 to 14       |
|                                   | (86 to 117 cm)          | cm)                                  |
| 50 inches                         | 37 to 50 inches         | -23.4 to 5.9 inches (-59 to 15       |
|                                   | (94 to 127 cm)          | cm)                                  |
| 60 inches                         | 45 to 60 inches         | -28.1 to 7 inches (-71 to 18 cm)     |
|                                   | (114 to 153 cm)         |                                      |
| 80 inches                         | 60 to 81 inches         | -37.5 to 9.4 inches (-95 to 24       |
|                                   | (153 to 206 cm)         | cm)                                  |
| 100 inches                        | 75 to 102 inches        | -46.8 to 11.7 inches (-119 to 30     |
|                                   | (191 to 259 cm)         | cm)                                  |
| 120 inches                        | 91 to 122 inches        | -56.2 to 14 inches (-143 to 36       |
|                                   | (230 to 311 cm)         | cm))                                 |
| 134 inches                        | 101 to 137 inches       | -62.7 to 15.7 inches (-159 to 40     |
|                                   | (258 to 348 cm)         | cm)                                  |
| 150 inches                        | 114 to 153* inches      | -70.2 to 17.6 inches (-178 to 45     |
|                                   | (289 to 390* cm)        | cm)                                  |
| 180 inches                        | 137 to 184* inches      | -84.3 to 21.1 inches (-214 to 54 cm) |
|                                   | (347 to 469* cm)        |                                      |
| 181 inches                        | 137 to 186* inches      | -84.7 to 21.2 inches (-215 to 54     |
|                                   | (349 to 471* cm)        | cm)                                  |

### PowerLite EB-L520U

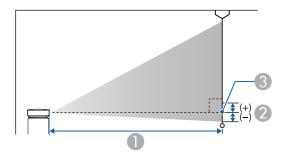

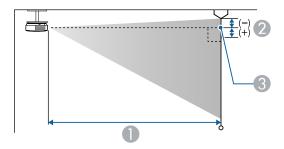

- 1 Projection distance
- 2 Distance from the center of the lens to the base of the screen
- 3 Center of lens

| 16:10 Aspect Ratio Image or Screen |                                      |                                                    |
|------------------------------------|--------------------------------------|----------------------------------------------------|
| Screen or image size               | Projection distance (1) Wide to Tele | Distance from center of lens to base of screen (2) |
| 50 inches                          | 57 to 93 inches                      | -1 to 25.5 inches (-2 to 65 cm)                    |
|                                    | (144 to 235 cm)                      |                                                    |
| 60 inches                          | 68 to 111 inches                     | -1.1 to 30.7 inches (-3 to 78 cm)                  |
|                                    | (174 to 283 cm)                      |                                                    |

| 16:10 Aspect Ratio Image or Screen |                                      |                                                    |
|------------------------------------|--------------------------------------|----------------------------------------------------|
| Screen or image size               | Projection distance (1) Wide to Tele | Distance from center of lens to base of screen (2) |
| 70 inches                          | 80 to 130 inches                     | -1.3 to 35.8 inches (-3 to 91 cm)                  |
|                                    | (204 to 331 cm)                      |                                                    |
| 80 inches                          | 92 to 149 inches                     | -1.5 to 40.9 inches (-4 to 104                     |
|                                    | (233 to 378 cm)                      | cm)                                                |
| 100 inches                         | 115 to 187 inches                    | -1.9 to 51.1 inches (-5 to 130                     |
|                                    | (292 to 474 cm)                      | cm)                                                |
| 120 inches                         | 138 to 224 inches                    | -2.3 to 61.3 inches (-6 to 156                     |
|                                    | (351 to 569 cm)                      | cm)                                                |
| 150 inches                         | 173 to 281 inches                    | -2.9 to 76.6 inches (-7 to 195                     |
|                                    | (440 to 713 cm)                      | cm)                                                |
| 200 inches                         | 232 to 375 inches                    | -3.8 to 102.2 inches (-10 to 260                   |
|                                    | (588 to 951 cm)                      | cm)                                                |
| 300 inches                         | 348 to 563 inches                    | -5.7 to 153.3 inches (-14 to 389                   |
|                                    | (884 to 1429 cm)                     | cm)                                                |
| 500 inches                         | 581 to 938 inches                    | -9.5 to 255.5 inches (-24 to 649                   |
|                                    | (1476 to 2384 cm)                    | cm)                                                |

| 4:3 Aspect Ratio Image or Screen |                                      |                                                    |
|----------------------------------|--------------------------------------|----------------------------------------------------|
| Screen or image size             | Projection distance (1) Wide to Tele | Distance from center of lens to base of screen (2) |
| 45 inches                        | 58 to 94 inches                      | -1 to 26 inches (-2 to 66 cm)                      |
|                                  | (147 to 240 cm)                      |                                                    |
| 50 inches                        | 65 to 105 inches                     | -1.1 to 28.9 inches (-3 to 73 cm)                  |
|                                  | (164 to 267 cm)                      |                                                    |

| 4:3 Aspect Ratio Image or Screen |                         |                                   |
|----------------------------------|-------------------------|-----------------------------------|
| Screen or image size             | Projection distance (1) | Distance from center of lens to   |
|                                  | Wide to Tele            | base of screen (2)                |
| 60 inches                        | 78 to 126 inches        | -1.3 to 34.7 inches (-3 to 88 cm) |
|                                  | (197 to 321 cm)         |                                   |
| 70 inches                        | 91 to 148 inches        | -1.5 to 40.5 inches (-4 to 103    |
|                                  | (231 to 375 cm)         | cm)                               |
| 80 inches                        | 104 to 169 inches       | -1.7 to 46.3 inches (-4 to 118    |
|                                  | (264 to 429 cm)         | cm)                               |
| 100 inches                       | 130 to 211 inches       | -2.2 to 57.8 inches (-5 to 147    |
|                                  | (331 to 537 cm)         | cm)                               |
| 120 inches                       | 157 to 254 inches       | -2.6 to 69.4 inches (-7 to 176    |
|                                  | (398 to 645 cm)         | cm)                               |
| 150 inches                       | 196 to 318 inches       | -3.2 to 86.8 inches (-8 to 220    |
|                                  | (499 to 807 cm)         | cm)                               |
| 200 inches                       | 262 to 424 inches       | -4.3 to 115.7 inches (-11 to 294  |
|                                  | (666 to 1077 cm)        | cm)                               |
| 300 inches                       | 394 to 637 inches       | -6.5 to 173.5 inches (-16 to 441  |
|                                  | (1001 to 1618 cm)       | cm)                               |
| 440 inches                       | 579 to 935 inches       | -9.5 to 254.5 inches (-24 to 646  |
|                                  | (1470 to 2375 cm)       | cm)                               |

| 16:9 Aspect Ratio Image or Screen                                         |                 |                                   |
|---------------------------------------------------------------------------|-----------------|-----------------------------------|
| Screen or image size Projection distance (1) Distance from center of lens |                 |                                   |
|                                                                           | Wide to Tele    | base of screen (2)                |
| 49 inches                                                                 | 57 to 93 inches | -0.4 to 24.4 inches (-1 to 62 cm) |
|                                                                           | (145 to 237 cm) |                                   |

| 16:9 Aspect Ratio Image or Screen |                         |                                   |
|-----------------------------------|-------------------------|-----------------------------------|
| Screen or image size              | Projection distance (1) | Distance from center of lens to   |
|                                   | Wide to Tele            | base of screen (2)                |
| 50 inches                         | 58 to 95 inches         | -0.4 to 24.9 inches (-1 to 63 cm) |
|                                   | (148 to 242 cm)         |                                   |
| 60 inches                         | 70 to 115 inches        | -0.5 to 29.9 inches (-1 to 76 cm) |
|                                   | (179 to 291 cm)         |                                   |
| 70 inches                         | 82 to 134 inches        | -0.5 to 34.9 inches (-1 to 89 cm) |
|                                   | (209 to 340 cm)         |                                   |
| 80 inches                         | 94 to 153 inches        | -0.6 to 39.8 inches (-2 to 101    |
|                                   | (240 to 389 cm)         | cm)                               |
| 100 inches                        | 118 to 192 inches       | -0.8 to 49.8 inches (-2 to 126    |
|                                   | (301 to 487 cm)         | cm)                               |
| 120 inches                        | 142 to 230 inches       | -0.9 to 59.8 inches (-2 to 152    |
|                                   | (361 to 585 cm)         | cm)                               |
| 150 inches                        | 178 to 288 inches       | -1.2 to 74.7 inches (-3 to 190    |
|                                   | (453 to 733 cm)         | cm)                               |
| 200 inches                        | 238 to 385 inches       | -1.5 to 99.6 inches (-4 to 253    |
|                                   | (605 to 978 cm)         | cm)                               |
| 300 inches                        | 385 to 578 inches       | -2.3 to 149.4 inches (-6 to 379   |
|                                   | (909 to 1496 cm)        | cm)                               |
| 486 inches                        | 580 to 938 inches       | -3.7 to 242 inches (-9 to 615 cm) |
|                                   | (1474 to 2381 cm)       |                                   |

| 16:6 Aspect Ratio Image o |                         |                                                    |  |
|---------------------------|-------------------------|----------------------------------------------------|--|
| Screen or image size      | Projection distance (1) | Distance from center of lens to base of screen (2) |  |
|                           | Wide to Tele            | base of screen (2)                                 |  |
| 46 inches                 | 58 to 94 inches         | -4.4 to 20.6 inches (-11 to 52                     |  |
|                           | (147 to 239 cm)         | cm)                                                |  |
| 50 inches                 | 63 to 102 inches        | -4.8 to 22.4 inches (-12 to 57                     |  |
|                           | (160 to 260 cm)         | cm)                                                |  |
| 60 inches                 | 76 to 123 inches        | -5.8 to 26.8 inches (-15 to 68                     |  |
|                           | (192 to 313 cm)         | cm)                                                |  |
| 70 inches                 | 89 to 144 inches        | -6.7 to 31.3 inches (-17 to 80                     |  |
|                           | (225 to 366 cm)         | cm)                                                |  |
| 80 inches                 | 101 to 165 inches       | -7.7 to 35.8 inches (-20 to 91                     |  |
|                           | (258 to 418 cm)         | cm)                                                |  |
| 100 inches                | 127 to 206 inches       | -9.6 to 44.7 inches (-24 to 114                    |  |
|                           | (323 to 524 cm)         | cm)                                                |  |
| 120 inches                | 153 to 248 inches       | -11.5 to 53.7 inches (-29 to 136                   |  |
|                           | (388 to 629 cm)         | cm)                                                |  |
| 150 inches                | 192 to 310 inches       | -14.4 to 67.1 inches (-37 to 170                   |  |
|                           | (486 to 787 cm)         | cm)                                                |  |
| 200 inches                | 256 to 414 inches       | -18.2 to 89.4 inches (-49 to 227                   |  |
|                           | (650 to 1051 cm)        | cm)                                                |  |
| 300 inches                | 384 to 621 inches       | -28.8 to 134.1 inches (-73 to 34                   |  |
|                           | (976 to 1578 cm)        | cm)                                                |  |
| 452 inches                | 580 to 937 inches       | -43.4 to 202.1 inches (-110 to                     |  |
|                           | (1473 to 2379 cm)       | 513 cm)                                            |  |

Parent topic: Projector Placement

## **Projector Connections**

See these sections to connect the projector to a variety of projection sources.

**Caution:** If you will use the projector at altitudes above 4921 feet (1500 m), turn on **High Altitude Mode** to ensure the projector's internal temperature is regulated properly.

**Caution:** Check the shape and orientation of the connectors on any cable you plan to connect. Do not force a connector into a port if it does not fit. The device or your projector could be damaged or could malfunction.

**Connecting to Computer Sources** 

Connecting to Video Sources

Connecting to a USB Device

Connecting to a Streaming Media Player

Connecting to a Document Camera

Connecting to an HDBaseT Transmitter

Connecting to an External Computer Monitor

Connecting to External Speakers

Connecting Multiple Projectors of the Same Model

Parent topic: Setting Up the Projector

Related references

Installation Settings - Installation Menu

## **Connecting to Computer Sources**

Follow the instructions in these sections to connect a computer to the projector.

Connecting to a Computer for VGA Video and Audio

Connecting to a Computer for HDMI Video and Audio

**Parent topic:** Projector Connections

#### Connecting to a Computer for VGA Video and Audio

You can connect the projector to your computer using a VGA computer cable. You can play sound through the projector's speaker system by connecting a commercially available 3.5 mm stereo mini-jack audio cable.

**Note:** To connect a Mac that includes only a Mini DisplayPort, Thunderbolt port, or Mini-DVI port for video output, you need to obtain an adapter that allows you to connect to the projector's VGA video port. Contact Apple for compatible adapter options.

**Note:** To project an image source connected to the **Computer2/Monitor Out** port, set **Monitor Out Port** to **Computer2** in the projector's Signal I/O menu. You can also set the port to input audio when projecting the computer source as the **Audio Output** setting in the projector's Signal I/O menu. Make sure the audio cable is labeled "No resistance."

- 1. If necessary, disconnect your computer's monitor cable.
- 2. Connect the VGA computer cable to your computer's monitor port.
- 3. Connect the other end to a **Computer** port on the projector.

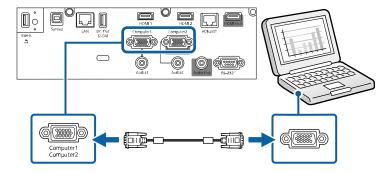

- 4. Tighten the screws on the VGA connector.
- 5. Connect an audio cable to your laptop's headphone or audio out jack, or your desktop's speaker or audio out port.

6. Connect the other end to the **Audio** port that corresponds to the **Computer** port you are using.

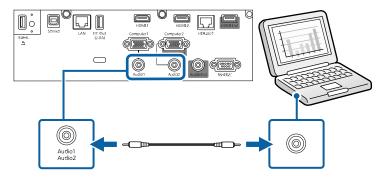

Parent topic: Connecting to Computer Sources

Related references

Input Signal Settings - Signal I/O Menu

#### Connecting to a Computer for HDMI Video and Audio

If your computer has an HDMI port, you can connect it to the projector using an optional HDMI cable.

**Note:** To connect a Mac that includes only a Mini DisplayPort, Thunderbolt port, or Mini-DVI port for video output, you need to obtain an adapter that allows you to connect to the projector's **HDMI** port. Contact Apple for compatible adapter options. Older Mac computers (2009 and earlier) may not support audio through the **HDMI** port.

- 1. Connect the HDMI cable to your computer's HDMI output port.
- 2. Connect the other end to one of the projector's HDMI ports.

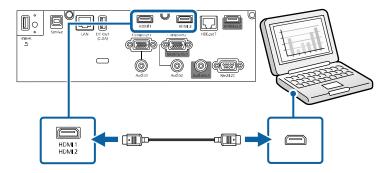

**Note:** If you have problems hearing audio through the HDMI connection, connect one end of an optional 3.5 mm stereo mini-jack audio cable to the projector's **Audio** port and the other end to your computer's audio out port. Then select the audio port you connected to as the **HDMI Audio Output** setting in the Signal I/O menu.

Parent topic: Connecting to Computer Sources

Related references

Input Signal Settings - Signal I/O Menu

## **Connecting to Video Sources**

Follow the instructions in these sections to connect video devices to the projector.

Connecting to an HDMI Video Source

**Parent topic:** Projector Connections

#### **Connecting to an HDMI Video Source**

If your video source has an HDMI port, you can connect it to the projector using an optional HDMI cable. The HDMI connection provides the best image quality.

**Caution:** Do not turn on the video source before connecting it to the projector. Doing so could damage the projector.

- 1. Connect the HDMI cable to your video source's HDMI output port.
- 2. Connect the other end to one of the projector's **HDMI** ports.

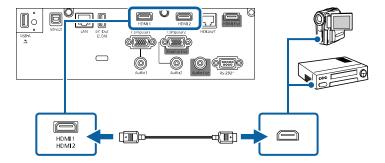

**Note:** If you have problems hearing audio through the HDMI connection, you can use one of the projector's audio ports instead to play sound. Connect one end of an optional 3.5 mm stereo mini-jack

audio cable to one of the projector's audio ports and the other end to your computer's audio out port. Then select the audio port you connected to as the **HDMI Audio Output** setting in the Signal I/O menu.

Parent topic: Connecting to Video Sources

Related references

Input Signal Settings - Signal I/O Menu

## **Connecting to a USB Device**

You can connect a USB device or cable to the projector's USB-A port to project images from the device. Use the USB cable supplied with the device.

**Note:** Do not connect a USB hub or a USB cable longer than 9.8 feet (3 m), or the device may not operate correctly.

Make sure the USB device meets the following requirements:

- The device must be a USB flash drive, USB hard drive, or a digital camera or smartphone
- Digital cameras and smartphones must be USB-mounted devices (not TWAIN-compliant) and must be USB Mass Storage Class compliant.
- USB hard drives must be USB Mass Storage Class compliant (not all compliant devices are supported); formatted in FAT16/32; self-powered by their own AC power supplies (bus powered drives are not recommended); and should not have multiple partitions.
- 1. If your USB device came with an AC adapter, plug the device into an electrical outlet.
- 2. Connect the USB device or cable to the projector's **USB-A** port.

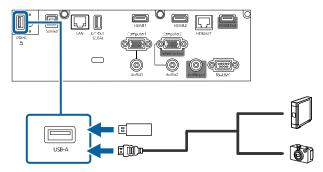

3. If you connected a USB cable, connect the other end to the USB device as necessary.

The projector displays images stored on the USB device.

If you turned on the **Content Playback** setting in the Operation menu, you can only view images that have been added to a playlist created in Epson Projector Content Manager.

**Parent topic:** Projector Connections

Related references

Feature Settings - Operation Menu

Related tasks

Starting a PC Free Slideshow

Starting a PC Free Movie Presentation

## **Connecting to a Streaming Media Player**

You can connect a streaming media player to the projector's HDMI port. By connecting the streaming media player's power supply USB cable, you can power the streaming media player from the projector.

**Note:** The **DC Out (2.0A)** port is not available on the PowerLite EB-L520U. You will have to power the streaming media player from another source.

1. Connect the streaming media player to an **HDMI** port.

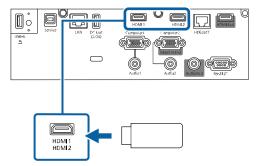

2. If necessary, connect the streaming media player's USB power supply cable to the **DC Out (2.0A)** port. Connect the other end of the cable to the USB port on the streaming media player.

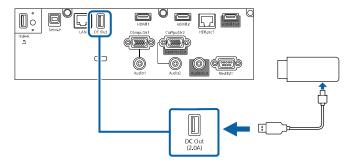

**Note:** To keep supplying power to the optional streaming media player when the projector is not projecting images, select **Always On** as the **USB Power** setting in the projector's Operation menu.

**Parent topic:** Projector Connections

**Related references** 

Feature Settings - Operation Menu

### **Connecting to a Document Camera**

You can connect a document camera to your projector to project images from the camera.

**Note:** The connection method varies depending on your document camera model. For additional features supported by software, connect your document camera to your computer using the camera's USB port instead of connecting the camera to the projector. See the document camera manual for details.

**Parent topic:** Projector Connections

Related references

Optional Equipment and Replacement Parts (U.S. and Canada) Optional Equipment and Replacement Parts (Latin America)

### **Connecting to an HDBaseT Transmitter**

To send an HDMI or RS-232C signal over a long distance, you can connect the projector to an optional HDBaseT transmitter using a 100Base-TX network cable. This is useful when you want to send a signal

to or control the projector from a remote location, such as in a hall or event site, since you can use a network cable up to 328 feet (100 m) in length. To ensure proper data transmission, use a Category 5e STP cable or better.

**Note:** Set the **A/V Output** setting to **Always On** in the Signal I/O menu to control the projector when it is not projecting any images.

1. Turn off the projector and HDBaseT transmitter.

**Note:** Make sure the projector and HDBaseT transmitter are turned off when connecting or disconnecting a network cable between the two devices.

- 2. Connect one end of the network cable to the **HDBaseT** port on the transmitter.
- 3. Connect the other end to the projector's **HDBaseT** port.

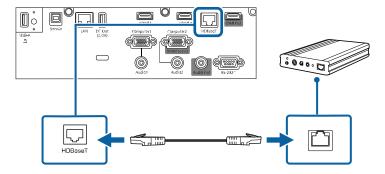

**Note:** See the documentation that came with the HDBaseT transmitter for instructions on connecting it to your video device or computer.

4. Turn on the projector and HDBaseT transmitter.

**Note:** To enable communication from the Ethernet and serial ports on the transmitter, enable **Control Communications** in the HDBaseT settings of the projector's Signal I/O menu. Turning on this setting disables the projector's **LAN** and **RS-232C** ports. If you connected an Extron XTP transmitter or switcher to the projector's **HDBaseT** port, select **On** as the **Extron XTP** setting in the projector's Signal I/O menu.

**Parent topic:** Projector Connections

#### Related references

Input Signal Settings - Signal I/O Menu

## **Connecting to an External Computer Monitor**

If you connected a computer to the projector's **Computer** port, you can also connect an external monitor to the projector. This lets you see your presentation on the external monitor even when the projected image is not visible.

If you want to output images to an external monitor when the projector is turned off, you need to select **Always On** as the **A/V Output** setting in the projector's Signal I/O menu.

**Note:** Monitors that use a refresh rate less than 60 Hz may not be able to display images correctly.

- 1. Make sure your computer is connected to the projector's **Computer1** port. If there are two computer ports, make sure you use the **Computer1** port.
- 2. Connect the external monitor's cable to your projector's **Monitor Out** port.

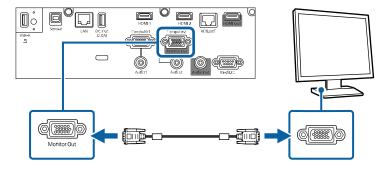

**Note:** You can only output analog RGB signals from the Computer1 port to an external monitor. You cannot output signals from other ports.

**Parent topic:** Projector Connections

**Related references** 

Feature Settings - Operation Menu

### **Connecting to External Speakers**

You can connect the projector to external self-powered speakers and control the volume using the projector's remote control.

You can also connect the projector to an amplifier with speakers.

Set the **Audio Out Device** setting to **AV System** in the projector's Signal I/O > **HDMI Link** menu. When an audio/video system is not connected to the projector, audio is output from the external speakers even if **Audio Out Device** is set to **AV System**.

If you want to output audio from the external speakers when the projector is turned off, you need to select **Always On** as the **A/V Output** setting in the projector's Signal I/O menu.

**Note:** The projector's built-in speaker system is disabled when you connect external speakers.

- 1. Make sure your computer or video source is connected to the projector with both audio and video cables as necessary.
- 2. Locate the appropriate cable to connect your external speakers, such as a stereo mini-jack-to-pin-jack cable, or another type of cable or adapter.
- 3. Connect one end of the cable to your external speakers as necessary.
- 4. Connect the stereo mini-jack end of the cable to your projector's **Audio Out** port.

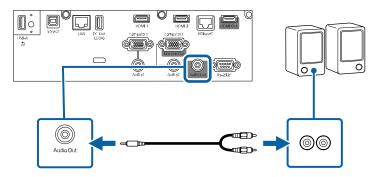

**Parent topic:** Projector Connections

Related references

Input Signal Settings - Signal I/O Menu

### **Connecting Multiple Projectors of the Same Model**

You can connect up to four projectors of the same model in the same room to project a single unified image (not available on the PowerLite EB-L520U). If you are creating one large image vertically or connecting five or more projectors, use the **Tiling** setting in the projector's **Multi-Projection** menu.

1. Connect the computer and the projectors using HDMI cables as shown. If you are connecting the HDBaseT transmitter instead of a computer, use a network cable to connect it to the HDBaseT port.

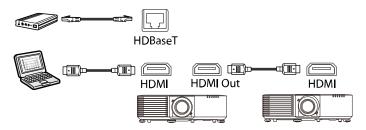

**Note:** If you are connecting three or more projectors, connect the projectors in a chain as shown.

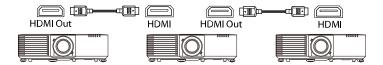

2. After making the appropriate connections, you need to adjust the necessary projector menu settings accordingly. Click the link below.

Multiple Projector Connection Menu Settings

**Parent topic:** Projector Connections

**Related references** 

Multiple Projector Operation Settings - Multi-Projection Menu

Related tasks

**Configuring Tiling Manually** 

#### **Multiple Projector Connection Menu Settings**

After connecting multiple projectors to project a unified image, see the tables below to select the correct projector menu settings. Make sure your computer is connected to Projector 1 (the left-most projector in your setup).

**Note:** You may need to restart the projector during the process. Follow any on-screen instructions.

#### **Setup (2-4 Projectors)**

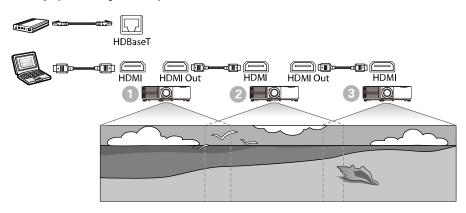

| Setting               | Projector 1                                                               | Projectors 2-4   |  |
|-----------------------|---------------------------------------------------------------------------|------------------|--|
| Image Menu            | Image Menu                                                                |                  |  |
| Color Mode            | Multi-Projection                                                          | Multi-Projection |  |
| Multi-Projection Menu | Multi-Projection Menu                                                     |                  |  |
| HDMI Out Setting      | Pass Through Pass Through                                                 |                  |  |
| Number of Projectors  | Specify the number of projectors connected in a series                    |                  |  |
| Order                 | Specify the position of the projectors in number order from left to right |                  |  |

Parent topic: Connecting Multiple Projectors of the Same Model

**Related references** 

Multiple Projector Operation Settings - Multi-Projection Menu

Related tasks

**Configuring Tiling Manually** 

## **Attaching and Removing the Cable Cover**

You can attach the cable cover that came with your projector to hide the attached cables from view (not available on the PowerLite EB-L520U).

1. Bundle the cables together using a band or other fastener (not provided).

Caution: Do not bundle the power cord to the other cables. Otherwise, a fire may occur.

2. Place the cable cover on the projector as shown, guiding the cables through the notch on the base of the cable cover.

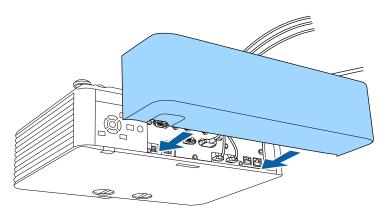

3. Tighten both cable cover screws.

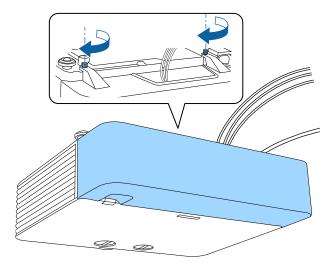

To remove the cover, loosen both screws and pull the cover off of the projector.

Parent topic: Setting Up the Projector

## **Installing Batteries in the Remote Control**

The remote control uses the two AA batteries that came with the projector.

**Caution:** Use only the type of batteries specified in this manual. Do not install batteries of different types, or mix new and old batteries.

1. Remove the battery cover.

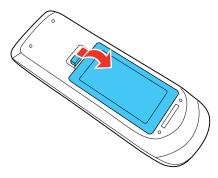

2. Insert the batteries with the + and – ends facing as shown.

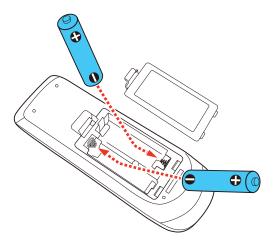

**Warning:** Make sure the batteries are inserted in the correct positions. If the batteries are not inserted correctly, they could explode or leak, causing a fire, injury, or damage to the product.

3. Replace the battery cover and press it down until it clicks into place.

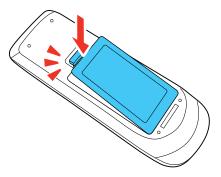

**Warning:** Dispose of used batteries according to local regulations. Do not expose batteries to heat or flame. Keep batteries out of the reach of children; they are choking hazards and are very dangerous if swallowed.

Parent topic: Setting Up the Projector

# **Using the Projector on a Network**

Follow the instructions in these sections to set up your projector for use on a network.

**Note:** Epson iProjection is not recommended for use with streaming video.

Wired Network Projection

Wireless Network Projection

**Screen Sharing** 

Setting Up Projector Network E-Mail Alerts

Setting Up Monitoring Using SNMP

Controlling a Networked Projector Using a Web Browser

Controlling a Networked Projector in Content Playback Mode

**Using Crestron Connected** 

Setting Up Web API

Secure HTTP

Registering a Digital Certificate on the Projector

## **Wired Network Projection**

You can project through a wired network. To do this, you connect the projector to your network with an Ethernet cable, and then set up your projector and computer for network projection.

You can use Epson iProjection to project static images and presentations over a wired network.

**Note:** Epson iProjection is not recommended for use with streaming video.

After connecting and setting up the projector, install the projector software. You may need to install it from a software CD, if included, or download the software and manuals as necessary.

**Note:** If your projector is connected via a LAN (Ethernet) cable to a network that includes a wireless access point, you can connect to the projector wirelessly through the access point using the Epson network software.

Connecting to a Wired Network Selecting Wired Network Settings Parent topic: Using the Projector on a Network

## **Connecting to a Wired Network**

To connect the projector to a wired local area network (LAN), use a 100Base-TX or 10Base-T network cable. To ensure proper data transmission, use a Category 5 shielded cable or higher.

- 1. Connect one end of the network cable to your network hub, switch, or router.
- 2. Connect the other end of the cable to the projector's **LAN** port.

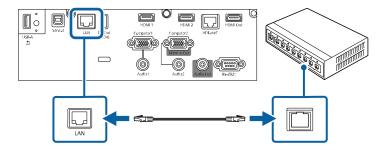

Parent topic: Wired Network Projection

## **Selecting Wired Network Settings**

Before you can project from computers on your network, you must select the network settings for the projector using its menu system.

**Note:** Make sure you already connected the projector to your wired network using the **LAN** port.

- 1. Turn on the projector.
- 2. Press the **Menu** button.

#### 3. Select the **Network** menu and press **← Enter**.

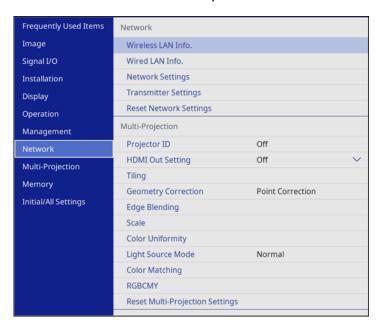

- 4. Select **Network Settings** and press **← Enter**.
- 5. Select **Projector Name** and enter a name up to 16 alphanumeric characters long to identify the projector on a network.
- 6. Set the **Priority Control Interface** setting to **Wired LAN**.
- 7. Select the Wired LAN menu and press Enter.
- 8. Select IP Settings and press ← Enter.
- 9. Select your IP settings as necessary:
  - If your network assigns addresses automatically, turn on the DHCP setting.
  - If you must set addresses manually, turn off DHCP and enter the projector's IP Address, Subnet Mask, and Gateway Address as needed.

**Note:** To highlight the numbers you want from the displayed keyboard, press the arrow buttons on the remote control. To select a highlighted number, press **Letter**. Alternatively, press and hold the **Num** button on the remote control while entering the desired numbers.

- 10. To prevent display of the IP address on the standby screen, turn off **IP Address Display** in the Wired LAN menu.
- 11. Select **Return** and press **← Enter** to return to the Network Settings menu.
- 12. Select **Network Projection** and press **← Enter**.

You see a screen like this:

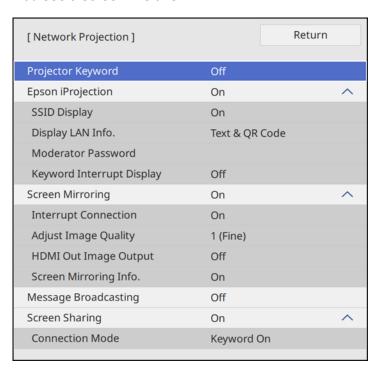

- 13. Set the **Epson iProjection** setting to **On**.
- 14. Select the following options as necessary:
  - SSID Display lets you display the SSID on the network information screen and home screen.
  - **Display LAN Info** lets you select how the projector displays network information. You can select an option to display a QR code that lets you quickly connect your iOS or Android devices using the Epson iProjection app.

- Moderator Password lets you enter a password up to 4 numbers long for accessing the projector as a moderator with the Epson iProjection (Windows/Mac) software or the Epson iProjection app. (No default password.)
- **Keyword Interrupt Display** lets you select whether to display a projector keyword on the projected image when accessing the projector using Epson iProjection.

**Note:** Use the displayed keyboard to enter the password and keyword. Press the arrow buttons on the remote control to highlight characters and press **← Enter** to select them.

- 15. When you finish selecting settings, select **Return** and press **✔ Enter** to return the **Network Settings** menu.
- 16. Select **Set**, and follow the on-screen instructions to save your settings and exit the menus.

Parent topic: Wired Network Projection

Related references

Network Settings - Network Menu

## **Wireless Network Projection**

You can project over a wireless network. To do this, you must set up your projector and computer for wireless projection.

**Note:** The Epson 802.11b/g/n wireless LAN module is not included with the PowerLite EB-L520U. The wireless module is built-in for the PowerLite EB-L530U/EB-L630U/EB-L630SU/EB-L635SU/EB-L730U/EB-L735U.

There are two ways to connect to your projector wirelessly:

- Creating a Quick Wireless Connection USB Key (Windows only) using the Epson iProjection software
- Configuring the connection manually using the projector's Network menus

After connecting and setting up the projector, install the projector software. You may need to install it from a software CD, if included, or download the software and manuals as necessary.

You can use Epson iProjection to project static images and presentations over a wireless network.

Note: Epson iProjection is not recommended for use with streaming video.

Installing the Wireless LAN Module
Using Quick Wireless Connection (Windows)

Selecting Wireless Network Settings Manually

Selecting Wireless Network Settings in Windows

Selecting Wireless Network Settings on Mac

Setting Up Wireless Network Security

Using a QR Code to Connect a Mobile Device

Wireless Network Projection from a Mobile Device or Windows Computer (Screen Mirroring)

Parent topic: Using the Projector on a Network

Related references

Additional Projector Software and Manuals

Network Settings - Network Menu

## **Installing the Wireless LAN Module**

To use additional wireless connections (PowerLite EB-L530U/EB-L630U/EB-L630SU/EB-L635SU/EB-L730U/EB-L735U) and to use the projector over a wireless network (PowerLite EB-L520U), install the optional Epson wireless LAN module. Do not install any other type of wireless LAN module.

**Caution:** Never remove the module while its indicator light is blue or flashing, or while you are projecting wirelessly. You may damage the module or lose data.

**Note:** The indicator on the wireless LAN module does not operate. See the wireless LAN indicator on the projector to check the wireless LAN status.

- 1. Turn off the projector and unplug the power cord.
- 2. Use a Phillips-head screwdriver to remove the screw securing the wireless LAN module cover, then remove the cover.

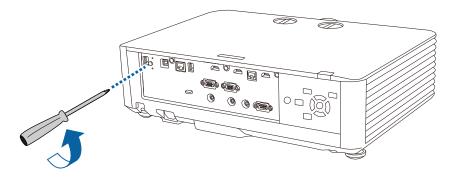

3. Insert the wireless LAN module into the **USB-A** port.

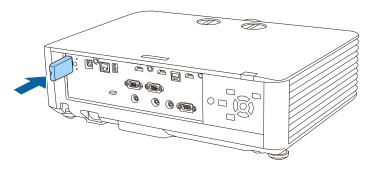

4. Replace the wireless LAN module cover and secure it using the screw you removed.

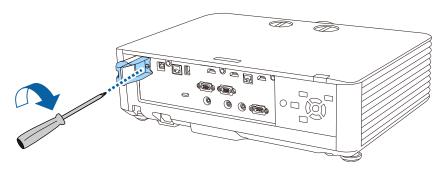

5. Plug in and turn on the projector.

Parent topic: Wireless Network Projection

Related references
Projector Light Status

Related tasks

Turning Off the Projector

Selecting Wireless Network Settings Manually

## **Using Quick Wireless Connection (Windows)**

You can create a Quick Wireless Connection USB Key to quickly connect the projector to a Windows computer wirelessly. Then you can project your presentation and remove the key when you are done.

Note: A USB flash drive is not included with your projector.

 Create a Quick Wireless Connection USB Key with a USB flash drive and the Epson iProjection (Windows/Mac) software.

**Note:** See the *Epson iProjection Operation Guide (Windows/Mac)* for instructions.

- 2. Turn on the projector.
- 3. Press the **LAN** button on the remote control.

You see the LAN standby screen.

- 4. Verify that an SSID and IP address are displayed.
- 5. Remove the wireless LAN module from the projector's **USB-A** port (if installed) and insert the USB key into the same port.

You see a projected message that the network information update is complete.

- 6. Remove the USB key.
- 7. Reinsert the wireless LAN module into the projector, if necessary
- 8. Insert the USB key into a USB port on your computer.

**Note:** In Windows Vista, if you see the AutoPlay window, select **Run MPPLaunch.exe**, and select **Allow** on the next screen.

9. Follow the on-screen instructions to install the Epson iProjection (Windows/Mac) software.

**Note:** If you see a Windows Firewall message, click **Yes** to disable the firewall. You need administrator authority to install the software. If it is not installed automatically, double-click **MPPLaunch.exe** in the USB key.

After a few minutes, your computer image is displayed by the projector. If it does not appear, press the **LAN** or **Source Search** button on your remote control or restart your computer.

- 10. Run your presentation as necessary.
- 11. When you finish projecting wirelessly, select the **Safely Remove Hardware** option in the Windows taskbar, then remove the USB key from your computer.

**Note:** You can share the USB key with other computers without disconnecting your computer. You may need to restart your computer to reactivate your wireless LAN connection.

Parent topic: Wireless Network Projection

## **Selecting Wireless Network Settings Manually**

Before you can project from your wireless network, you must select the network settings for the projector using its menu system.

- 1. Turn on the projector.
- 2. Press the **Menu** button.
- 3. Select the **Management** menu and press **← Enter**.

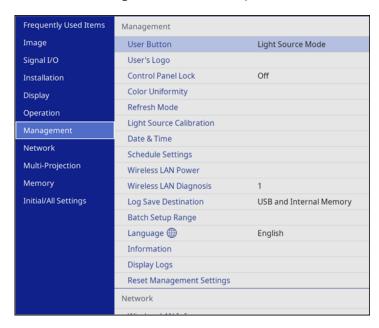

4. Select On as the Wireless LAN Power setting.

#### 5. Select the **Network** menu and press **← Enter**.

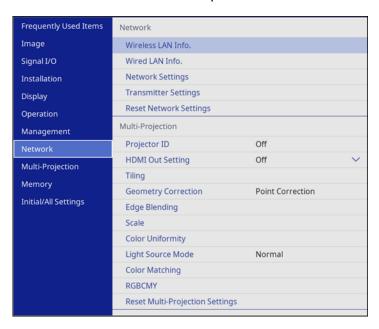

- 6. Select **Network Settings** and press **← Enter**.
- 7. Select **Projector Name** and enter a name up to 16 alphanumeric characters long to identify the projector on the network.
- 8. Set the **Priority Control Interface** setting to **Wireless LAN**.
- 9. Select the connection method:
  - To connect directly to a wireless device (Simple AP mode), set the Simple AP setting to On and go to step 17.
  - To connect to a device via a wireless network router (infrastructure mode), set the Simple AP setting to Off and go to the next step.
  - If you installed the optional wireless LAN module and want to use both connection methods, set the **Simple AP** setting to **On** and go to the next step.

10. Select the Wireless LAN menu and press ← Enter.

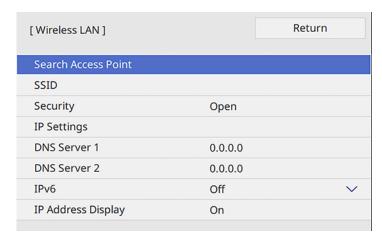

11. Select **Search Access Point** and press **← Enter**.

The projector searches for wireless networks.

12. Select the network you want to connect to and enter the password, if necessary.

**Note:** If you need to assign the SSID manually, select **SSID** to enter the SSID. The SSID and password are case-sensitive. Make sure you enter them in the correct case.

- 13. Select IP Settings and press ← Enter.
- 14. Select your IP settings as necessary:
  - If your network assigns addresses automatically, turn on the DHCP setting.
  - If you must set addresses manually, turn off DHCP and enter the projector's IP Address, Subnet Mask, and Gateway Address as needed.

**Note:** Do not use these addresses: 0.0.0.0, 127.x.x.x, 192.0.2.x or 224.0.0.0 through 255.255.255.255 (where x is a number from 0 to 255) for **IP Address**, 255.255.255.255 or 0.0.0.0 through 254.255.255.255 for **Subnet Mask**, and 0.0.0.0, 127.x.x.x or 224.0.0.0 through 255.255.255 for **Gateway Address**. For DNS Server addresses, do not use the following IP

addresses: 127.x.x.x (where x is a number from 0 to 255). When these settings are not set, DNS server information is acquired using DHCP.

**Note:** To highlight the numbers you want from the displayed keyboard, press the arrow buttons on the remote control. To select a highlighted number, press **Lenter**.

- 15. To prevent display of the IP address on the network information screen, turn off **IP Address Display**.
- 16. Select **Return** and press **← Enter** to return to the Network Settings menu.
- 17. Select the **Network Projection** menu and press **← Enter**.

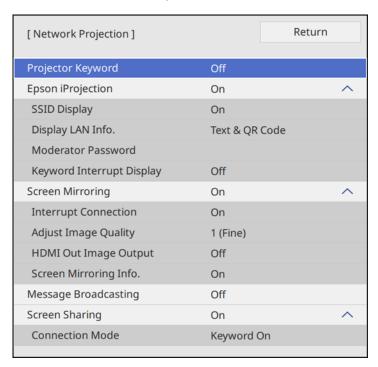

18. Turn on the **Projector Keyword** setting if you want to prevent access to the projector by anyone not in the room with it.

**Note:** The projector displays a random keyword that you must enter from a computer using the Epson iProjection (Windows/Mac) software to access the projector.

- 19. Set the **Epson iProjection** setting to **On**.
- 20. Select the following options as necessary:
  - **SSID Display** lets you select whether to display the projector's SSID on the standby screen and Home screen.
  - **Display LAN Info** lets you select how the projector displays network information. You can select an option to display a QR code that lets you quickly connect your iOS or Android devices with the Epson iProjection app.
  - **Moderator Password** lets you enter a password up to 4 numbers long for accessing the projector as a moderator with the Epson iProjection (Windows/Mac) software or the Epson iProjection app.
  - **Keyword Interrupt Display** lets you select whether to display a projector keyword on the projected image when accessing the projector using Epson iProjection.

**Note:** Use the displayed keyboard to enter the password and keyword. Press the arrow buttons on the remote control to highlight characters and press **← Enter** to select them.

- 21. When you finish selecting settings, select **Return** to return to the **Network Settings** menu.
- 22. Select **Set** and follow the on-screen instructions to save your settings and exit the menus.

After you complete the wireless settings for your projector, you need to select the wireless network on your computer, or iOS or Android device.

**Note:** You can press the **LAN** button on the remote control to check your network security settings after completing the wireless settings.

Wireless LAN Menu Settings

Parent topic: Wireless Network Projection

**Related references** 

Network Settings - Network Menu

### **Wireless LAN Menu Settings**

| Setting             | Options        | Description                                                                                  |
|---------------------|----------------|----------------------------------------------------------------------------------------------|
| Search Access Point | To Search View | Search for available wireless<br>network access points in<br><b>Advanced</b> connection mode |

| Setting    | Options                                     | Description                                                                                                    |
|------------|---------------------------------------------|----------------------------------------------------------------------------------------------------|
| SSID       | Up 32 alphanumeric characters               | Manually set the SSID (network name) of the wireless LAN system the projector is connecting to                                                                                                    |
| Security   | WPA2/WPA3-PSK WPA3-PSK WPA3-EAP Open        | Selects the type of security used on the wireless network  WPA2/WPA3-PSK: uses WPA2/WPA3 personal mode; encryption is dependent on the access point settings; Passphrase must be the same as the access point  WPA2/WPA3-EAP: uses WPA2/WPA3 enterprise mode; encryption is dependent on the access point settings  WPA3-PSK: uses WPA3 security with AES for encryption. Use the Passphrase value to establish a connection from a computer  WPA3-EAP: uses WPA3 enterprise mode; encryption is dependent on the access point settings |
| Passphrase | Various passphrases from 8 to 63 characters | Selects the pre-shared key used on the network; passphrases are case-sensitive. If the network settings are reset after the passphrase has been changed more than once, the first passphrase is restored. This setting is only displayed when Security is set to WPA3-PSK or WPA2/WPA3-PSK.                                                                                                    |

| Setting                    | Options                   | Description                                                                                                    |
|----------------------------|---------------------------|----------------------------------------------------------------------------------------------------|
| EAP Method                 | EAP Type                  | Sets the EAP settings for WPA3-<br>EAP and WPA2/WPA3-EAP<br>security                                                                                    |
|                            | User name                 |                                                                                                    |
|                            | Password                  |                                                                                                    |
|                            | Client Certificate        |                                                                                                    |
|                            | Verify Server Certificate |                                                                                                    |
|                            | CA certificate            |                                                                                                    |
|                            | RADIUS Server Name        |                                                                                                    |
| IP Settings                | DHCP (On or Off)          | Selects DHCP if your network                                                                                                    |
|                            | IP Address                | assigns IP addresses<br>automatically, or turns off DHCP<br>so you can enter the network's IP<br>address, subnet mask, and<br>gateway address as needed |
|                            | Subnet Mask               |                                                                                                    |
|                            | Gateway Address           |                                                                                                    |
| DNS Server 1/ DNS Server 2 | Various IP addresses      | Sets the IP address for the DNS server using 0 to 255 for each address field. The DNS server resolves the host name                                     |
| IPv6                       | On                        | Enables IPv6 to allow monitoring                                                                                                    |
|                            | Off                       | and control of the projector over<br>a network using Epson Web<br>Control and PJLink                                                                    |
| Auto Configuration         | On                        | Selects whether to automatically                                                                                                    |
|                            | Off                       | assign addresses according to the Router Advertisement                                                                                                  |
| Use Temporary Address      | On                        | Enables use of a temporary IPv6                                                                                                    |
|                            | Off                       | address                                                                                                    |
| IP Address Display         | On                        | Selects whether to display the IP                                                                                                    |
|                            | Off                       | address on the network standby screen and Home screen                                                                                                   |

Parent topic: Selecting Wireless Network Settings Manually

### **Selecting Wireless Network Settings in Windows**

Before connecting to the projector, select the correct wireless network on your computer.

- 1. To access your wireless utility software, access the Desktop and double-click the network icon on the Windows taskbar.
- 2. Do one of the following:
  - If your projector is set up on an existing network, select the network name (SSID).
  - If your projector is configured for a direct wireless connection (Simple AP mode), select the projector's SSID.
- Click Connect.

Parent topic: Wireless Network Projection

# **Selecting Wireless Network Settings on Mac**

Before connecting to the projector, select the correct wireless network on your Mac.

- 1. Click the AirPort icon on the menu bar at the top of the screen.
- 2. Make sure AirPort is turned on, then do one of the following:
  - If your projector is set up on an existing network, select the network name (SSID).
  - If your projector is configured for a direct wireless connection (Simple AP mode), select the projector's SSID.

Parent topic: Wireless Network Projection

## **Setting Up Wireless Network Security**

You can set up security for your projector to use on a wireless network. Set up one of the following security options to match the settings used on your network:

- WPA2-PSK (Simple AP mode only)
- WPA3-PSK
- WPA2/WPA3-PSK
- WPA3-EAP
- WPA2/WPA3-EAP

**Note:** To set up WPA3-EAP or WAP2/WAP3-EAP security, register your digital certificate file and place it on a USB storage device for connection to your projector.

- Press the Menu button.
- 2. Select the **Network** menu and press **Uniter**.

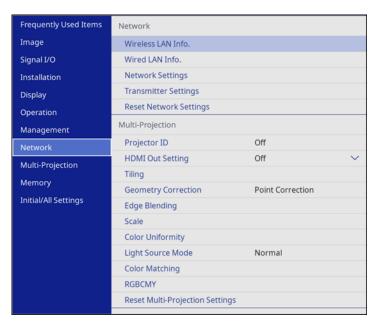

- 3. Select **Network Settings** and press **← Enter**.
- 4. Do one of the following:
  - To connect directly to a wireless device (Simple AP mode), select **Passphrase**, press **✓ Enter**, and enter a passphrase from 8 to 63 characters long. When you are done, return to the **Network Settings** screen, select **Set**, and follow the on-screen instructions to save your settings and exit the menus. Skip the rest of these steps.
  - To connect to a device via a wireless network router (infrastructure mode), select the Wireless
    LAN menu and press ← Enter. Continue with the next step.
- 5. Select the **Security** setting and press **← Enter**.
- 6. Select the security settings for your network.
- 7. Do one of the following according to the security you selected:
  - WPA3-PSK or WPA2/WPA3-PSK: Select Passphrase, press Enter, and enter a passphrase from 8 to 63 characters long. Then continue with step 9.

- WPA3-EAP or WPA2/WPA3-EAP: Select EAP Type and press Enter.
- 8. Select the protocol for authentication as the **EAP Type** setting.
- 9. To import your certificate, select the certificate type and press **← Enter**.
  - Client Certificate for PEAP-TLS or EAP-TLS
  - CA Certificate for all EAP types
- 10. Select **Save** and press **← Enter**.
- 11. Follow the on-screen instructions to connect a USB storage device to the projector's **USB-A** port.
- 12. Press **← Enter** to display the certificate list.
- 13. Select the certificate to import.
- 14. Enter a password for the certificate and press **← Enter**.

The certificate is imported and a completion message appears.

- 15. Select your EAP settings as necessary.
  - **User Name** lets you enter a user name using up to 64 alphanumeric characters. When importing a client certificate, this is automatically set based on the certificate information.
  - **Password** lets you enter a password using up to 64 alphanumeric characters for authentication when using the PEAP or EAP-FAST type.
  - Verify Server Certificate lets you select whether or not to verify the server certificate when a CA certificate has been set.
  - RADIUS Server Name lets you enter the server name to be verified.
- 16. When you are finished, select **Return** and press **← Enter** to return to the **Network Settings** menu.
- 17. Select **Set**, and follow the on-screen instructions to save your settings and exit the menus.

Parent topic: Wireless Network Projection

Related tasks

Registering Digital Certificates from a Web Browser

### Using a QR Code to Connect a Mobile Device

After you select the wireless network settings for your projector, you can display a QR code on the screen and use it to connect a mobile device using the Epson iProjection app.

**Note:** Make sure you have installed the latest version of Epson iProjection on your device. Visit epson.com/iprojection (U.S.), epson.ca/iprojection (Canada), or latin.epson.com/iprojection (Caribbean) for more information.

If you are using Epson iProjection in Quick connection mode, it is recommended that you enable wireless security, such as a moderator password.

In order to use the QR code feature, the **Connection Guide Display** setting in the **Network > Transmitter Settings** menu must be disabled.

1. Press the **LAN** button on the remote control.

Your projector displays the QR code on the projection surface.

**Note:** If you do not see the QR code after pressing the **LAN** button, press **Enter** to display it.

- 2. Start Epson iProjection on your mobile device.
- 3. Use the QR code reader feature to read the QR code and connect your device to the projector. Visit epson.com/iprojection (U.S.), epson.ca/iprojection (Canada), or latin.epson.com/iprojection (Caribbean) for instructions.

If you do not see the QR code, press the **Menu** button on the remote control and select the **Network > Network Settings > Network Projection > Epson iProjection** menu. Set the **Display LAN Info.** setting to **Text & QR Code**.

Parent topic: Wireless Network Projection

Related references

Network Settings - Network Menu

# Wireless Network Projection from a Mobile Device or Windows Computer (Screen Mirroring)

You can send images to your projector from mobile devices such as laptops, smartphones, and tablets using Miracast technology or from a Windows computer. If your device supports Miracast, you do not need to install any additional software. When using a Windows computer, make sure the necessary adapter for the Miracast connection is available.

You can connect two devices simultaneously using Miracast. The projector detects the input sources as Screen Mirroring1 and Screen Mirroring2. Set **Interrupt Connection** to **Off**.

Screen Mirroring Restrictions
Selecting Screen Mirroring Settings
Connecting for Screen Mirroring with Miracast

Connecting for Screen Mirroring with a Windows 8.x/Windows 10 Computer

Parent topic: Wireless Network Projection

### **Screen Mirroring Restrictions**

Note the following when using Screen Mirroring features:

- · You cannot project an interlaced image.
- You cannot play audio with more than 3 channels.
- You may not be able to project images depending on the resolution and frame rate.
- · You cannot project 3D video.
- You cannot use extended Miracast features on Windows 8.1.
- You may not be able to view contents with copyright protection using a Miracast connection.
- Do not change the projector's Screen Mirroring settings during Screen Mirroring projection. Doing so may cause the projector to disconnect and delay reconnection.
- Do not turn off the electrical supply to the projector during Screen Mirroring projection.

Parent topic: Wireless Network Projection from a Mobile Device or Windows Computer (Screen Mirroring)

#### **Selecting Screen Mirroring Settings**

You can select Screen Mirroring settings for your projector and then project images from your mobile device.

1. Press the **Menu** button.

2. Select the **Management** menu and press **← Enter**.

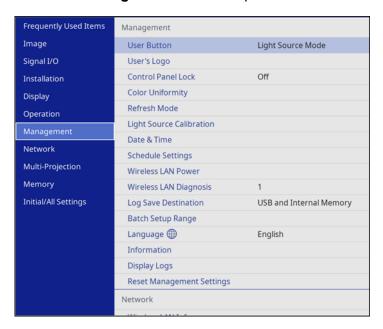

3. Set the Wireless LAN Power setting to On.

4. Select the **Network** menu and press **← Enter**.

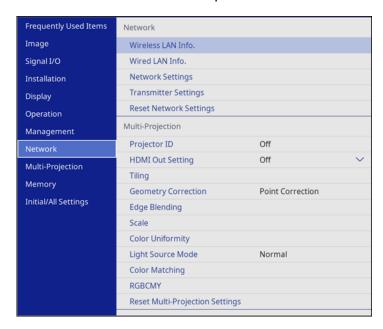

- 5. Select **Network Settings** and press **← Enter**.
- 6. Select Priority Control Interface and press ← Enter.
- 7. Choose one of the following options:
  - If you are casting images over a wired LAN, select Wired LAN.
  - If you are casting images wirelessly directly or via a wireless network router, select Wireless LAN.
- 8. Set the **Simple AP** setting to **On**.
- 9. Select **Network Projection** and press **← Enter**.
- 10. Set the **Screen Mirroring** setting to **On**.
- 11. Select these settings as necessary:
  - Interrupt Connection lets you connect another mobile device while projecting using Screen Mirroring or to exclusively connect to one device. If you want to use two Screen Mirroring sources, turn this setting off.

- Adjust Image Quality lets you adjust the screen mirroring speed and quality. Select a small number to improve the quality or a large number to increase the speed.
- HDMI Out Image Output lets you output the Screen Mirroring image to the HDMI Out port (not
  available on the PowerLite EB-L520U). HDCP and H.265 features are disabled and you may not
  be able to project protected content. If you want to project content with HDCP and H.265 features,
  select Off.
- Screen Mirroring Info displays connection information when projecting from a Screen Mirroring source.
- 12. When you finish selecting settings, select **Return** and press **✔ Enter** to return to the **Network Settings** screen.
- 13. Select **Set**, and follow the on-screen instructions to save your settings and exit the menus.

**Parent topic:** Wireless Network Projection from a Mobile Device or Windows Computer (Screen Mirroring)

#### Related references

Administration Settings - Management Menu Network Settings - Network Menu

#### **Connecting for Screen Mirroring with Miracast**

If your mobile device supports Miracast, you can connect it to the projector wirelessly and project images and sound.

- 1. Select the Screen Mirroring settings on your projector as necessary.
- 2. Press the **LAN** button on the remote control to switch to the Screen Mirroring source.
  - You see the Screen Mirroring standby screen.
- 3. On your mobile device, use the Miracast function to search for the projector.

Note: See your mobile device's documentation for information on accessing the Miracast function.

You see a list of available devices.

- 4. Select your projector from the list.
- 5. If you see the PIN entry screen on your mobile device, enter the PIN code displayed on the Screen Mirroring standby screen or at the bottom right of the projected image.

The projector displays the image from your mobile device.

**Caution:** It may take some time to establish the connection. Do not disconnect the projector's power cord while it is connecting to your device. Doing so may cause your device to freeze or malfunction.

**Note:** Depending on the mobile device, you may need to delete a device when connecting. Follow the on-screen instructions on your device.

**Parent topic:** Wireless Network Projection from a Mobile Device or Windows Computer (Screen Mirroring)

#### Related tasks

Selecting Screen Mirroring Settings

### Connecting for Screen Mirroring with a Windows 8.x/Windows 10 Computer

You can set up your computer to wirelessly project images and play sound using Screen Mirroring.

**Note:** If you are using Windows 10, you can cast images over a local area network or from your device to the projector directly. When you cast images over a local area network, the connection is more stable and secure. Connect the projector to the network with an Ethernet cable or install the optional wireless LAN module and set the wireless LAN settings to connect to a wireless network.

- 1. Select the Screen Mirroring settings on your projector as necessary.
- 2. Press the **LAN** button on the remote control to switch to the Screen Mirroring source.

You see the Screen Mirroring standby screen.

- 3. Do one of the following:
  - Windows 10: Open Action Center and select Connect.
  - Windows 8.x: Select Devices > Project > Add a wireless display.
- 4. Select your projector's Display Name from the list.
- 5. If you see the PIN entry screen on your computer, enter the PIN code displayed on the Screen Mirroring standby screen or at the bottom right of the projected image.

The projector displays the image from your computer or mobile device.

**Note:** It may take some time to establish the connection. Do not disconnect the projector's power cord while it is connecting to your device. This may cause your device to freeze or malfunction.

**Parent topic:** Wireless Network Projection from a Mobile Device or Windows Computer (Screen Mirroring)

#### Related tasks

Selecting Screen Mirroring Settings

# **Screen Sharing**

You can share the projected screen to up to four other compatible Epson projectors connected to the same network with the screen sharing function.

The screen sharing function is limited by the following:

- You can only share the projected screen to other projectors with the screen sharing capability.
- If your projector's firmware version is older than the version installed on other projectors on the network, you may not be able to project your screen or display a shared screen and may need to update your projector's firmware.
- You cannot share images that are protected by HDCP.
- You cannot change the projector's Network settings while sharing your screen or displaying a shared screen.

**Sharing Your Screen** 

**Projecting Screen Sharing Images** 

Parent topic: Using the Projector on a Network

Related concepts
Updating the Firmware

### **Sharing Your Screen**

You can share your projected image to up to four projectors connected to the same network.

Before sharing your screen, make sure the **Screen Sharing** setting is enabled.

**Note:** Make sure your projector is not connected to any devices via Epson iProjection before you use the screen sharing function.

- 1. Turn on the projector.
- 2. Connect your projector to the same network as the host projector that is sharing its screen.

3. Press the **Home** button on the projector or the remote control.

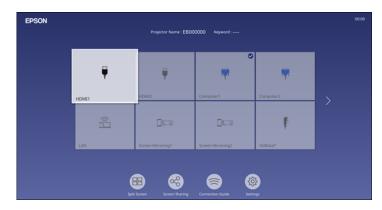

- 4. Select Screen Sharing.
- 5. Select Start Screen Sharing.
- 6. Select the projector you want to share your screen with using one of the following methods:
  - Enter the IP address of the projector using the numeric keypad.
  - Enter the projector keyword using the numeric keypad, if required. The projector keyword is displayed on the projected image of the receiving projector.
  - · Choose a previously selected projector by selecting an IP address from the connection history list.

#### 7. Select Connect.

The connection is established and you see the Home screen. A status bar indicating the sharing status appears on the screen.

- 8. Repeat steps 6 and 7 to add additional projectors as necessary.
- 9. When you are finished, select the input source from which to project images.

If you press the **Esc** button to stop sharing your screen, all connected projectors are disconnected. To disconnect a specific projector, press the **Home** button and select **Screen Sharing**, then select the projector you want to disconnect and select the icon next to the IP address.

**Note:** If you want to skip authenticating keywords for other projectors to speed up the connection process, set the **Network > Network Settings > Network Projection > Screen Sharing > Connection Mode** setting to **Keyword Off**.

Parent topic: Screen Sharing

Related references

Network Settings - Network Menu

### **Projecting Screen Sharing Images**

You can display shared images from other projectors that have the Screen Sharing feature. All projectors must be connected to the same network.

**Note:** Make sure your projector is not connected to any devices via Epson iProjection before you use the screen sharing function.

- 1. Turn on the projector.
- 2. Connect your projector to the same network as the host projector that is sharing its screen.
- 3. Press the **Menu** button on the projector or the remote control.
- 4. Select the **Network** menu and press **← Enter**.

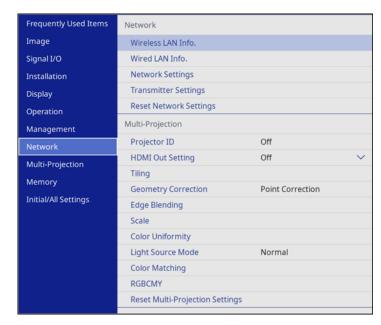

5. Select **Network Settings** and press **← Enter**.

- 6. Select **Network Projection** and press **← Enter**.
- 7. Set the **Screen Sharing** setting to **On**.
- 8. When you finish selecting settings, select **Return** and press **← Enter** to return the **Network Settings** menu.
- 9. Select **Set**, and follow the on-screen instructions to save your settings and exit the menus.

When a projector on the same network shares its screen, the shared screen is automatically displayed on your projector. If it isn't, press the **LAN** button on the remote control to switch to the screen sharing source. To exit screen sharing, press the **Esc** button on the remote control.

Parent topic: Screen Sharing

Related references

Network Settings - Network Menu

# **Setting Up Projector Network E-Mail Alerts**

You can set up the projector to send you an e-mail alert over the network if there is a problem with the projector.

**Note:** If the **Standby Mode** setting is set to **Communication On** in the **Operation** menu, you can receive e-mail alerts even if the projector is in standby mode (the power is off). The **Standby Mode** setting is displayed only if the **A/V Output** setting in the Signal I/O menu is set to **While Projecting**.

1. Press the **Menu** button.

### 2. Select the **Network** menu and press **United** Enter.

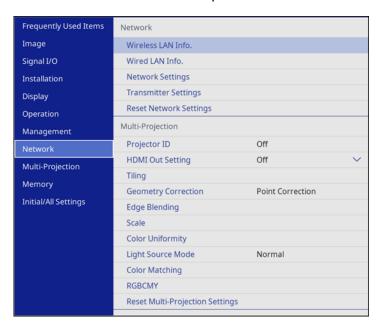

- 3. Select **Network Settings** and press **← Enter**.
- 4. Select the **Mail Notification** menu and press **← Enter**.

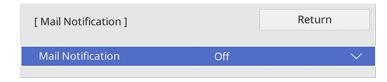

- 5. Turn on Mail Notification.
- 6. Enter the IP address for the SMTP Server setting.

**Note:** Do not use 127.x.x.x (where x is a number from 0 to 255).

7. Select a type of **Authentication** for the SMTP server.

- 8. Select a number for the SMTP server **Port Number** setting, from 0 to 65535 (default is 25).
- 9. Enter a **User Name** for the SMTP server.
- Enter a Password for the SMTP server authentication.
- 11. Enter the sender's email address as the From setting.
- 12. Choose an **Address** field, enter the e-mail address, and select the alerts you want to receive there. Repeat for up to three addresses. Your e-mail address can be up to 64 alphanumeric characters long.
- 13. If you are using the PJLink protocol for projector control, turn on the **PJLink** setting in the Projector Control menu and enter the IP address where you want to receive PJLink notifications as the **Notified IP Address** setting.
- 14. When you finish selecting settings, select **Return** and press **✓ Enter** to return to the **Network Settings** menu.
- 15. Select **Set**, and follow the on-screen instructions to save your settings and exit the menus.

**Note:** If a critical problem causes a projector to shut down, you may not receive an e-mail alert.

Network Projector E-mail Alert Messages

Parent topic: Using the Projector on a Network

**Related references** 

Feature Settings - Operation Menu

### **Network Projector E-mail Alert Messages**

When a problem occurs with a networked projector, and you selected to receive e-mail alerts, you receive an e-mail containing the following information:

- The email address entered as the From setting
- Epson Projector on the subject line
- The name of the projector experiencing a problem
- The IP address of the affected projector
- Detailed information about the problem

**Note:** If a critical problem causes a projector to shut down, you may not receive an e-mail alert.

Parent topic: Setting Up Projector Network E-Mail Alerts

# **Setting Up Monitoring Using SNMP**

Network administrators can install SNMP (Simple Network Management Protocol) software on network computers so they can monitor projectors. If your network uses this software, you can set up the projector for SNMP monitoring.

- Press the Menu button.
- 2. Select Network > Network Settings > Projector Control > SNMP > On.
- Enter up to two IP addresses to receive SNMP notifications as the Trap IP Address setting, using 0
  to 255 for each address field.

**Note:** To enter the IP address using the numeric keys on the remote control, press and hold the **Num** button. Do not use these addresses: 224.0.0.0 through 255.255.255.255. This projector supports SNMP agent version 1 (SNMPv1).

- 4. Enter the SNMP **Community Name** (up to 32 alphanumeric characters).
- 5. When you finish selecting settings, select **Return** and press **✓ Enter** to return to the **Network Settings** menu.
- 6. Select **Set**, and follow the on-screen instructions to save your settings and exit the menus.

Parent topic: Using the Projector on a Network

Related references

Network Settings - Network Menu

# Controlling a Networked Projector Using a Web Browser

Once you have connected your projector to your network, you can select projector settings and control projection using a compatible web browser. This lets you access the projector remotely. You can also control the projector using a web browser through the Epson iProjection app on iOS or Android.

**Note:** The web setup and control features support Microsoft Internet Explorer 11.0 or later (Windows), Microsoft Edge (Windows), Safari (Mac), and Chrome (Android) on networks that do not use a proxy server for connection. You cannot select all of the projector menu settings or control all projector functions using a web browser.

- 1. Make sure the projector is turned on.
- 2. Start your web browser on a computer or device connected to the network.

3. Type the projector's IP address into the browser's address box and press the computer's **Enter** key.

**Note:** You may need to log in to access some of the options on the Web Control screen. If you see a log in window, enter your user name and password. (For the Basic Control option, the default user name is **EPSONREMOTE** and the default password is **guest**. For all other options, the default password is **EPSONWEB** and the default password is **admin**.)

You see the Epson Web Control screen.

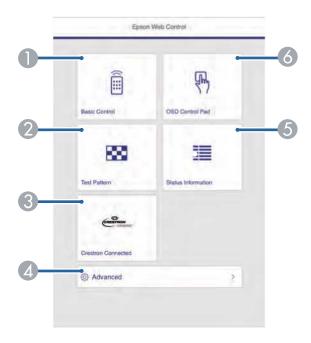

- 1 Select **Basic Control** to control the projector remotely.
- 2 Select **Test Pattern** to display a test pattern
- 3 Select **Crestron Connected** to open the menu
- 4 Select **Advanced** to open the advanced menu screen.
- 5 Select **Status Information** to view the projector's status.
- 6 Select **OSD Control Pad** to change the projector's menu settings.

4. Select the option corresponding to the projector function you want to control.

### **Web Control Options**

Parent topic: Using the Projector on a Network

# **Web Control Options**

### **Basic Control**

**Note:** If the Remote Password is set to **On**, you need to enter your user name and password. (The default username is **EPSONREMOTE** and the default password is **guest**).

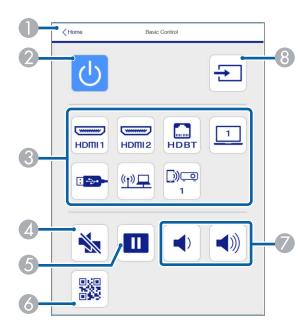

- 1 Returns to the Home screen
- 2 Turns the projector on or off
- 3 Input source selection controls
- 4 A/V Mute button control
- 5 Pauses or resumes images

- 6 Displays the QR code
- 7 **Volume** button controls
- 8 Searches for sources

### **OSD Control Pad**

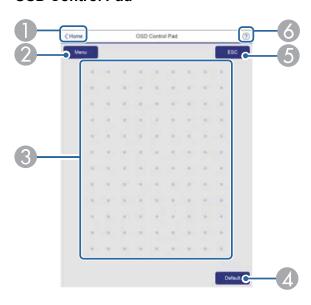

- 1 Returns to the Epson Web Control screen
- 2 Displays the projector's setting menus
- 3 Use your finger or mouse to navigate the menus
- 4 Returns projector to default settings
- 5 Returns to the previous menu
- 6 Displays help topics

**Note:** You cannot change some settings using Epson Web Control.

### **Test Pattern screen**

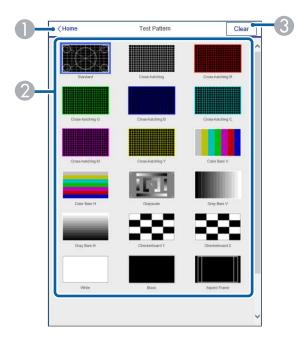

- 1 Returns to the Home screen
- 2 Displays available test patterns; select to project a test pattern
- 3 Turns off test pattern display

#### Status Information screen

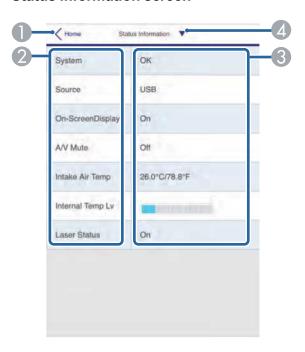

- 1 Returns to the Home screen
- 2 Displays a list of monitored settings
- 3 Displays the setting status
- 4 Select to view different status information

#### **Advanced**

If the default **Web Control Password** is set, a screen prompting you to change the password appears before you can view the **Advanced** screen. It is strongly recommended that you change the password regularly to prevent unauthorized access to your projector.

**Note:** Not all settings can be changed through Web Control. The following settings can only be set using Web Control:

Monitor Password (up to 16 alphanumeric characters)

- IPv6 Settings (manual)
- HTTP port (used for Web Control; cannot use 80 [default], 843, 3620, 3621, 3625, 3629, 4352, 4649, 5357, 10000, 10001, or 41794)

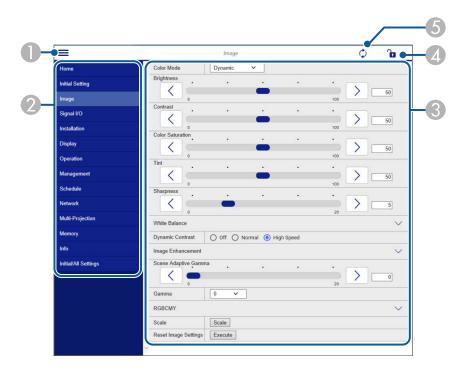

- 1 Opens the menus
- 2 Displays the selected menu name
- 3 Contains the selected projector settings
- 4 Locks or unlocks the projector settings
- 5 Updates the projector settings

Parent topic: Controlling a Networked Projector Using a Web Browser

# **Controlling a Networked Projector in Content Playback Mode**

When Content Playback mode is turned on in the Settings menu, you can select projector settings, control projection, and edit playlists using a web browser.

**Note:** You can also control the projector using a web browser through the Epson iProjection app.

**Note:** Do not remove any USB device connected to the projector or unplug the power cord when the Playlists or USB Memory Device screen is displayed; data saved on the USB device may be damaged.

- 1. Make sure the projector is turned on and your computer or device is connected to the same network as the projector.
- 2. Start your web browser on the computer or device.
- 3. Type the projector's IP address into the browser's address box and press the computer's **Enter** key. You see the Epson Web Control screen.

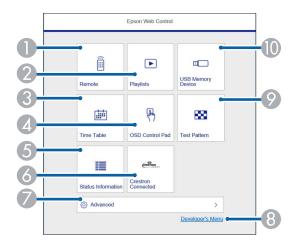

- 1 Controls the projector remotely
- 2 Edits playlists for Content Playback mode
- 3 Opens the Time Table screen
- 4 Operates the projector's menus with your finger or a mouse
- 5 Displays the projector's status

- 6 Opens the Crestron Connected window (available when Crestron Connected is turned on)
- 7 Opens detailed projector settings
- 8 Opens the Developer's Menu screen
- 9 Displays a test pattern
- 10 Registers or deletes playlist data on the USB device
- 4. Select the option corresponding to the projector function you want to control.

**Note:** You may need to log in to access some of the options on the Web Control screen. If you see a log in window, enter your user name and password. (The default user name is **EPSONWEB** and the default password is **admin**.)

Web Control Options in Content Playback Mode

Parent topic: Using the Projector on a Network

# **Web Control Options in Content Playback Mode**

#### Remote

**Note:** If the Remote Password is set to **On**, you need to enter your user name and password. (The default username is **EPSONREMOTE** and the default password is **guest**).

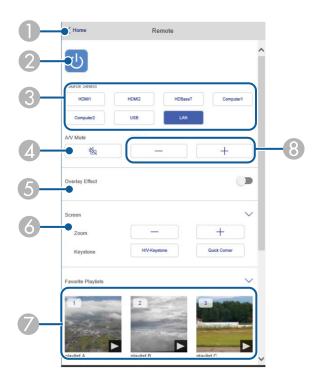

- 1 Returns to the Epson Web Control screen
- 2 Turns the projector on or off
- 3 Selects the input source
- 4 **A/V Mute** button control
- 5 Turns **Overlay Effect** on or off
- 6 Displays the screen settings

- 7 Selects your favorite playlists
- 8 Adjusts the speaker volume

### **Playlists**

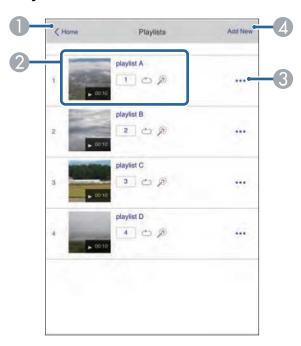

- 1 Returns to the Epson Web Control screen
- 2 Controls playback of the playlist
- 3 Edits, copies, or deletes the playlist
- 4 Creates a new playlist

### **Create or Edit Playlist**

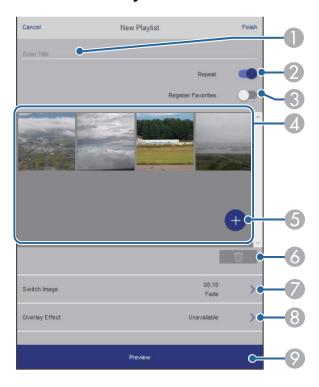

- 1 Edits the playlist name
- 2 Enables repeat playback
- 3 Adds the playlist to your favorites list
- 4 Displays the images or movies in the order that they will be played
- 5 Adds items to the playlist
- 6 Deletes items from the playlist
- Opens the Switch Image screen (specifies the time before the projector switches to the next item in the playlist)
- 8 Opens the Effects screen
- 9 Previews the playlist

### **USB Memory Device**

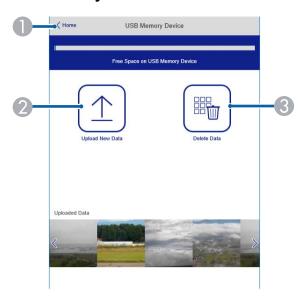

- 1 Returns to the Epson Web Control screen
- 2 Uploads images or videos to add to playlists on a USB device
- 3 Deletes images or videos on the USB device

**Note:** You can upload .avi, .jpeg (.jpg), .png, .bmp, or .gif files using Epson Web Control. If you want to add .mp4 or .mov files to the playlist, use the Epson Projector Content Manager software or the Epson Creative Projection app.

### Time Table

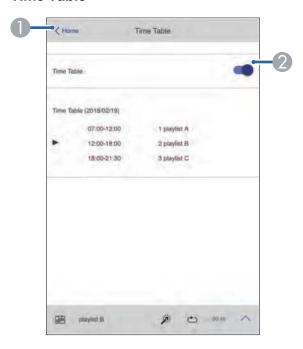

- 1 Returns to the Epson Web Control screen
- 2 Turns the time table on or off (see the Epson Projector Content Manager Operation Guide for more information)

#### **OSD Control Pad**

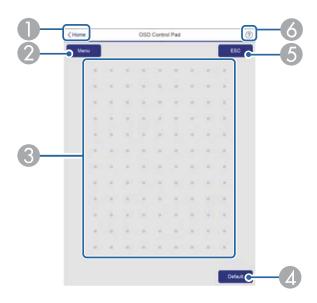

- 1 Returns to the Epson Web Control screen
- 2 Displays the projector's setting menus
- 3 Use your finger or mouse to navigate the menus
- 4 Returns projector to default settings
- 5 Returns to the previous menu
- 6 Displays help topics

**Note:** You cannot change some settings using Epson Web Control.

Parent topic: Controlling a Networked Projector in Content Playback Mode

# **Using Crestron Connected**

If you are using the Crestron Connected network monitoring and control system, you can set up your projector for use on the system. Crestron Connected lets you control and monitor your projector using a web browser.

**Note:** You cannot use the Message Broadcasting feature in the Epson Projector Management software when you use Crestron Connected.

For additional information on Crestron Connected, contact Crestron.

**Setting Up Crestron Connected** 

Controlling a Networked Projector Using Crestron Connected

Parent topic: Using the Projector on a Network

### **Setting Up Crestron Connected**

To set up your projector for monitoring and control using a Crestron Connected system, make sure your computer and projector are connected to the network.

**Note:** If you want to use the Crestron Connected system when the projector is turned off, you need to adjust the **Standby Mode** setting in the Operation menu. The **Standby Mode** setting is displayed only if the **A/V Output** setting in the Signal I/O menu is set to **While Projecting**.

- Press the **Menu** button.
- 2. Select the **Network** menu and press **← Enter**.

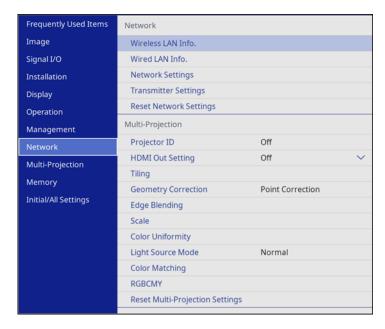

- 3. Select **Network Settings** and press **← Enter**.
- 4. Select the **Projector Control** menu and press **✓ Enter**.

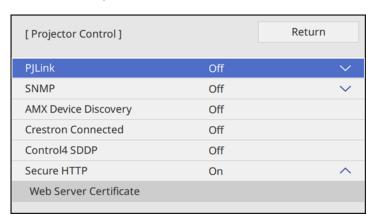

5. Set the **Crestron Connected** setting to **On** to allow the projector to be detected.

**Note:** Enabling Crestron Connected disables the Message Broadcasting feature in the Epson Projector Management software.

- 6. When you are finished selecting settings, select **Return** and press **✓ Enter** to return to the **Network Settings** menu.
- 7. Select **Set**, and follow the on-screen instructions to save your settings and exit the menus.
- 8. Start your Web browser on a computer or device connected to the network.
- 9. Go to the **Epson Web Control** screen by entering the projector's IP address into the browser's address box.
- 10. Select the **Crestron Connected** settings. See the Crestron Web site for details.

Parent topic: Using Crestron Connected

**Related references** 

Input Signal Settings - Signal I/O Menu Feature Settings - Operation Menu Network Settings - Network Menu

### **Controlling a Networked Projector Using Crestron Connected**

Once you have set up your projector to use Crestron Connected, you can control and monitor projection using a compatible web browser.

- 1. Start your web browser on a computer connected to the network.
- 2. Type the projector's IP address into the browser's address box and press the computer's **Enter** key. You see the Epson Web Control screen:

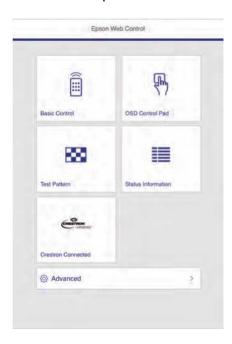

**Note:** You may need to log in to access some of the options on the Web Control screen. If you see a log in window, enter your user name and password. (The default user name is **EPSONWEB** and the default password is **admin**.)

- 3. Select Crestron Connected.
- 4. When you finish selecting settings, select **Set** and then select **Yes** to save the network settings.

Parent topic: Using Crestron Connected

#### Related tasks

Controlling a Networked Projector Using a Web Browser

## **Setting Up Web API**

You can setup Web API from a Web browser and operate the projector using Web API.

**Note:** You can authenticate Web API communications using API authentication (Digest authentication). The user name for API authentication is **EPSONWEB**; use the password that is set for **Web Control Password**.

- 1. Open the Epson Web Control from your Web browser.
- 2. Select **Developer's Menu**.
- 3. Set the **Enable API** setting to **On**.
- 4. Enter one of the following Web APIs to operate the projector:

| URL                                                    | Supported methods | Description                                                 |
|--------------------------------------------------------|-------------------|-------------------------------------------------------------|
| http:// <ip>/api/v01/contentmgr/remote/power/on</ip>   | GET/POST/PUT      | Turns the projector on (WebAPI may not respond immediately) |
| http:// <ip>/api/v01/contentmgr/remote/power/off</ip>  |                   | 0 to 63 (default is 128)                                    |
| http:// <ip>/api/v01/contentmgr/playlist/play/:id</ip> |                   | 0 to 7 (default is 0)                                       |
| http:// <ip>/api/v01/contentmgr/playlist/stop</ip>     |                   | 0 to 31 (default is 128)                                    |

**Note:** In the above URLs, enter the IP address for the projector in the <ip> field. For example, a URL instructing a projector with the IP address 192.168.0.2 to playback playlist ID 3 would look like this: http://192.168.0.2/api/v01/contentmgr/playlist/play/3

If secure HTTP is enabled, change the http in the URL to https.

Parent topic: Using the Projector on a Network

### **Secure HTTP**

You can use the HTTPS protocol to increase security between the projector and a web browser communicating with it. To do this, you create a server certificate, install it on the projector, and turn on the **Secure HTTP** setting in the projector menus to verify the reliability of the web browser.

Even if you do not install a server certificate, the projector automatically creates a self-signed certificate and allows communication. However, because the self-signed certificate cannot verify reliability from a web browser, you see a warning about the server's reliability when you access the projector from a web browser. This warning does not prevent communication.

Importing a Web Server Certificate Using the Projector Menus

Parent topic: Using the Projector on a Network

### Importing a Web Server Certificate Using the Projector Menus

You can create your web server certificate and import it using the projector menus and a USB flash drive.

**Note:** You can also register digital certificates from your web browser. Make sure to only register once, or the certificate may not install correctly.

- 1. Make sure your digital certificate file is compatible with projector registration and saved in the root directory of the USB flash drive.
- 2. Press the **Menu** button on the projector or remote control.
- 3. Select Network > Network Settings > Projector Control > Secure HTTP > On.
- 4. Select the **Web Server Certificate** setting and press **← Enter**.
- 5. Select **Save** and press **← Enter**.
- 6. Follow the on-screen instructions to connect a USB flash drive to the **USB-A** port on the projector.
- 7. Press **Letter** to display the certificate list.
- Select the certificate you want to import from the displayed list.
   A message is displayed prompting you to enter the password for the certificate.
- 9. Enter the password and press **← Enter**.

The certificate is imported and a completion message appears.

Parent topic: Secure HTTP

**Related references** 

Network Settings - Network Menu

## Registering a Digital Certificate on the Projector

Follow the instructions here if you need to install a digital certificate on the projector to provide security for your presentation files.

**Note:** You can register a digital certificate using a web browser or through the projector's Network menu. However, be sure to register just once, or the certificate may not install correctly.

Registering Digital Certificates from a Web Browser Digital Certificate Types

Parent topic: Using the Projector on a Network

### Registering Digital Certificates from a Web Browser

You can register the digital certificates on the projector for wireless LAN authentication.

- 1. Make sure your digital certificate file is compatible with projector registration.
- 2. Make sure the projector is turned on.
- 3. Start your web browser on a computer or mobile device connected to the network.
- 4. Type the projector's IP address into the browser's address box and press the computer's **Enter** key. You see the Web Control screen and a prompt to enter a user ID and password.
- 5. Enter the following information in uppercase or lowercase letters, exactly as shown:
  - For the user ID, enter **EPSONWEB**. (You cannot change the user ID.)
  - For the password, enter the default password **admin**. (You can change the Web Control password using the projector's Network menu.)
- 6. Select Advanced.
- 7. Under Network, select Certificate.

#### You see a screen like this:

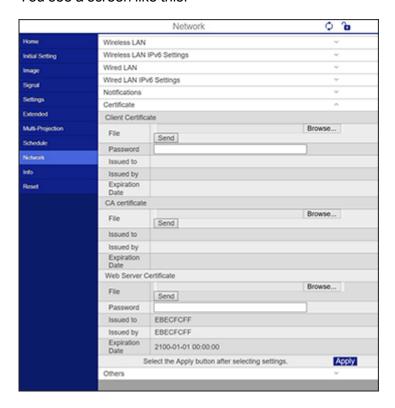

- 8. Click the **Browse** button, select the certificate file, and click **Open**.
- 9. Enter a password in the **Password** box, and click **Send**.
- 10. When you finish registering the certificate, click **Apply** to finalize your changes and complete the registration.

Parent topic: Registering a Digital Certificate on the Projector

**Related references** 

Network Settings - Network Menu

**Digital Certificate Types** 

Related tasks

Controlling a Networked Projector Using a Web Browser

# **Digital Certificate Types**

You can register these types of digital certificates.

# Client Certificate (PEAP-TLS/EAP-TLS)

| Specification | Description                                |
|---------------|--------------------------------------------|
| Format        | PKCS#12                                    |
| Extension     | PFX, P12                                   |
| Encryption    | RSA                                        |
| Hashes        | MD5/SHA-1/SHA-256/SHA-384/SHA-512          |
| Key length    | 512/1024/2048/4096 bit                     |
| Password      | Up to 64 alphanumeric characters; required |

### **CA Certificate (PEAP/PEAP-TLS/EAP-FAST)**

| Specification | Description                       |
|---------------|-----------------------------------|
| Format        | X509v3                            |
| Extension     | DER/CER/PEM                       |
| Encryption    | RSA                               |
| Hashes        | MD5/SHA-1/SHA-256/SHA-384/SHA-512 |
| Key length    | 512/1024/2048/4096 bit            |
| Encoding      | BASE64/Binary                     |

### **Web Server Certificate (Secure HTTP)**

| Specification | Description                       |
|---------------|-----------------------------------|
| Format        | PKCS#12                           |
| Extension     | PFX, P12                          |
| Encryption    | RSA                               |
| Hashes        | MD5/SHA-1/SHA-256/SHA-384/SHA-512 |
| Key length    | 512/1024/2048/4096 bit            |

| Specification | Description                                |
|---------------|--------------------------------------------|
| Common name   | Network host name                          |
| Organization  | Optional                                   |
| Password      | Up to 64 alphanumeric characters; required |

Parent topic: Registering a Digital Certificate on the Projector

# **Using Basic Projector Features**

Follow the instructions in these sections to use your projector's basic features.

Turning On the Projector

Turning Off the Projector

Selecting the Language for the Projector Menus

Setting the Date and Time

Resizing the Image with the Zoom Ring

Resizing the Image using Digital Zoom

Focusing the Image Using the Focus Ring

Setting the Screen Type

Adjusting the Image Position Using Lens Shift

Adjusting the Image Position Using Image Shift

Adjusting the Image Position Using Screen Position

Adjusting the Image Position Horizontally Using Screen Shift

Displaying a Test Pattern

Adjusting the Image Height

Image Shape

Selecting an Image Source

**Remote Control Operation** 

**Projection Modes** 

Image Aspect Ratio

Color Mode

Adjusting the Hue, Saturation, and Brightness

**Adjusting Gamma** 

**Turning On Dynamic Contrast** 

Adjusting the Image Resolution

Adjusting the Projector's Brightness Level

Controlling the Volume with the Volume Buttons

Projecting a PC Free Presentation

Projecting in Content Playback Mode

# **Turning On the Projector**

Turn on the computer or video equipment you want to use before you turn on the projector so it can display the image source.

1. Connect the power cord to the projector's power inlet.

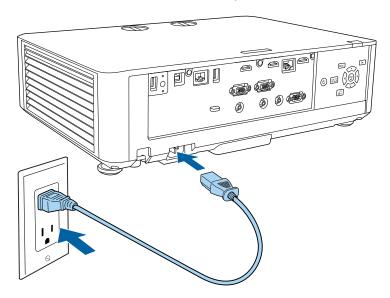

2. Plug the power cord into an electrical outlet.

The projector's On/Standby light turns blue. This indicates that the projector is receiving power, but is not yet turned on (it is in standby mode).

**Note:** With Direct Power On turned on, the projector turns on as soon as you plug it in.

- 3. Remove the lens cover, if necessary.
- 4. Press the power button on the projector or the remote control to turn on the projector.

The projector beeps and the Status light flashes blue as the projector warms up. After about 30 seconds, the Status light stops flashing and turns blue.

**Warning:** Never look into the projector lens when the laser is on. This can damage your eyes and is especially dangerous for children and pets. When turning on the projector at a distance using the

remote control, make sure there is no one looking into the lens. Make sure no objects are blocking the light from the projector lens. Objects blocking the lens for an extended time can melt and light that is reflected back into the lens can cause the projector to malfunction.

**Note:** When **Quick Startup** is enabled in the projector's Operation menu, the projector becomes ready for use in several seconds the next time you press the power button.

**Note:** If the **Auto Source Search** setting in the Operation menu is enabled, the projector automatically detects the input signal when you turn it on. This setting is disabled if the **Quick Startup** or **Content Playback** setting is enabled.

**Note:** If the **Auto Power On** setting in the Operation menu is enabled, the projector automatically detects the input signal for the HDMI1 or Computer1 ports when you turn it on.

If you do not see a projected image right away, try the following:

- Turn on the connected computer or video device.
- Insert a DVD or other video media, and press the play button (if necessary).
- Change the screen output from the computer if you are using a laptop computer.
- Press the **Source Search** button on the projector or remote control to detect the video source.
- Press the **Home** button and select the source you want to project on the Home screen.

Using the Home Screen

Parent topic: Using Basic Projector Features

**Related references** 

Feature Settings - Operation Menu

### **Using the Home Screen**

You can select input sources and other frequently used options from the Home screen.

- 1. To display the Home screen, do one of the following:
  - Press the **Home** button on the remote control.
  - Turn on the projector with the **Home Screen Auto Disp** setting enabled.
  - Turn on the projector when no signal is received from the selected input source.

2. Press the arrow buttons on the remote control or control panel to navigate the screen, and press **Enter** to select an option.

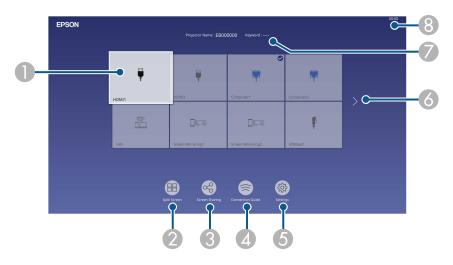

- 1 Selects the source you want to project
  - A checkmark appears in the upper right corner of the current input source. For most sources, a preview of the input image appears as a thumbnail.
- 2 Projects images from two or four input sources simultaneously in a grid format
- 3 Sends images to or views images from other projectors connected to the same network
- 4 Displays the Connection Guide
  - You can view steps for different wireless connection methods depending on the devices you are using, such as smartphones or computers.

- 5 Lets you select the following common projector settings (these settings may vary depending on other selected settings):
  - Color Mode
  - Brightness Level
  - Volume
  - E-Zoom (PowerLite EB-L630SU/EB-L635SU)
  - Geometry Correction (H/V-Keystone and Quick Corner are available)
  - Aspect
- 6 Moves to the previous or next page if there are more available input sources
- 7 Displays the projector name and the projector keyword
- 8 Displays the current time

**Note:** The Home screen closes after 10 minutes of inactivity.

Parent topic: Turning On the Projector

Related references

Display Settings - Display Menu

# **Turning Off the Projector**

Before turning off the projector, shut down any computer connected to it so you can see the computer display during shutdown.

**Note:** Turn off this product when not in use to prolong the life of the projector. Laser life will vary depending upon mode selected, environmental conditions, and usage. Brightness decreases over time.

1. Press the power button on the projector or the remote control.

2. If you see a shutdown confirmation screen, press the power button on the projector or the remote control again. (To leave the projector on, press any other button.)

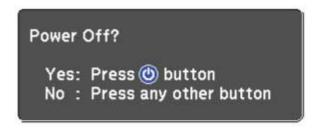

The projector beeps twice, the laser turns off, and the Status light turns off.

**Note:** With Epson's Instant Off technology, there is no cool-down period so you can pack up the projector for transport right away (if necessary).

**Note:** If the **Light Source Calibration** setting is set to **Run Periodically** in the projector's Management menu, light source calibration starts automatically if you turn off the projector and the following conditions are present:

- 100 hours have passed since the last light source calibration.
- · You have used the projector continuously for at least 20 minutes.
- 3. To transport or store the projector, make sure the Status light is off, then unplug the power cord.
- 4. Attach the lens cover.

Parent topic: Using Basic Projector Features

Related references

Administration Settings - Management Menu

## **Selecting the Language for the Projector Menus**

If you want to view the projector's menus and messages in another language, you can change the Language setting.

- 1. Turn on the projector.
- 2. Press the **Menu** button.

### 3. Select the **Management** menu and press **← Enter**.

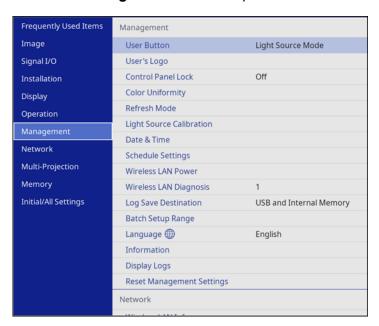

- 4. Select the **Language** setting and press **← Enter**.
- 5. Select the language you want to use and press **← Enter**.
- 6. Press **Menu** or **Esc** to exit the menus.

**Parent topic:** Using Basic Projector Features

Related references

Administration Settings - Management Menu

# **Setting the Date and Time**

You can set the date and time for the projector.

- 1. Press the **Menu** button.
- Select the Management menu and press Enter.
- 3. Select the **Date & Time** setting and press **← Enter**.

#### You see a screen like this:

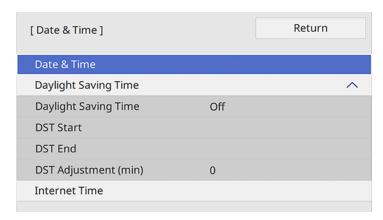

- 4. Select the **Date & Time** setting and press **← Enter**.
- 5. Select **Date**, press **Uniter**, and use the displayed keyboard to enter today's date.
- 6. Select **Time**, press **Left** Enter, and use the displayed keyboard to enter the current time.
- 7. Adjust the **Time Difference (UTC)** settings to set the time difference from the Coordinated Universal Time.
- 8. When you are finished, select **Set** and press **Unit Enter**.
- 9. To activate daylight saving time, select the **Daylight Saving Time** setting and set it to **On**. Then select settings.
- 10. When you are finished, select **Set** and press **← Enter**.
- 11. To update the time automatically through an internet time server, select the **Internet Time** setting and set it to **On**.
- 13. Enter the IP address for the Internet time server you want to use and select **OK**.
- 14. Select **Set** and press **← Enter**.
- 15. Press **Menu** or **Esc** to exit the menus.

**Parent topic:** Using Basic Projector Features

Related references

Administration Settings - Management Menu

# Resizing the Image with the Zoom Ring

You can resize the image using the projector's zoom ring (not available for the PowerLite EB-L630SU/EB-L635SU).

- 1. Turn on the projector and display an image. Wait 20 minutes after turning on the projector before setting the focus, zoom, and lens shift for maximum accuracy.
- 2. To enlarge or reduce the image size, rotate the projector's zoom ring.

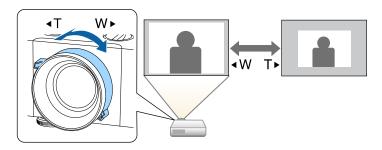

Parent topic: Using Basic Projector Features

# **Resizing the Image using Digital Zoom**

You can resize the image using the **Digital Zoom** menu option (PowerLite EB-L630SU/EB-L635SU). Wait at least 20 minutes after you start projecting to adjust the image size.

- 1. Turn on the projector and display an image.
- 2. Press the **Menu** button on the control panel or remote control.

#### 3. Select the **Installation** menu.

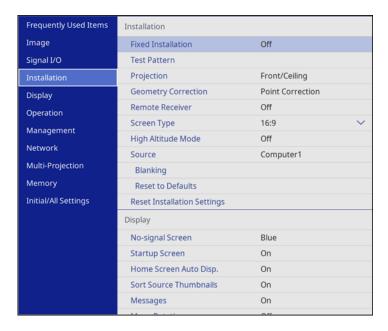

- 4. Select the **Digital Zoom** setting.
- 5. Press the left and right arrow buttons on the control panel or remote control to adjust the image size.
- 6. When you are finished, press the **Esc** button.

Parent topic: Using Basic Projector Features

Related references

Installation Settings - Installation Menu

# Focusing the Image Using the Focus Ring

1. Turn on the projector and display an image. Wait 20 minutes after turning on the projector before setting the focus, zoom, and lens shift for maximum accuracy.

2. To sharpen the image focus, rotate the projector's focus ring.

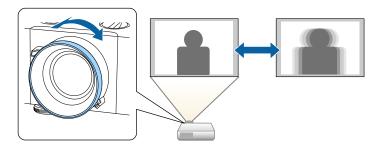

**Parent topic:** Using Basic Projector Features

# **Setting the Screen Type**

You can use the Screen Type setting to match the aspect ratio of the displayed image to the screen you are using.

**Note:** This setting is unavailable when using the **USB** or **LAN** input source.

**Note:** If you change the **Screen Type** setting, the **Geometry Correction** settings are initialized. You cannot change the **Screen Type** setting when the **Content Playback** setting is enabled.

**Note:** Certain screen type settings are only available on select projector models.

- 1. Turn on the projector and display an image.
- 2. Press the **Menu** button.
- 3. Select the **Installation** menu and press **← Enter**.
- 4. Select the **Screen Type** setting and press **← Enter**.

#### You see a screen like this:

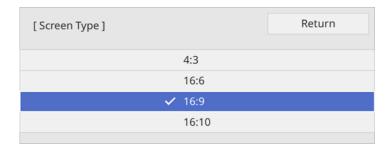

- 5. Select your screen's aspect ratio and press **← Enter**.
- 6. Press the **Menu** button to exit.
- 7. Adjust the aspect ratio for the projected image, if necessary.

**Parent topic:** Using Basic Projector Features

Related references

Installation Settings - Installation Menu

# **Adjusting the Image Position Using Lens Shift**

If you cannot install the projector directly in front of the screen, you can adjust the position of the projected image using the lens shift feature (not available on the PowerLite EB-L520U).

Follow these guidelines when using lens shift to adjust your images:

- When adjusting the image height, position the image lower than where you want it to be and then
  move it up using the vertical lens shift dial. This helps prevent the image from moving down after
  adjustment.
- 1. Turn on the projector and display an image.

2. Turn the vertical and horizontal lens shift dials on the projector to adjust the position of the projected image as necessary.

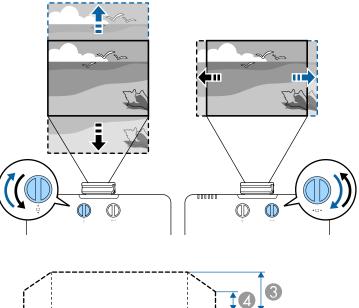

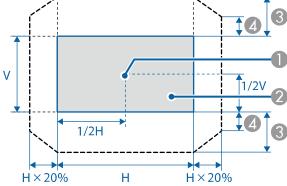

- 1 Center of lens
- 2 Projected image when the lens is set to the home position
- 3 Maximum range: V × 50%
- 4 When the horizontal direction is at the maximum value: V × 12%

Parent topic: Using Basic Projector Features

# **Adjusting the Image Position Using Image Shift**

You can use the Image Shift feature to adjust the image position without moving the projector (PowerLite EB-L630SU/EB-L635SU). Wait at least 20 minutes after you start projecting to adjust the image position.

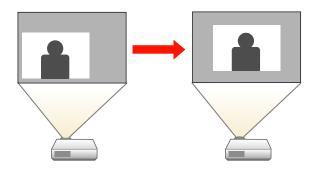

**Note:** This feature is not available if the **Zoom** option is set to the widest setting.

- 1. Turn on the projector and display an image.
- 2. Adjust the image size using the right and left arrow buttons.

  After you adjust the image size, the Image Shift screen is displayed automatically.
- 3. Use the arrow buttons on the projector or remote control to adjust the image position.

Note: You can also use the Installation menu to adjust the Image Shift setting.

4. Press **Esc** to close the Image Shift screen. The screen closes if no operation is performed for approximately 10 seconds.

**Note:** The Image Shift setting is retained even if the projector is turned off; however, you need to readjust the image position if you change the projector's location or angle.

Parent topic: Using Basic Projector Features

## **Adjusting the Image Position Using Screen Position**

You can adjust the image position if there are margins between the edge of the image and the projected screen frame.

Note: You cannot adjust the screen position if the Screen Type setting is set to 16:10.

- 1. Turn on the projector and display an image.
- 2. Press the **Menu** button.
- 3. Select Installation > Screen Position and press ← Enter.
- 4. Use the arrow buttons on the remote control or projector to adjust the position of the image.

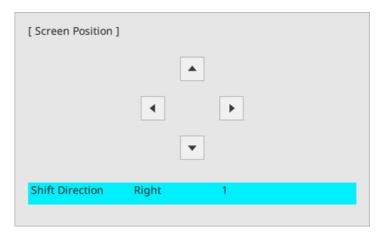

5. When you are finished, press the **Esc** button.

Parent topic: Using Basic Projector Features

# **Adjusting the Image Position Horizontally Using Screen Shift**

You can use the Screen Shift feature to adjust the image position horizontally without moving the projector when the **Screen Type** is set to **16:6**.

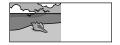

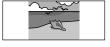

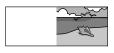

**Note:** This feature is only available when the **Aspect** setting is set to **Auto** for the HDMI, Computer, and HDBaseT sources. It is not available when projecting split screen images.

- 1. Turn on the projector and display an image.
- 2. Press the following buttons on the remote control to position the image:
  - 4: positions the image to the left side of the screen
  - 5: positions the image in the center of the screen
  - 6: positions the image to the right side of the screen
- 3. When you are finished, press **Esc**.

**Note:** The adjusted image location is only saved until the projector is turned off.

Parent topic: Using Basic Projector Features

# **Displaying a Test Pattern**

You can display a test pattern to adjust the projected image without connecting a computer or video device.

**Note:** The test pattern's shape is determined by the **Screen Type** setting. Be sure to set the correct screen type before adjusting with the test pattern.

- 1. Turn on the projector.
- 2. Press the down arrow button on the control panel.

**Note:** You can also display a test pattern from the Installation menu using the remote control.

3. Press the **→** left or right arrow button on the remote control, or press **Enter** on the control panel to cycle through the available test patterns.

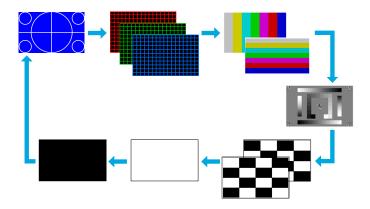

- 4. Adjust the image as necessary.
- 5. Press the **Esc** button to clear the test pattern.

Parent topic: Using Basic Projector Features

# **Adjusting the Image Height**

If you are projecting from a table or other flat surface, and the image is too high or low, you can adjust the image height using the projector's adjustable feet.

- 1. Turn on the projector and display an image.
- 2. To adjust the image height, rotate the front foot to extend or retract it.

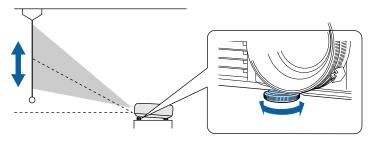

3. If the image is tilted, rotate the rear feet to adjust their height.

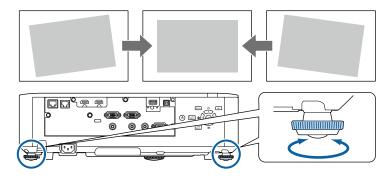

If the projected image is unevenly rectangular, you need to adjust the image shape.

**Parent topic:** Using Basic Projector Features

# **Image Shape**

You can project an evenly rectangular image by placing the projector directly in front of the center of the screen and keeping it level. If you place the projector at an angle to the screen, or tilted up or down, or off to the side, you may need to correct the image shape for the best display quality.

**Note:** After correction, your image is slightly smaller. For the best quality images, try to adjust the projector's position to achieve the correct image size and shape. After you have corrected the position of the projector, you can use the adjustments in this section to correct the image shape. You cannot combine the **H/V-Keystone** setting with other correction methods.

Correcting Image Shape with H/V-Keystone Correcting Image Shape with Quick Corner Correcting Image Shape with Arc Correction Correcting Image Shape with Point Correction Applying Saved Image Shape Settings

Parent topic: Using Basic Projector Features

### **Correcting Image Shape with H/V-Keystone**

You can use the projector's **H/V-Keystone** setting to correct the shape of an image that is unevenly rectangular on the sides.

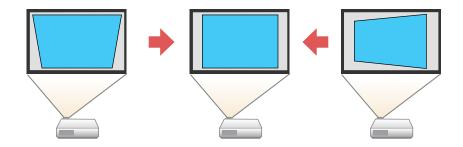

**Note:** You cannot combine H/V-Keystone correction with other image shape correction methods.

- 1. Turn on the projector and display an image.
- 2. Press the **Menu** button.

3. Select the **Installation** menu and press **← Enter**.

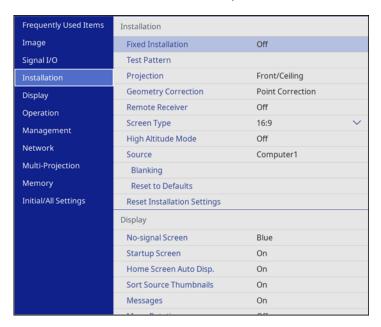

- 4. Select the **Geometry Correction** setting and press **← Enter**.
- 5. Select the **H/V-Keystone** setting and press **← Enter**. Then press **← Enter** again. You see the H/V-Keystone adjustment screen:

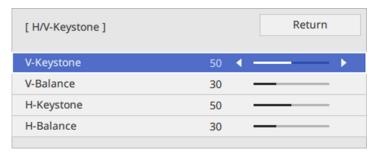

6. Use the arrow buttons on the projector or the remote control to select between vertical and horizontal keystone or balance correction and to adjust the image shape as necessary.

### V-Keystone

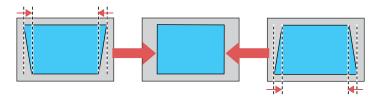

### V-Balance

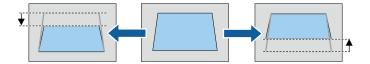

### **H-Keystone**

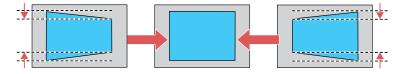

### H-Balance

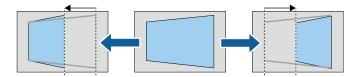

**Note:** The V-Balance and H-Balance settings are not available on the PowerLite EB-L520U.

7. When you are finished, press **Esc**.

After correction, your image is slightly smaller.

Parent topic: Image Shape

Related references

Installation Settings - Installation Menu

### **Correcting Image Shape with Quick Corner**

You can use the projector's Quick Corner setting to correct the shape and size of an image that is unevenly rectangular on all sides.

**Note:** To provide the best possible image quality, adjust the projector's position to correct the image shape. If this isn't possible, use the Quick Corner setting to correct the image shape.

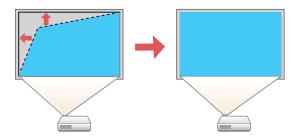

Note: If you change the Screen Type or Screen Position setting, your image adjustments are reset.

- 1. Turn on the projector and display an image.
- 2. Press the **Menu** button.

3. Select the **Installation** menu and press **← Enter**.

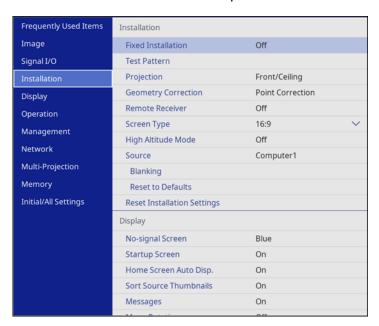

- 4. Select the **Geometry Correction** setting and press **← Enter**.
- 5. Select the **Quick Corner** setting and press **← Enter**.

You see the Quick Corner adjustment screen:

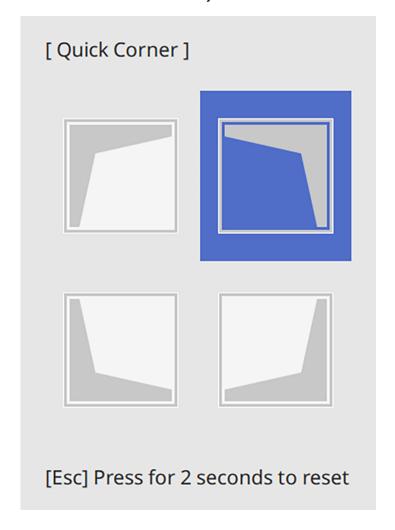

**Note:** To reset your adjustments, press and hold the **Esc** button for at least 2 seconds to display a reset screen. Then select **Yes**.

6. Use the arrow buttons on the projector or remote control to select the corner of the image you want to adjust. Then press **← Enter**.

7. Press the arrow buttons to adjust the image shape as necessary. Press **Letter** to return to the area selection screen.

**Note:** You can also use the numeric buttons on the remote control to adjust the image shape. If one of the directional arrows on the screen turns gray, you cannot adjust the shape any further in that direction.

8. When you are finished, press **Esc**.

The **Geometry Correction** setting is now set to **Quick Corner** in the projector's Installation menu. If you press the keystone adjustment buttons on the control panel, the area selection screen appears.

**Note:** To save the current image shape, select **Memory** > **Save Memory**. You can save up to three image shapes in the projector's memory.

Parent topic: Image Shape

Related references

Installation Settings - Installation Menu

### **Correcting Image Shape with Arc Correction**

You can use the projector's Arc Correction setting to adjust the curve or arc of the sides of your image.

**Note:** If you change the **Screen Type** setting or adjust the image position, your image adjustments are reset.

- 1. Turn on the projector and display an image.
- 2. Press the **Menu** button.
- 3. Select the **Installation** menu and press **← Enter**.

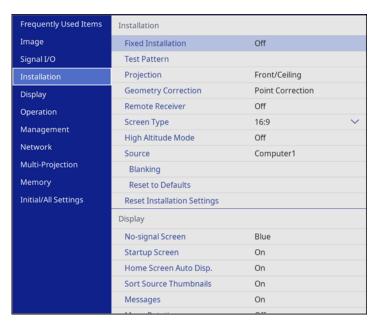

- 4. Select the **Geometry Correction** setting and press **← Enter**.
- 5. Select the Arc Correction setting and press ← Enter. Then select the Arc Correction setting and press ← Enter again.

You see the Arc Correction adjustment screen:

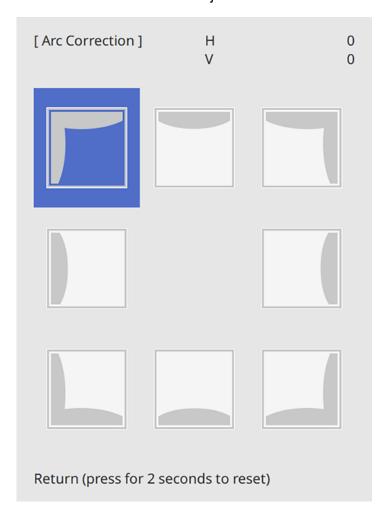

**Note:** To reset your adjustments, press the **Esc** button for at least 2 seconds to display a reset screen, and select **Yes**.

- 6. Use the arrow buttons on the projector or the remote control to select the corner or side of the image you want to adjust. Then press **Enter**.
- 7. Press the arrow buttons to adjust the image shape as necessary.

8. When you are finished, press **Esc**.

**Note:** To save the current image shape, select **Memory > Save Memory**. You can save up to three image shapes in the projector's memory.

Parent topic: Image Shape

**Related references** 

Installation Settings - Installation Menu

### **Correcting Image Shape with Point Correction**

You can use the projector's Point Correction feature to fine-tune the image shape using points on a grid. This is useful for adjusting overlapping areas in multiple projected images that do not line up correctly.

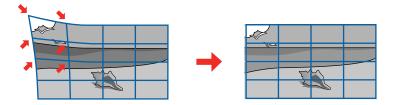

- 1. Turn on the projector and display an image.
- 2. Press the **Menu** button.
- 3. Select Installation > Geometry Correction > Point Correction.

**Note:** If you see a confirmation message, select **Yes** and press **← Enter**.

4. Select the **Point Correction** setting again and press **← Enter**.

**Note:** For fine tuning, select **Quick Corner** to roughly correct the shape and size of an image and then select **Point Correction** to adjust them more precisely.

5. Select the number of grid lines to display and press **← Enter**.

You see a grid on the projected image.

**Note:** If you need to change the color of the grid lines, press **Esc**, select the **Pattern Color** setting, and select a suitable color.

6. Press the arrow buttons on the projector or remote control to move to the point on the grid that you want to adjust. Then press **← Enter**.

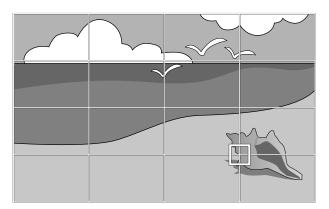

7. Press the arrow buttons as necessary to correct the image shape.

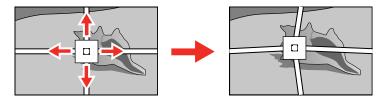

- 8. Press **Esc** to return to the previous screen and select another point to correct, if necessary.
- 9. When you are finished, press the **Menu** button.

Note: If necessary, you can fine-tune your image adjustments using the Quick Corner setting.

Parent topic: Image Shape

Related references

Installation Settings - Installation Menu

Related tasks

Correcting Image Shape with Quick Corner

### **Applying Saved Image Shape Settings**

You can load the image shape settings you selected and saved to the projector's memory and apply them to the current image.

- 1. Turn on the projector and display an image.
- 2. Hold down the **Num** button on the remote control and press the number button (1, 2, or 3) that matches the number of the saved image shape setting.

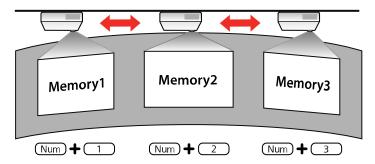

The saved image shape setting is applied and you are prompted to calibrate the screen.

3. Follow the on-screen instructions to calibrate the screen.

Parent topic: Image Shape

# **Selecting an Image Source**

If you connected multiple image sources to the projector, such as a computer and DVD player, you may want to switch from one image source to the other.

**Note:** If you turned on the **Auto Source Search** setting in the Operation menu, the projector automatically switches to another detected image source if the signal to the current image source is lost.

- 1. Make sure the connected image source you want to use is turned on.
- 2. For video image sources, insert a DVD or other video media and press its play button, if necessary.
- 3. Do one of the following:
  - Press the Source Search button on the projector or remote control until you see the image from the source you want.

• Press the button for the source you want on the remote control. If there is more than one port for that source, press the button again to cycle through the sources.

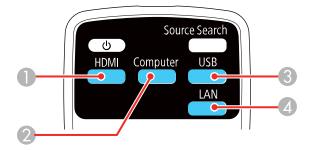

- 1 HDMI sources
- 2 VGA port sources
- 3 USB port sources (computer display or external devices)
- 4 Network and Screen Mirroring sources
- Press the **† Home** button on the remote control or projector and select your image source.

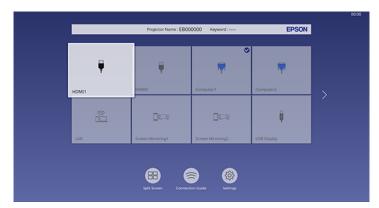

**Note:** Your Home screen may look different from the illustration shown here. A checkmark appears on the image from the current input source. You can see thumbnail previews of most input sources.

**Parent topic:** Using Basic Projector Features

**Related references** 

Feature Settings - Operation Menu

Related tasks

Using the Home Screen

# **Remote Control Operation**

The remote control lets you control the projector from almost anywhere in the room, up to 26 feet (8 m) away. You can point it at the front or rear of the projector.

Make sure that you aim the remote control at the projector's receivers within the angles listed here.

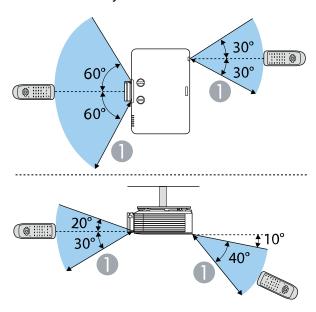

#### 1 26 feet (8 m)

**Note:** Avoid using the remote control in conditions with bright fluorescent lights or in direct sunlight, or the projector may not respond to commands. If you will not use the remote control for a long time, remove the batteries.

Parent topic: Using Basic Projector Features

# **Projection Modes**

Depending on how you positioned the projector, you may need to change the projection mode so your images project correctly.

- Front (default setting) lets you project from a table in front of the screen.
- Front/Ceiling flips the image over top-to-bottom to project upside-down from a ceiling or wall mount.
- Rear flips the image horizontally to project from behind a translucent screen.
- Rear/Ceiling flips the image over top-to-bottom and horizontally to project from the ceiling and behind a translucent screen.

**Note:** You can change the projection mode using the remote control or by changing the **Projection** setting in the Installation menu.

Changing the Projection Mode Using the Remote Control Changing the Projection Mode Using the Menus

**Parent topic:** Using Basic Projector Features

Related references

Installation Settings - Installation Menu

### **Changing the Projection Mode Using the Remote Control**

You can change the projection mode to flip the image over top-to-bottom.

- 1. Turn on the projector and display an image.
- 2. Hold down the **A/V Mute** button on the remote control for 5 to 10 seconds.

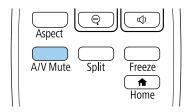

The image disappears briefly and reappears flipped top-to-bottom.

3. To change projection back to the original mode, hold down the **A/V Mute** button for 5 to 10 seconds again.

Parent topic: Projection Modes

### **Changing the Projection Mode Using the Menus**

You can change the projection mode to flip the image over top-to-bottom and/or left-to-right using the projector menus.

- 1. Turn on the projector and display an image.
- 2. Press the **Menu** button.
- 3. Select the **Installation** menu and press **← Enter**.

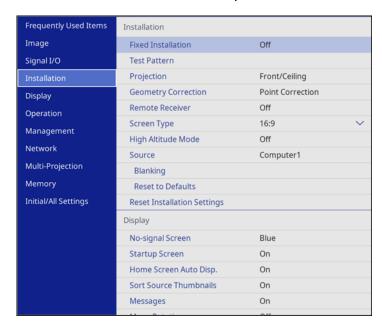

- 4. Select the **Projection** setting and press **← Enter**.
- 5. Select a projection mode and press **← Enter**.
- 6. Press Menu or Esc to exit the menus.

Parent topic: Projection Modes

#### Related references

Installation Settings - Installation Menu

## **Image Aspect Ratio**

The projector can display images in different width-to-height ratios called aspect ratios. Normally the input signal from your video source determines the image's aspect ratio setting. However, for certain images you can change the aspect ratio to fit your screen.

Changing the Image Aspect Ratio Available Image Aspect Ratios

Parent topic: Using Basic Projector Features

### **Changing the Image Aspect Ratio**

You can change the aspect ratio of the displayed image to resize it.

**Note:** Set the **Screen Type** setting in the projector's Installation menu before changing the aspect ratio.

**Note:** This setting is available only when the **Scale** setting is turned off or the **Scale Mode** setting is set to **Full Display**.

**Note:** You may not be able to set the aspect ratio for all sources.

- 1. Turn on the projector and switch to the image source you want to use.
- 2. Press the **Aspect** button on the remote control.

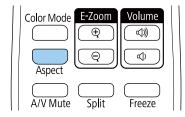

The shape and size of the displayed image changes, and the name of the aspect ratio appears briefly on the screen.

3. To cycle through the available aspect ratios for your input signal, press the **Aspect** button repeatedly.

**Note:** To remove black bars when projecting from a computer, set the **Resolution** setting to **Wide** or **Normal** in the Image menu, depending on your computer's resolution.

Parent topic: Image Aspect Ratio

Related references

Installation Settings - Installation Menu Image Quality Settings - Image Menu

### **Available Image Aspect Ratios**

You can select the following image aspect ratios, depending on the selected Screen Type setting and the input signal from your image source.

**Note:** Black bands and cropped or stretched images may project in certain aspect ratios, depending on the aspect ratio and resolution of your input signal.

**Note:** Using the aspect ratio of the projector to reduce, enlarge, or split the projected image for commercial purposes or for public viewing may infringe on the rights of the copyright holder of that image based on copyright law.

| Aspect ratio setting | Description                                                                                                    |  |
|----------------------|----------------------------------------------------------------------------------------------------|--|
| Auto                 | Automatically sets the aspect ratio according to the input signal.                                                                                                    |  |
| Full                 | Displays images using the full size of the projection area, but does not maintain the aspect ratio.                                                                                                    |  |
| H-Zoom<br>V-Zoom     | Displays images using the full width (H-Zoom) or full height (V-Zoom) of the projection area and maintains the aspect ratio of the image. Areas that exceed the edges of the projected screen are not projected. |  |
| Native               | Displays images as is (aspect ratio and resolution are maintained). Areas that exceed the edges of the projected screen are not projected.                                                                       |  |

**Note:** The appearance of the **Native** image aspect ratio setting varies depending on the input signal.

If there are margins between the image edges and the screen, you can adjust the position of the projected image using the **Screen Position** setting in the Installation menu.

Parent topic: Image Aspect Ratio

Related references

Installation Settings - Installation Menu

### **Color Mode**

The projector offers different Color Modes to provide optimum brightness, contrast, and color for a variety of viewing environments and image types. You can select a mode designed to match your image and environment, or experiment with the available modes.

Changing the Color Mode Available Color Modes

Parent topic: Using Basic Projector Features

### **Changing the Color Mode**

You can change the projector's Color Mode using the remote control to optimize the image for your viewing environment.

- 1. Turn on the projector and switch to the image source you want to use.
- 2. If you are projecting from a DVD player or other video source, insert a disc or other video media and press the play button, if necessary.
- 3. Press the **Color Mode** button on the remote control to change the Color Mode.

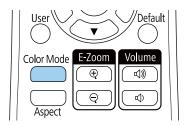

A list of available Color Modes appears.

- 4. To cycle through all the available Color Modes for your input signal, keep pressing the **Color Mode** button.
- 5. Press **Enter** to select a Color Mode.

Parent topic: Color Mode

#### **Available Color Modes**

You can set the projector to use these Color Modes, depending on the input source you are using:

| Color Mode       | Description                                                                                     |
|------------------|-------------------------------------------------------------------------------------------------|
| Dynamic          | Best for projecting in a bright room                                                            |
| Presentation     | Best for color presentations in a bright room                                                   |
| Cinema           | Best for movies projected in a dark room                                                        |
| sRGB             | Best for standard sRGB computer displays                                                        |
| DICOM SIM*       | Best for projecting X-ray photographs and other medical images                                  |
| Multi-Projection | Best for projecting from multiple projectors (reduces the color tone difference between images) |

<sup>\*</sup> Available only when inputting RGB signals

**Note:** The **DICOM SIM** Color Mode is for reference purposes only and should not be used to make medical diagnoses.

Parent topic: Color Mode

# **Adjusting the Hue, Saturation, and Brightness**

You can adjust the hue, saturation, and brightness settings for individual image colors.

- 1. Turn on the projector and switch to the image source you want to use.
- 2. Press the **Menu** button.

3. Select the **Image** menu and press **← Enter**.

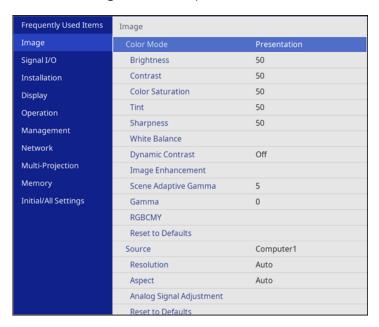

- 4. Select **RGBCMY** and press **← Enter**.
- 5. Select the color to adjust and press **← Enter**.

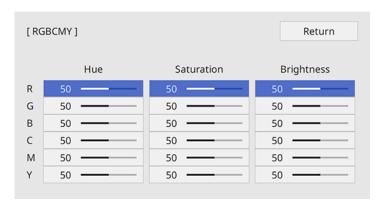

- 6. Do the following as necessary for each setting:
  - To adjust the overall hue of the color (bluish, greenish, reddish), adjust the **Hue** setting.
  - To adjust the overall vividness of the color, adjust the **Saturation** setting.
  - To adjust the overall brightness of the color, adjust the **Brightness** setting.

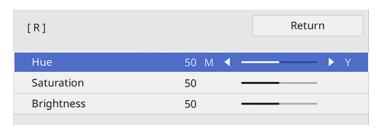

7. Press **Menu** or **Esc** to exit the menus.

**Parent topic:** Using Basic Projector Features

# **Adjusting Gamma**

You can adjust the gamma to improve differences in halftone brightness that vary depending on the connected device.

**Note:** Project a still image to adjust the gamma; you cannot adjust it properly when projecting a movie or other moving video. Medical images may not reproduce correctly depending on your operating environment and screen.

- 1. Turn on the projector and switch to the image source you want to use.
- 2. Press the **Menu** button.

3. Select the **Image** menu and press **← Enter**.

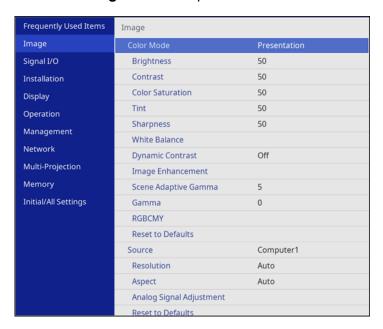

- 4. Select the **Gamma** setting and press **← Enter**.
- 5. Select and adjust the correction value.

You see a screen like this:

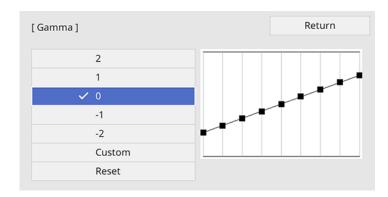

When you select a smaller value, you can reduce the overall brightness of the image to make the image sharper. When you select a larger value, the dark areas of images become brighter, but the color saturation for lighter areas may become weaker.

**Note:** If you set the **Color Mode** setting to **DICOM SIM** in the projector's **Image** menu, select the adjustment value according to the projection size. If the projection size is 80 inches (203 cm) or less, select a small value. If the projection size is 80 inches or more, select a large value.

- 6. If you want to make finer adjustments, select **Custom** and press **← Enter**.
- 7. Press the left or right arrow button to select the tone you want to change, then press the up or down arrow button to adjust the tone and press **Lenter**.

You see a screen like this:

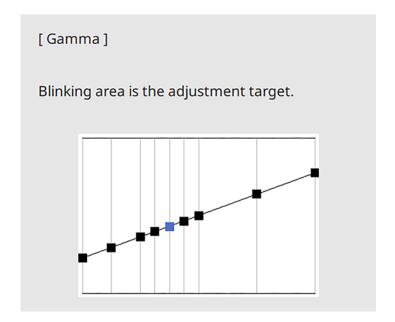

8. Press **Menu** or **Esc** to exit the menus.

Parent topic: Using Basic Projector Features

**Related references** 

Image Quality Settings - Image Menu

# **Turning On Dynamic Contrast**

You can turn on the **Dynamic Contrast** setting to automatically optimize the image luminance. This improves the image contrast based on the brightness of the content you project.

- 1. Turn on the projector and switch to the image source you want to use.
- 2. Press the **Menu** button.
- 3. Select the **Image** menu and press **Enter**.

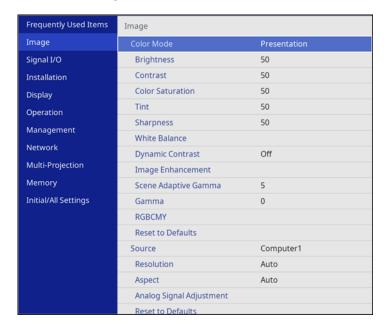

- 4. Select the **Dynamic Contrast** setting, choose one of the following options, and press **← Enter**:
  - · Normal to adjust brightness at the standard speed.
  - High Speed to adjust brightness as soon as the scene changes.
- 5. Press Menu or Esc to exit the menus.

Parent topic: Using Basic Projector Features

# **Adjusting the Image Resolution**

You can adjust the image resolution to project a clear image with an emphatic texture and material feel.

- 1. Turn on the projector and switch to the image source you want to use.
- 2. Press the Menu button.
- 3. Select the **Image** menu and press **← Enter**.

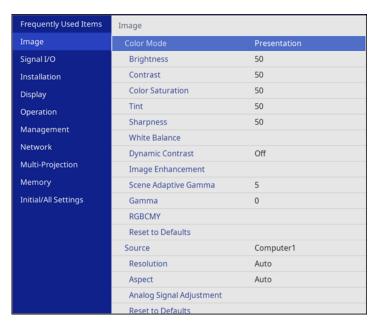

- 4. Select Image Enhancement and press ← Enter.
- 5. Select Image Preset Mode and press ← Enter.
- 6. Select the preset option and press **←** Enter.

**Note:** The following settings saved in the preset option are applied to the image:

- Noise Reduction
- MPEG Noise Reduction
- Deinterlacing
- Super-resolution
- Detail Enhancement

- 7. Adjust each setting in the projector's Image menu individually as necessary.
  - Adjust the Noise Reduction setting to reduce flickering in images.
  - Adjust the MPEG Noise Reduction setting to reduce the noise or artifacts seen in MPEG video.
  - Adjust the **Deinterlacing** setting to convert interlaced-to-progressive signals for certain video image types (only displayed when the current signal is interlaced [480i/576i/1080i]).
  - Adjust the **Super-resolution** setting to reduce blurring when projecting low-resolution images.
  - Adjust the **Detail Enhancement** setting to create a more emphatic texture and material feel of the image.

The setting values in the preset option are overwritten as you make changes.

8. Press **Menu** or **Esc** to exit the menus.

**Parent topic:** Using Basic Projector Features

# **Adjusting the Projector's Brightness Level**

You can adjust the brightness of your projector's light source.

- 1. Turn on the projector and switch to the image source you want to use.
- 2. Press the Menu button.

3. Select the **Operation** menu and press **← Enter**.

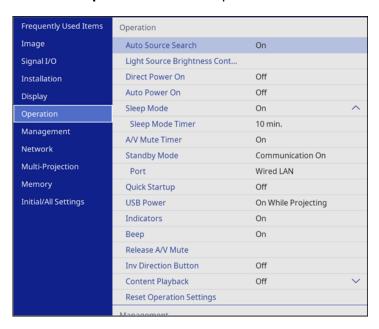

4. Select **Light Source Brightness Control** and press **← Enter**.

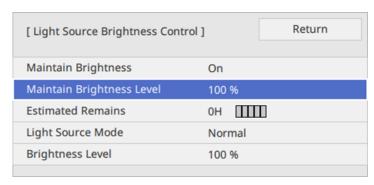

5. If you want to maintain the brightness at a specific level, select the **Maintain Brightness** setting and select **On**.

- 6. If you turn on **Maintain Brightness**, select the **Maintain Brightness Level** setting and check the **Estimated Remains** information.
- 7. If you turn off **Maintain Brightness**, select the **Light Source Mode** setting:
  - **Normal**: Sets brightness to the maximum level (ideal for conference rooms, auditoriums, and lecture halls)
  - Quiet: Sets brightness to 70% and reduces fan noise (ideal for libraries, theaters, museums, and art galleries)
  - **Extended**: Sets brightness to 70% and extends the life expectancy of the light source (ideal for darker environments with ambient light, such as museums and art galleries, where a reduced maintenance cycle is desired)
  - Custom: Allows you to select a custom brightness level between 70 to 100%
- 8. If you set the **Light Source Mode** setting to **Custom**, select **Brightness Level** and use the left and right arrow buttons to select the brightness.
- 9. Press **Menu** or **Esc** to exit the menus.

**Note:** For the best results in maintaining the brightness level, set the **Light Source Calibration** setting to **Run Periodically** in the projector's Management menu.

**Constant Brightness Usage Hours** 

Parent topic: Using Basic Projector Features

Related references

Feature Settings - Operation Menu

Related tasks

**Running Light Source Calibration** 

**Related topics** 

**Scheduling Projector Events** 

## **Constant Brightness Usage Hours**

If you turn on the **Maintain Brightness** setting, the number of hours the projector can maintain constant brightness is displayed as the **Estimated Remains** setting.

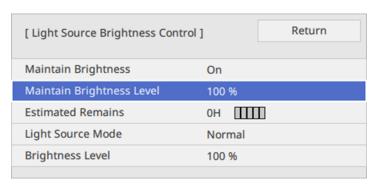

| Display level | Estimated remaining hours |  |
|---------------|---------------------------|--|
|               | 10000 or more hours       |  |
|               | 8000 to 9999 hours        |  |
| IIIII         | 6000 to 7999 hours        |  |
| IIIII         | 4000 to 5999 hours        |  |
| IIIII         | 2000 to 3999 hours        |  |
| 11111         | 0 to 1999 hours           |  |

#### Light source life span

The estimated life span of the light source varies depending on the **Brightness Level** setting and whether the **Maintain Brightness** setting is on or off.

#### **Maintain Brightness off**

| Brightness Level setting | Hours       |
|--------------------------|-------------|
| 100%                     | 20000 hours |
| 90%                      | 21000 hours |
| 80%                      | 24000 hours |

| Brightness Level setting | Hours       |
|--------------------------|-------------|
| 70%                      | 30000 hours |

#### Maintain Brightness on

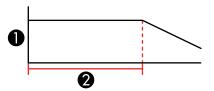

- 1 Brightness level
- 2 Time the projector can maintain constant brightness (approximate)

| Brightness Level setting | Hours       |
|--------------------------|-------------|
| 85%                      | 6000 hours  |
| 80%                      | 10000 hours |
| 75%                      | 14000 hours |
| 70%                      | 19000 hours |

**Note:** The light source usage hours vary depending upon environmental conditions and usage. The hours listed here are an approximate and are not guaranteed. You may need to replace internal parts sooner than the estimated light source operation time. If **Maintain Brightness** is turned on, and you have exceeded the usage hours listed here, you may not be able to select a high **Maintain Brightness Level** setting.

Parent topic: Adjusting the Projector's Brightness Level

# Controlling the Volume with the Volume Buttons

You can use the **Volume** buttons on the remote control to adjust the volume as you project a presentation with audio. The volume buttons control the projector's internal speaker system or any external speakers you connected to the projector.

You must adjust the volume separately for each connected input source.

**Warning:** Do not start playback at a high volume. Sudden loud noises may cause hearing loss. Always lower the volume before turning off the projector. Gradually increase the volume after turning the projector on.

- 1. Turn on the projector and start a presentation that includes audio.
- 2. To lower or raise the volume, press the **Volume** buttons on the remote control.

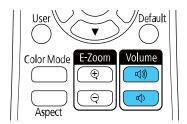

A volume gauge appears on the screen.

3. To set the volume to a specific level for an input source, use the projector menus.

Parent topic: Using Basic Projector Features

Related references

Input Signal Settings - Signal I/O Menu

# **Projecting a PC Free Presentation**

You can use your projector's PC Free feature whenever you connect a USB device that contains compatible files. This lets you quickly and easily display the contents of the files and control their display using the projector's remote control.

Note: Make sure Content Playback is disabled in the projector's Operation menu.

PC Free Precautions
Supported PC Free File Types
Starting a PC Free Slideshow
Starting a PC Free Movie Presentation
PC Free Display Options

Parent topic: Using Basic Projector Features

#### Related tasks

Connecting to a USB Device

#### **PC Free Precautions**

Note the following precautions when using PC Free features:

- You cannot use a USB key for quick wireless connection for PC Free features.
- Do not disconnect the USB device while it is being accessed; otherwise, PC Free may not operate correctly.
- You may not be able to use the security features on certain USB devices with PC Free features.
- When connecting a USB device that includes an AC adapter, connect the AC adapter to an electrical outlet when you use the USB device with your projector.
- Some commercially available USB card readers may not be compatible with your projector.
- The projector can recognize up to five cards inserted into a connected card reader at a time.
- You cannot correct keystone distortion while projecting in PC Free, so correct the image shape before you begin your presentation.
- You can use the following features while projecting in PC Free:
  - Freeze
  - A/V Mute
  - E-Zoom

Parent topic: Projecting a PC Free Presentation

### **Supported PC Free File Types**

You can project these types of files using the projector's PC Free feature.

**Note:** For best results, place your files on media that is formatted in FAT16/32. If you have trouble projecting from media formatted for non-Windows file systems, try formatting the media for Windows instead. You may not be able to use the security features on certain USB storage devices with PC Free features. When connecting a USB-compatible hard drive, connect the AC adapter supplied with the drive. PC Free may not work with USB device security features.

| File type and extension | Details                                                                                                    |
|-------------------------|----------------------------------------------------------------------------------------------------|
| Image (.jpg)            | Make sure the file is not:                                                                                  |
|                         | CMYK format                                                                                                 |
|                         | Progressive format                                                                                          |
|                         | Highly compressed                                                                                           |
|                         | Above 8192 × 8192 resolution                                                                                |
| Image (.bmp)            | Make sure the file resolution is not above 1280 × 800                                                       |
| Image (.gif)            | Make sure the file is not:                                                                                  |
|                         | Above 1280 × 800 resolution                                                                                 |
|                         | Animated                                                                                                    |
|                         | Interlaced                                                                                                  |
| Image (.png)            | Make sure the file resolution is not:                                                                       |
|                         | Above 1920 × 1200                                                                                           |
|                         | Interlaced                                                                                                  |
| Motion JPEG             | Supports only AVI 1.0                                                                                       |
| movie (.avi)            | Make sure the file is not:                                                                                  |
|                         | Saved with a video codec other than Motion JPEG                                                             |
|                         | Saved with an audio codec other than LPCM or IMA ADPCM                                                      |
|                         | Above 1280 × 720 resolution                                                                                 |
|                         | Larger than 2GB                                                                                             |
|                         | Saved with a frame rate higher than 30 fps                                                                  |
|                         | Saved with an audio sampling rate other than 11.025 kHz, 16 kHz, 22.05 kHz, 24 kHz, 32 kHz, 44.1, or 48 kHz |

| File type and extension | Details                                                                                                    |
|-------------------------|----------------------------------------------------------------------------------------------------|
| H.264, H.265            | Make sure the file is not:                                                                                                    |
| (.mp4/.mov)             | Larger than 2GB                                                                                                    |
|                         | Above 1920 × 1200 resolution                                                                                                    |
|                         | A color format other than YUV420                                                                                                    |
|                         | Saved with a movie codec other than H.264/MPEG-4 AVC (Baseline Profile, Main Profile, High Profile) or H.265/MPEG-H HEVC (Main Profile)                                                                 |
|                         | Saved with a frame rate higher than 30 fps                                                                                                    |
|                         | Saved with an audio codec other than MPEG-2 AAC-LC, MPEG-4 AAC-LC, or LPCM                                                                                                    |
|                         | <ul> <li>Saved with an audio sampling rate other than 11.025 kHz, 16 kHz, 22.05 kHz, 24 kHz, 32 kHz, 44.1 kHz, or 48 kHz for LPCM, or 44.1 kHz or 48 kHz for MPEG-2 AAC-LC and MPEG-4 AAC-LC</li> </ul> |
|                         | Saved with audio other than 8-bit or 16-bit and up to 2 channels                                                                                                    |

Parent topic: Projecting a PC Free Presentation

## Starting a PC Free Slideshow

After connecting a USB device or digital camera to the projector, you can switch to the USB input source and start your slideshow.

**Note:** You can change the slideshow operation options or add special effects by highlighting **Option** at the bottom of the screen and pressing **United** Enter.

**Note:** Make sure **Content Playback** is disabled in the projector's Operation menu.

1. Press the **USB** button on the projector remote control until the PC Free file list appears.

The PC Free screen appears.

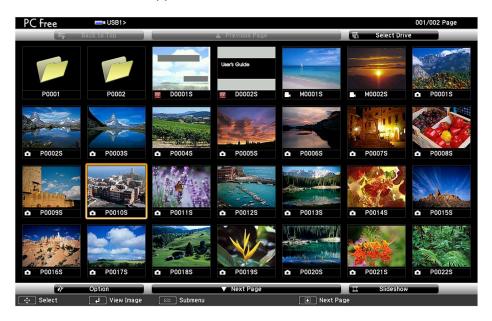

- 2. Do the following as necessary to locate your files:

  - To move back up a folder level on your device, highlight **Back to Top** and press **← Enter**.
  - To view additional files in a folder, highlight Next page or Previous page and press ✓ Enter.
  - To display images from a different USB drive, select **Select Drive** at the top of the PC Free screen and press **← Enter**.
- 3. Do one of the following:
  - To display an individual image, press the arrow buttons to highlight the image and press **← Enter**. (Press the **Esc** button to return to the file list screen.)
  - To display a slide show of all the images in a folder, press the arrow buttons to highlight the **Slideshow** option at the bottom of the screen and press **← Enter**.

**Note:** If any file names are longer than the display area or include unsupported symbols, the file names may be shortened or changed only in the screen display.

- 4. While projecting, use the following commands to control the display as necessary:
  - To rotate a displayed image, press the up or down arrow button.
  - To move to the next or previous image, press the left or right arrow button.
- 5. To stop the display, follow the on-screen instructions or press the **Esc** button.
- 6. Turn off the USB device, if necessary, and then disconnect the device from the projector.

Parent topic: Projecting a PC Free Presentation

Related tasks

Connecting to a USB Device

### **Starting a PC Free Movie Presentation**

After connecting a USB device or digital camera to the projector, you can switch to the USB input source and start your movie.

**Note:** You can change the operation options by highlighting **Option** at the bottom of the screen and pressing **Enter**.

1. Press the **USB** button on the projector remote control until the PC Free screen appears.

The PC Free screen appears.

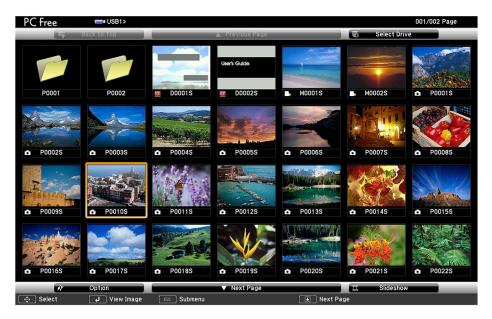

- 2. Do the following as necessary to locate your files:
  - If you need to display files inside a subfolder on your device, press the arrow buttons to highlight the folder and press **Enter**.
  - To move back up a folder level on your device, highlight **Back to Top** and press **Enter**.
  - To view additional files in a folder, highlight **Next page** or **Previous page** and press **Enter**.
  - To display movie files from a different USB drive, select **Select Drive** at the top of the PC Free screen and press **Enter**.
- 3. To play back a movie, press the arrow buttons to highlight the file and press **Enter**.

**Note:** If any file names are longer than the display area or include unsupported symbols, the file names may be shortened or changed only in the screen display. If you want to play back all the movies in a folder in sequence, select the **Slideshow** option at the bottom of the screen.

- 4. To stop movie playback, press the **Esc** button, highlight **Exit**, and press **Enter**.
- 5. Turn off the USB device, if necessary, and then disconnect the device from the projector.

Parent topic: Projecting a PC Free Presentation

Related tasks

Connecting to a USB Device

# **PC Free Display Options**

You can select these display options when using the projector's PC Free feature.

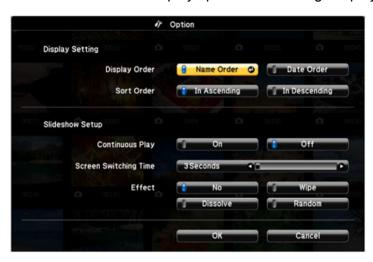

| Setting         | Options       | Description                           |
|-----------------|---------------|---------------------------------------|
| Display Order   | Name Order    | Displays files in name order          |
|                 | Date Order    | Displays files in date order          |
| Sort Order      | In Ascending  | Sorts files in first-to-last order    |
|                 | In Descending | Sorts files in last-to-first order    |
| Continuous Play | On            | Displays a slideshow continuously     |
|                 | Off           | Displays a slideshow one time through |

| Setting                  | Options                | Description                                                                                                    |
|--------------------------|------------------------|----------------------------------------------------------------------------------------------------|
| Screen Switching<br>Time | No                     | Does not display the next file automatically                                                                                                  |
|                          | 1 Second to 60 Seconds | Displays files for the selected time and switches to the next file automatically; high resolution images may switch at a slightly slower rate |
| Effect                   | No                     | No effect                                                                                                    |
|                          | Wipe                   | Transitions between images with a wipe effect                                                                                                 |
|                          | Dissolve               | Transitions between images with a dissolve effect                                                                                             |
|                          | Random                 | Transitions between images using a random variety of effects                                                                                  |

Parent topic: Projecting a PC Free Presentation

# **Projecting in Content Playback Mode**

You can project images or other content from an external storage device using Content Playback mode. You can also add color or effects to the projected image.

Switching to Content Playback Mode

Projecting a Playlist in Content Playback Mode

Creating a Playlist Using Epson Web Control

Adding Effects to the Projected Image

Parent topic: Using Basic Projector Features

Related tasks

Connecting to a USB Device

# **Switching to Content Playback Mode**

Make sure Content Playback mode is enabled before projecting images or playlists.

- 1. Turn on the projector.
- 2. Press the **Menu** button.

#### 3. Select the **Operation** menu and press **Enter**.

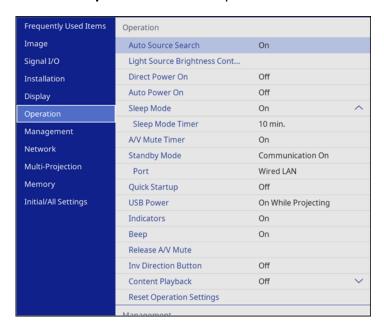

- 4. Select Content Playback and press Enter.
- 5. Select **On**, if necessary, and press **Enter**.

You see a confirmation prompt.

- 6. Turn off the projector.
- 7. Turn on the projector again to enable Content Playback mode.

You can press the **Home** button to make sure Content Playback mode is enabled.

**Note:** You cannot perform the following operations in Content Playback mode:

- Color Temp. (when **Warm White** or **Cool White** is selected as **Color Filter**)
- Blanking
- Split Screen
- · Log Save Destination
- Screen Type

- · No-signal Screen
- Detecting the input signal automatically
- Remote Password
- PC Free
- · Document camera
- · Screen delivery function using the Epson iProjection software
- Connection Guide Display

Parent topic: Projecting in Content Playback Mode

**Related references** 

Installation Settings - Installation Menu

**Related tasks** 

Setting the Screen Type

### **Projecting a Playlist in Content Playback Mode**

You can project playlists that contain images and movies in Content Playback mode.

1. Create a playlist and export it to a USB device using the Epson Projector Content Manager software.

**Note:** See the *Epson Projector Content Manager Operation Guide* for more information.

- 2. Turn on the projector.
- 3. Insert the USB device containing the playlist to the projector's **USB-A** port.
- 4. Press the **USB** button on the remote control to project the playlist.

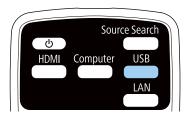

The playlist that was played last is projected. If a timetable is assigned, the playlist will play back according to the schedule in the timetable.

**Note:** You can also hold down the **Num** and numeric buttons to project your playlist. You can set a remote control shortcut key using the software you used to create the playlists.

**Note:** To select a specific playlist, select the **USB Viewer** setting in the Operation menu and use the arrow buttons to select your playlist.

Parent topic: Projecting in Content Playback Mode

Related references

Feature Settings - Operation Menu

Additional Projector Software and Manuals

Related tasks

Controlling a Networked Projector Using a Web Browser

Connecting to a USB Device

### **Creating a Playlist Using Epson Web Control**

You can create playlists using a web browser and save them to a USB flash drive connected to a projector on a network when the projector is in Content Playback mode.

**Caution:** Do not remove the USB flash drive from the projector or disconnect the projector's power cord while creating playlists. Data saved on the USB flash drive may be damaged.

- 1. Make sure the projector is in Content Playback mode.
- 2. Make sure your computer or device is connected to the same network as the projector.
- 3. Connect a USB device to the projector's **USB-A** port.
- 4. Start your web browser on your computer or device.
- 5. Enter the projector's IP address into the browser's address box and press the computer's **Enter** key.

**Note:** When entering an IPv6 address, wrap the address with [ and ].

**Note:** If you see a log in window, enter your user name and password. (The default user name is **EPSONWEB** and the default password is **admin**.)

You see the Epson Web Control screen.

- 6. Select USB Memory Device.
- 7. Select Upload New Data.
- 8. Select the images or movies you want to add to the playlist.

**Note:** You cannot upload .mp4 or .mov files. If you want to add .mp4 or .mov files to the playlist, use Epson Projector Content Manager software or the Epson Creative Projection app.

The selected files are copied to the USB device that is connected to the projector.

- 9. Do one of the following:
  - Select Create New Playlist to create a new playlist and add the files to it.
  - Select **Add to Playlist** and select the existing playlist you want to add the files to.
- 10. Edit the playlist.
- 11. Select **Finish** when you are done editing the playlist.

You can play the playlist from the Remote or Playlist screen. If you want to specify when the playlist starts and finishes, schedule the playlist using the Epson Projector Content Manager software. See the *Epson Projector Content Manager Operation Guide* for details.

Parent topic: Projecting in Content Playback Mode

Related tasks

Controlling a Networked Projector Using a Web Browser

### Adding Effects to the Projected Image

You can add color and effects to the projected image in Content Playback mode.

**Note:** When you use the effects feature, select **Refresh Mode > Start** on the **Management** menu periodically. This feature is not available when using the **Edge Blending** feature.

- 1. Press the **Menu** button on the remote control.
- 2. Select the **Operation** menu.

#### 3. Select the **Overlay Effect** setting and set it to **On**.

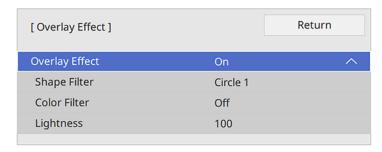

- 4. Select the **Shape Filter** setting and adjust the options as necessary.
  - Shape: select a circle, rectangle, or other shape effect

**Note:** You can add your images as customized shapes using the Epson Projector Content Manager software. See the *Epson Projector Content Manager Operation Guide* for details.

- Filter Effect: select an option to mask the inside or outside of the shape
- Size: set the shape size
- Position: set the shape position

**Note:** When you use a customized shape, you cannot change the **Size** and **Position** settings.

- 5. Select the **Color Filter** setting and adjust the options as necessary.
  - Color Filter: select the color
  - · Custom: adjust red, green, or blue individually
- 6. Select the **Lightness** setting and adjust the brightness level.
- 7. Press the **Menu** button to exit.

Parent topic: Projecting in Content Playback Mode

Related references

Feature Settings - Operation Menu

# **Adjusting Projector Features**

Follow the instructions in these sections to use your projector's feature adjustments.

Shutting Off the Picture and Sound Temporarily

Stopping Video Action Temporarily

Zooming Into and Out of Images

**Projector Security Features** 

**Projecting Multiple Images Simultaneously** 

**Using Multiple Projectors** 

Saving Settings to Memory and Using Saved Settings

Adjusting the Color Tone (Color Uniformity)

Running Light Source Calibration

**Scheduling Projector Events** 

Copying Menu Settings Between Projectors

# **Shutting Off the Picture and Sound Temporarily**

You can temporarily turn off the projected picture and sound if you want to redirect your audience's attention during a presentation. Any sound or video action continues to run, however, so you cannot resume projection at the point that you stopped it.

**Note:** If the picture and sound are off for more than 30 minutes, the power automatically turns off. You can turn the **A/V Mute Timer** setting on and off in the projector's Operation menu.

1. Press the A/V Mute button on the remote control to temporarily stop projection and mute any sound.

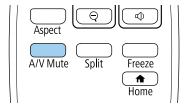

2. To turn the picture and sound back on, press the **A/V Mute** button again.

**Note:** You can also stop projection using the **A/V Mute** button on the projector.

**Note:** If you selected **A/V Mute** as the **Release A/V Mute** setting in the Operation menu, you can still control the projector while A/V Mute is enabled.

Parent topic: Adjusting Projector Features

Related references

Feature Settings - Operation Menu

# **Stopping Video Action Temporarily**

You can temporarily stop the action in a video or computer presentation and keep the current image on the screen. Any sound or video action continues to run, however, so you cannot resume projection at the point that you stopped it.

1. Press the **Freeze** button on the remote control to stop the video action.

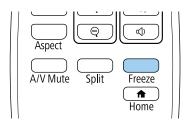

2. To restart the video action in progress, press **Freeze** again.

Parent topic: Adjusting Projector Features

# **Zooming Into and Out of Images**

You can draw attention to parts of a presentation by zooming into a portion of the image and enlarging it on the screen.

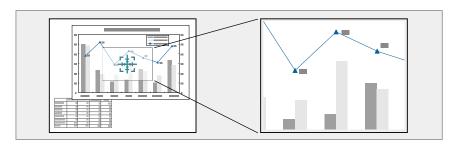

**Note:** This feature is unavailable if the **Scale** setting in the Image menu is enabled.

1. Press the **E-Zoom +** button on the remote control.

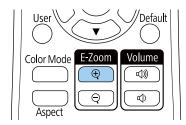

Depending on your model, you either see a crosshair on the screen indicating the center of the zoom area (PowerLite EB-L530U/EB-L630SU/EB-L630SU/EB-L635SU/EB-L730U/EB-L735U) or the center of the projected image is enlarged (PowerLite EB-L520U).

- 2. Use the following buttons on the remote control to adjust the zoomed image:
  - Use the arrow buttons to position the image area you want to zoom into.
  - Press the **E-Zoom** + button repeatedly to zoom into the image area, enlarging it as necessary.
  - To pan around the zoomed image area, use the arrow buttons.
  - To zoom out of the image, press the **E-Zoom –** button as necessary.
  - To return to the original image size, press the **Default** button (PowerLite EB-L520U).

Parent topic: Adjusting Projector Features

Related references

Image Quality Settings - Image Menu

# **Projector Security Features**

You can secure your projector to deter theft or prevent unintended use by setting up the following security features:

- Password security to prevent the projector from being turned on, and prevent changes to the startup screen and other settings.
- Button lock security to block operation of the projector using the buttons on the control panel.
- Security cabling to physically cable the projector in place.

Password Security Types
Locking the Projector's Buttons
Locking the Remote Control Buttons
Installing a Security Cable

Parent topic: Adjusting Projector Features

### **Password Security Types**

You can set up these types of password security using one shared password:

- Power On Protection password prevents anyone from using the projector without first entering a
  password.
- User's Logo password prevents anyone from changing the custom screen the projector can display
  when it turns on. The presence of the custom screen discourages theft by identifying the projector's
  owner.
- **Network** password prevents anyone from changing the network settings in the projector menus.
- **Schedule** password prevents anyone from changing the projector's time or schedule settings.

Setting a Password Selecting Password Security Types Entering a Password to Use the Projector Saving a User's Logo Image to Display

Parent topic: Projector Security Features

### **Setting a Password**

To use password security, you must set a password.

Note: The default password is set to 0000.

1. Hold down the **Freeze** button on the remote control for about 5 seconds or until you see this menu.

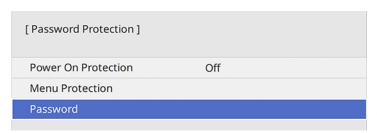

2. Press the down arrow to select **Password** and press **← Enter**.

You see the prompt "Change the password?".

- 3. Select **Yes** and press **← Enter**.
- 4. Press and hold down the **Num** button on the remote control and use the numeric buttons to set a four-digit password.

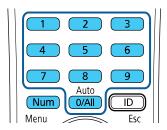

The password displays as \*\*\*\* as you enter it. Then you see the confirmation prompt.

5. Enter the password again.

You see the message "Password accepted."

- 6. Press **Esc** to return to the menu.
- 7. Make a note of the password and keep it in a safe place in case you forget it.

Parent topic: Password Security Types

#### **Selecting Password Security Types**

After setting a password, you see this menu, allowing you to select the password security types you want to use.

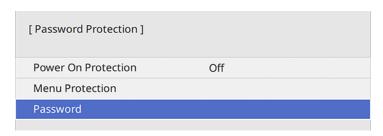

If you do not see this menu, hold down the **Freeze** button on the remote control for about five seconds or until the menu appears.

- To prevent unauthorized use of the projector, select Power On Protection, press ✓ Enter, select On, press ✓ Enter again, and press Esc.
- To prevent changes to certain projector settings, select Menu Protection, press ← Enter, and do the following as necessary:
  - To prevent changes to the User's Logo screen or related display settings, select **User's Logo**, press 

    ✓ Enter, select **On**, press ✓ Enter again, and press **Esc**.
  - To prevent changes to the projector's time or schedule settings, select **Schedule**, press **✓ Enter**, select **On**, press **✓ Enter** again, and press **Esc**.
  - To prevent changes to network settings, select Network, press ← Enter, select On, press ← Enter again, and press Esc.

You can attach the Password Protect sticker to the projector as an additional theft deterrent.

**Note:** Be sure to keep the remote control in a safe place; if you lose it, you will not be able to enter the password required to use the projector.

Parent topic: Password Security Types

### **Entering a Password to Use the Projector**

If a password is set up and a **Power On Protection** password is enabled, you see a prompt to enter a password whenever you turn on the projector.

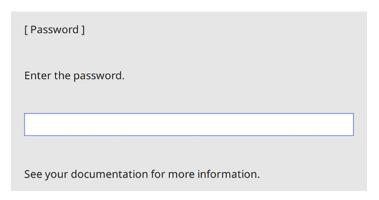

You must enter the correct password to use the projector.

1. Press and hold down the **Num** button on the remote control while you enter the password using the numeric buttons.

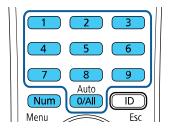

Note: The default password is 0000.

The password screen closes.

- 2. If the password is incorrect, the following may happen:
  - You see a "wrong password" message and a prompt to try again. Enter the correct password to proceed.
  - If you have forgotten the password, make note of the **Request Code: xxxxx** number that appears on the screen and contact Epson Support.

- If you enter an incorrect password three times in succession, you see a message telling you that the projector is locked. After the message is displayed for 5 minutes, the projector enters standby mode. Unplug the projector, plug in the power cord, and turn on the projector. You see a prompt to enter the password.
- If you continue to enter an incorrect password many times in succession, the projector displays a
  request code and a message to contact Epson Support. Do not attempt to enter the password
  again. When you contact Epson Support, provide the displayed request code and proof of
  ownership for assistance in unlocking the projector.

Parent topic: Password Security Types

Related references

Where to Get Help (U.S. and Canada) Where to Get Help (Latin America)

#### Saving a User's Logo Image to Display

You can transfer an image to the projector and then display it whenever the projector turns on. You can also display the image when the projector is not receiving an input signal or when you temporarily stop projection. This transferred image is called the User's Logo screen.

The image you select as the User's Logo can be a photo, graphic, or company logo, which is useful in identifying the projector's owner to help deter theft. You can prevent changes to the User's Logo by setting up password protection for it.

**Note:** You cannot save an image that is protected by HDCP as a User's Logo. You cannot display a user's logo when **Content Playback** is set to **On**. If you turned on password protection for the User's Logo, turn it off before performing these steps.

**Note:** When you copy the menu settings from one projector to another using the batch setup feature, the user logo is also copied. Do not include any information in the user logo that you do not want to share between multiple projectors.

1. Display the image you want to project as the User's Logo.

2. Press the **Menu** button, select the **Management** menu, and press **United** Enter.

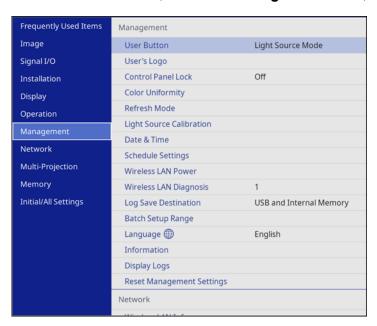

- 3. Select the **User's Logo** setting and press **✓ Enter**.
- 4. Select **Start Setting** and press **← Enter**.

You see a prompt asking if you want to use the displayed image as a user's logo.

**Note:** When you select **User's Logo**, adjustments such as **Geometry Correction**, **E-Zoom**, **Aspect**, **Scale**, and **Screen Type** are temporarily canceled.

5. Select **Yes** and press **← Enter**.

**Note:** Depending on the image signal, the screen size may change to match the resolution of the image signal.

- 6. Make sure the image appears as you want it, then select **Yes** again and press **✓ Enter**. You see a completion message.
- 7. Press **Esc** to exit the message screen.

- 8. Select the **Display** menu and press **Unit** Enter.
- 9. Select when you want to display the User's Logo screen:
  - To display it whenever there is no input signal, select **No-Signal Screen** and set it to **Logo**.
  - To display it whenever you turn the projector on, select **Startup Screen** and set it to **On**.

To prevent anyone from changing the User's Logo settings without first entering a password, set a password and enable User's Logo security.

Parent topic: Password Security Types

Related references

Administration Settings - Management Menu

Related tasks

Switching to Content Playback Mode Setting a Password Selecting Password Security Types

### **Locking the Projector's Buttons**

You can lock the buttons on the projector's control panel to prevent anyone from using the projector. You can lock all the buttons or all the buttons except the power button.

**Note:** The projector can still be operated using the remote control.

1. Press the **Menu** button.

### 2. Select the **Management** menu and press **U** Enter.

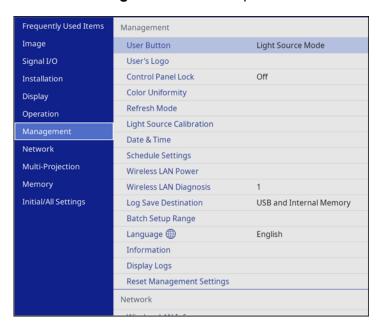

- 3. Select the **Control Panel Lock** setting and press **← Enter**.
- 4. Select one of these lock types and press **← Enter**:
  - To lock all of the projector's buttons, select Full Lock.
  - To lock all buttons except the power button, select **Except for Power**.

You see a confirmation prompt.

5. Select **Yes** and press **← Enter**.

Unlocking the Projector's Buttons

Parent topic: Projector Security Features

### **Unlocking the Projector's Buttons**

If the projector's buttons have been locked, hold the **Lock** setting to **Off** in the Management menu.

Parent topic: Locking the Projector's Buttons

## **Locking the Remote Control Buttons**

You can lock some of the buttons on the remote control.

To lock the remote control buttons shown here, press and hold the **Home** button on the remote control for approximately 5 seconds. (To unlock the buttons, press and hold the **Home** button again for approximately 5 seconds.)

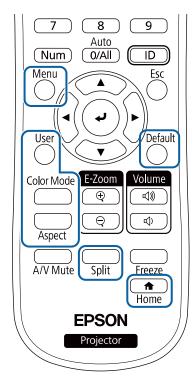

**Note:** If you lock the remote control buttons, you can still reset the **Remote Receiver** setting in the Installation menu to the default settings.

Parent topic: Projector Security Features

**Related references** 

Installation Settings - Installation Menu Solutions to Remote Control Problems

## **Installing a Security Cable**

You can install two types of security cables on the projector to deter theft.

- Use the security slot on the projector to attach a Kensington lock. See your local computer or electronics dealer for purchase information.
- Use the security cable attachment point on the projector to attach a wire cable and secure it to a room fixture or heavy furniture.

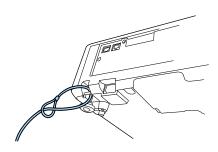

**Note:** Do not pass drop-prevention cables through the security cable attachment point when mounting the projector on a wall or ceiling.

Parent topic: Projector Security Features

# **Projecting Multiple Images Simultaneously**

You can use the split screen feature to simultaneously project from two or four images from different image sources next to each other.

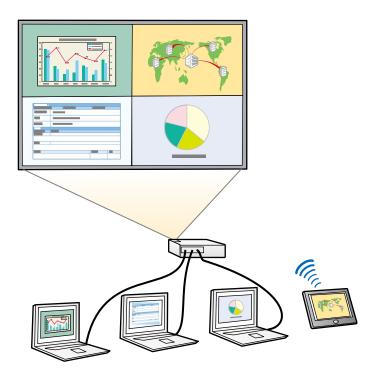

**Note:** While you use the split screen feature, other projector features may not be available and some settings may be automatically applied to all images.

**Note:** You cannot use split screen with certain input source combinations.

1. Press the **Split** button on the remote control.

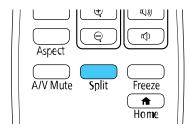

**Note:** You can also select **Split Screen** from the Home screen.

You are prompted for the number of screens.

- 2. Select **2 Screens** or **4 Screens**, depending on the number of input sources you want to project.
  - If you selected **2 Screens**, the currently selected input source moves to the left side of the screen. If you selected **4 Screens** and used the split screen feature to project four images before, the projected images are arranged in the same order as they were previously.
- 3. Press the **Menu** button.

You see a screen like this:

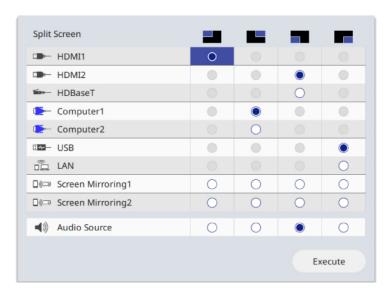

- 4. Press the arrow and **Enter** buttons to select an image source for each section of the screen.
- 5. To choose the audio you want to hear, select an input source as the **Audio Source** setting.
- 6. If you selected **2 Screens** and want to change the size of the images, select a sizing option as the **Screen Size** setting.
- 7. Select **Execute** and press **← Enter**.
- 8. To exit the split screen feature, press the **Split** or **Esc** button.

Input Sources for Split Screen Projection Split Screen Projection Restrictions

**Parent topic:** Adjusting Projector Features

### **Input Sources for Split Screen Projection**

You can choose most input source combinations for split screen projection, but the following combinations are not supported:

- HDMI2 and HDBaseT
- Computer1 and Computer2
- USB and LAN

**Note:** When you split the screen into quarters and select the **USB** and **Screen Mirroring** input sources at the same time, you can only select one Screen Mirroring source.

Parent topic: Projecting Multiple Images Simultaneously

## **Split Screen Projection Restrictions**

You cannot perform the following operations during split screen projection:

- Change settings in the projector's menu
- E-Zoom
- Switching the aspect mode (the aspect mode is set to Auto)
- Operations using the **User** button on the remote control, other than displaying the network information on the projected surface
- · Applying the **Dynamic Contrast** setting
- · Applying the Image Shift setting
- Displaying the network information on the projected surface by a method other than pressing the User button
- · Displaying the Screen Mirroring information bar

### Image restrictions

- Even if you set **No-signal screen** to **Logo** in the Display menu, the blue screen appears when no image signal is being input
- When you create a single, unified image projected from multiple projectors and use the split screen feature, the second projector detects no image signal

Parent topic: Projecting Multiple Images Simultaneously

# **Using Multiple Projectors**

You can combine the projected images from two or more projectors to create one large image. Follow the instructions in these sections to set up and project from multiple projectors.

**Note:** Wait at least 20 minutes after you start projecting before adjusting the image.

Multiple Projector Adjustment Overview
Projector Identification System for Multiple Projector Control
Configuring Tiling Manually
Blending the Image Edges
Adjusting the Black Level
Matching the Image Colors
Scaling an Image

Parent topic: Adjusting Projector Features

### **Multiple Projector Adjustment Overview**

The following steps provide an overview of image adjustment for multiple projectors. You can correct the brightness and color tone of each projector's image and create a seamless image from multiple projectors.

Note the following when using multiple projectors:

- Wait 20 minutes before adjusting the image
- In some cases the brightness and color tone may not match completely even after adjustment
- · If brightness and color tone differences become more noticeable over time, repeat the adjustments
- When installing the projectors, make sure hot air from the exhaust vent of one projector does not enter the air intake vent of another projector.
- 1. Turn on all the projectors.
- 2. Set an ID for each projector and the remote control.
- 3. Adjust each projector's physical position and angle to the screen.
- 4. Adjust the arrangement of the images (tiling).
- 5. Adjust the image aspect ratio for each projector.
- 6. Adjust the position of the image for each projector using lens shift (not available for the PowerLite EB-L520U).

- 7. Adjust the zoom and focus for each projector.
- 8. Adjust small differences in the images using the **Point Correction** setting.
- 9. Adjust the edges of the images using the **Edge Blending** and **Black Level** settings.
- 10. Adjust the brightness and tint of the images using the **Color Matching** setting.
- 11. Crop and combine each projector's image area using the **Scale** setting.

Parent topic: Using Multiple Projectors

### **Projector Identification System for Multiple Projector Control**

You can operate multiple projectors using one remote control for more elaborate presentations. To do this, you assign an identification number to each projector and to the remote control. Then you can operate all the projectors at once or individually.

**Note:** To control more than nine projectors, use the Epson Projector Professional Tool.

Setting the Projector ID
Setting the Remote Control ID

Parent topic: Using Multiple Projectors

#### **Setting the Projector ID**

If you want to control multiple projectors from a remote control, give each projector a unique ID.

**Note:** To control more than nine projectors, use the Epson Projector Professional Tool.

- 1. Press the **Menu** button.
- 2. Select the **Multi-Projection** menu and press **← Enter**.

3. Select **Projector ID** and press **← Enter**.

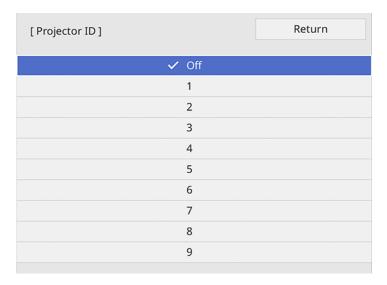

4. Press the arrow buttons on the remote control to select the identification number you want to use for the projector. Then press **Lenter**.

Repeat these steps for all the other projectors you want to operate from one remote control.

**Note:** If you don't know the projector's ID, aim the remote control at the projector and press the **ID** button to temporarily display the projector's ID on the screen.

Parent topic: Projector Identification System for Multiple Projector Control

### **Setting the Remote Control ID**

The remote control's ID is set to zero by default so it can operate any compatible projector. If you want to set the remote control to operate only a particular projector, you need to set the remote control's ID to match the projector's ID.

- 1. Turn on the projector you want the remote control to operate with exclusively.
- 2. Aim the remote control at that projector and press the **ID** button on the remote control.

The current projector ID is displayed on the screen for about 3 seconds.

3. Hold down the **ID** button on the remote control while you press the numeric button that matches the projector's ID. Then release the buttons.

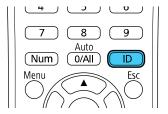

**Note:** If you select **0/All** on the remote control, you can operate all projectors regardless of the **Projector ID** setting.

The remote control's ID is set.

**Note:** If the batteries are left out of the remote control for an extended period, the remote control ID returns to its default setting. If you use multiple remote controls at the same time, you may not be able to operate the projectors as intended due to infrared interference.

Parent topic: Projector Identification System for Multiple Projector Control

# **Configuring Tiling Manually**

You can project the same image from multiple projectors to create one large image. You can configure tiling manually.

- 1. Turn on the projector.
- 2. Press the **Menu** button.
- 3. Select Multi-Projection > Tiling > Layout.

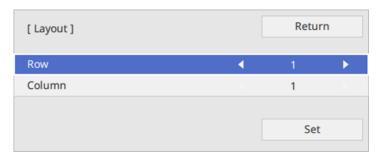

- 4. Select the number of rows and columns you are setting up as the **Row** and **Column** settings. Then select **Set** and press **← Enter**.
- 5. Repeat the previous steps with each projector you are setting up before continuing with the next step.
- 6. Select **Location Setup** and press **← Enter**.

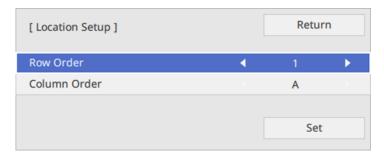

- 7. Select the position of each projected image as follows:
  - Row Order to layout the screens from top to bottom in sequential order, starting with 1 at the top
  - Column Order to layout the screens from left to right, starting with A on the left

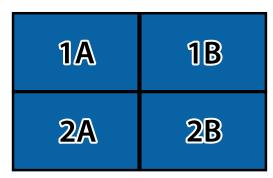

- 8. Repeat the previous step with each projector you are setting up before continuing with the next step.
- 9. Select the input signal to display an image.

After performing the steps here, adjust the images for any gaps and differences in color.

Parent topic: Using Multiple Projectors

#### Related references

Multiple Projector Operation Settings - Multi-Projection Menu

## **Blending the Image Edges**

You can use the projector's Edge Blending feature to create a seamless image from multiple projectors.

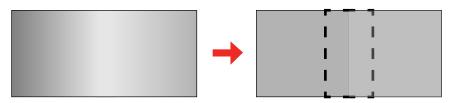

- 1. Press the **Menu** button.
- 2. Select the **Multi-Projection** menu and press **← Enter**.

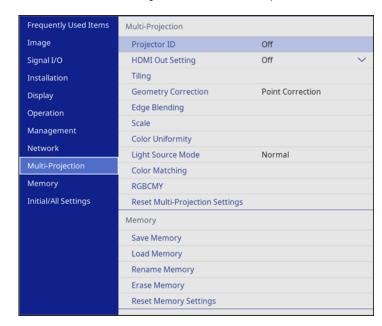

3. Select the **Edge Blending** setting and press **← Enter**.

4. Turn on the Edge Blending, Line Guide, and Pattern Guide settings.

**Note:** Select a different **Guide Color** setting for each projector so that you can see the blended area clearly.

5. Select the edge you want to blend on each projector and press **← Enter**.

You see a screen like this:

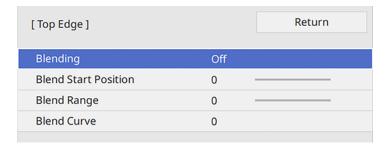

- 6. Select the **Blending** setting and select **On**.
- 7. Press **Esc** to return to the previous screen.
- 8. Select the **Blend Start Position** setting and adjust the point where edge blending begins.

**Note:** If you created a unified image area using the Edge Blending feature, set the **Blend Start Position** setting to **0**.

9. Select the **Blend Range** setting and use the arrow buttons to select the width of the blended area so that the displayed guides are at the edges of the overlapping area between the two images.

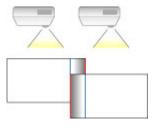

10. Press **Esc** to go back to the previous screen.

- 11. Select the **Blend Curve** setting and select a gradient for the shaded area on the projectors.
- 12. When the edges are blended, turn off the **Line Guide** and **Pattern Guide** settings on each projector to check the final settings.
- 13. When you are finished, press the **Menu** button.

If the blended area does not overlap exactly, correct the shape of the blended area using **Point Correction**.

Parent topic: Using Multiple Projectors

Related references

Multiple Projector Operation Settings - Multi-Projection Menu

Related tasks

Correcting Image Shape with Point Correction

### **Adjusting the Black Level**

When two images overlap, the overlapping area can appear differently from the areas that do not overlap. You can use the projector's Black Level setting to make the difference less noticeable.

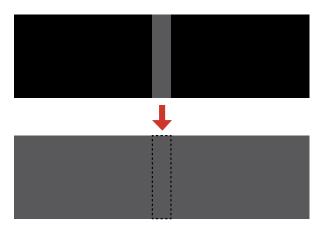

**Note:** You cannot adjust the black levels while projecting a test pattern, and you may not be able to adjust the black levels correctly if the **Geometry Correction** settings are set too high. The brightness and tone of the overlapping areas may differ from the rest of the image even after adjusting the black level.

- 1. Press the **Menu** button.
- 2. Select the **Multi-Projection** menu and press **← Enter**.

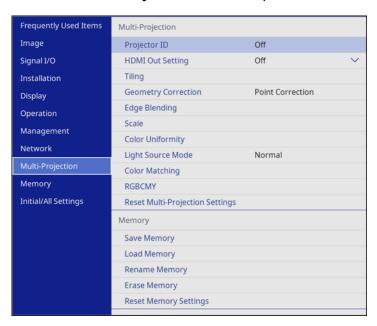

3. Select the **Black Level** setting and press **← Enter**.

**Note:** The **Black Level** setting is displayed only if **Edge Blending** is enabled and at least one (top, bottom, left, right) edge is set to **On**.

You see a screen based on the **Top Edge**, **Bottom Edge**, **Right Edge**, and **Left Edge** settings you selected for the **Edge Blending** setting.

5. Select the area you want to adjust and press **← Enter**.

**Note:** The area you selected is displayed in orange. Adjust overlapping areas starting with the brightest areas first. For example, adjust area 2 to match area 1, then adjust area 3 to match area 2.

6. Adjust the brightness and tone of the areas that do not overlap to match the areas that overlap using the displayed adjustment sliders. Then press the **Esc** button.

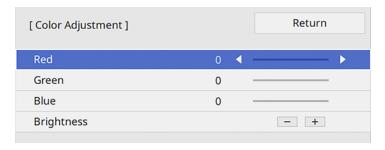

- 7. Repeat the previous two steps as needed until all areas match.
- 8. If the tone of some areas do not match, you can adjust them using the **Area Correction** setting. Continue with the next step. Otherwise, press the **Menu** button to exit.
- 9. Press the **Esc** button to return to the Black Level screen.
- 10. Select the **Area Correction** setting and press **← Enter**.
- 11. Select the **Start Adjustments** setting and press **✓ Enter**.

You see a screen with boundary lines indicating areas that are overlapping. The boundary lines are based on the **Top Edge**, **Bottom Edge**, **Right Edge**, and **Left Edge** settings you selected for the **Edge Blending** setting.

12. Use the arrow buttons to select a boundary line of the area you want to adjust and press **← Enter**. The selected line is displayed in orange.

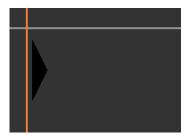

13. Use the arrow buttons to adjust the boundary line position and press **← Enter**.

14. Use the arrow buttons to select an adjustment point and press **← Enter**.

**Note:** You can change the number of adjustment points displayed by changing the **Points** setting in the Area Correction menu.

The selected point turns orange.

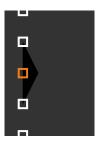

- 15. Use the arrow buttons to move the point.
- 16. To move another point, press the **Esc** button and repeat the previous two steps.
- 17. To move another boundary line, press the **Esc** button repeatedly until you can select a boundary line.
- 18. When you are finished, press the **Esc** button until you see a confirmation message. Select **Yes** and press **← Enter**.
- 19. When you are finished, press the **Menu** button.

**Note:** Changing the **Top Edge**, **Bottom Edge**, **Right Edge**, or **Left Edge** settings resets the **Black Level** setting to its default value.

Parent topic: Using Multiple Projectors

Related references

Multiple Projector Operation Settings - Multi-Projection Menu

## **Matching the Image Colors**

You can match the display color of multiple projectors that will project next to one another. Turn on all the projectors so you can properly adjust the color of the combined screen.

1. Press the **Menu** button.

2. Select the **Multi-Projection** menu and press **← Enter**.

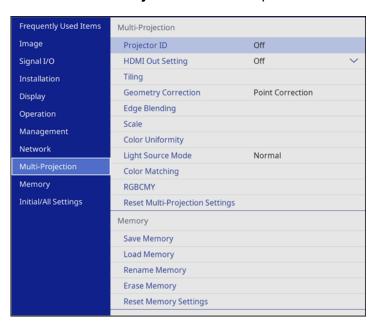

3. Select the **Color Matching** setting and press **← Enter**. You see this screen:

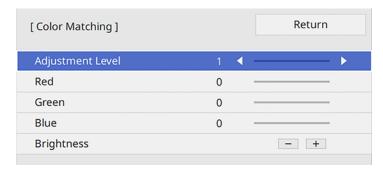

4. Press the left or right arrow button to select **Adjustment Level 8**.

**Note:** There are several adjustment levels and you can adjust each level individually.

- 5. Press the left or right arrow buttons to adjust the **Brightness** setting.
- 6. Press the left or right arrow buttons to adjust the color tone for the **Red**, **Green**, and **Blue** settings if necessary.
- 7. Press **Esc** to return to the Multi-Projection menu.
- 8. Select the **Operation** menu and press **Upper Enter**.
- 9. Select Light Source Brightness Control and press ← Enter.
- 10. Set the **Light Source Mode** setting to **Custom** and adjust the **Brightness Level** setting as necessary.
- 11. Press Esc and repeat steps 2 through 6 for Adjustment Level 7 through 2.
- 12. When you are finished, press the **Menu** button.

Parent topic: Using Multiple Projectors

Related references

Multiple Projector Operation Settings - Multi-Projection Menu

### Scaling an Image

You can project the same image from multiple projectors and use the Scale feature to crop and combine them into one large image.

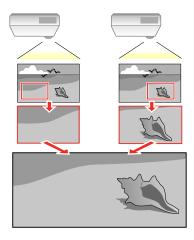

- 1. Press the **Menu** button.
- 2. Select the **Multi-Projection** menu and press **← Enter**.
- 3. Select the **Scale** setting and press **← Enter**.

You see this screen:

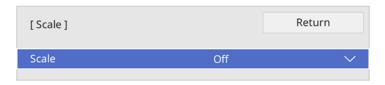

- 4. Select one of the following as the **Scale** setting:
  - Auto to automatically adjust the clipped areas according to the HDMI Out Setting and Edge Blending settings you selected
  - · Manual to adjust the clipped areas manually
- 5. Select the **Scale Mode** setting and select one of these options:
  - Zoom Display to maintain the image aspect ratio as you scale the image

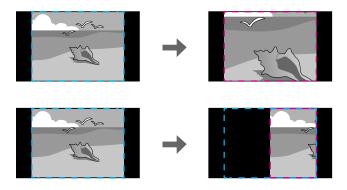

Full Display to adjust the image to the projector's screen size as you scale the image

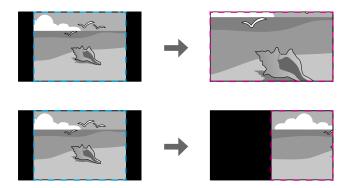

- 6. If you selected **Auto** as the Scale setting, you can skip the remaining steps. If you selected **Manual**, adjust each of the following options as necessary:
  - Select or + to scale the image horizontally and vertically at the same time
  - Select Scale Vertically to scale the image vertically only
  - Select **Scale Horizontally** to scale the image horizontally only
- 7. Select the **Clip Adjustment** setting and use the arrow buttons to adjust the coordinates and size of each image as you view the screen.
- 8. Select the **Clip Range** setting to preview the area you just selected.
- 9. Press the **Menu** button to exit.

Parent topic: Using Multiple Projectors

**Related references** 

Multiple Projector Operation Settings - Multi-Projection Menu

# **Saving Settings to Memory and Using Saved Settings**

You can save customized settings for each of your video inputs and then select the saved settings whenever you want to use them.

- 1. Turn on the projector and display an image.
- 2. Press the Menu button.
- 3. Select the **Memory** menu and press **Enter**.

#### You see this screen:

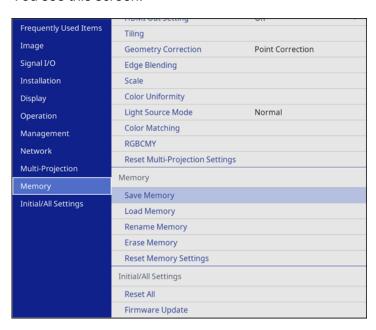

- 4. Select one of the following options:
  - Load Memory: Overwrites your current settings with saved settings
  - Save Memory: Saves your current settings to memory (10 memories with different names are available)

**Note:** A memory name that has already been used is indicated by a blue mark. Saving over a previously saved memory overwrites the settings with your current settings.

Note: You can save the following settings:

- Image menu settings for each color mode
- Video Range and Overscan in the Signal I/O menu
- Light Source Mode and Brightness Level in the Operation menu
- Erase Memory: Erases the selected memory settings
- Rename Memory: Renames a saved memory

Reset Memory Settings: Delete all saved memory

5. Press **Esc** to exit.

Parent topic: Adjusting Projector Features

Related references

Input Signal Settings - Signal I/O Menu Feature Settings - Operation Menu

# **Adjusting the Color Tone (Color Uniformity)**

You can use the Color Uniformity feature to manually adjust the color tone balance in the projected image.

Note: The color tone may not be uniform even after adjusting the color uniformity.

1. Press the **Menu** button.

2. Select the **Management** menu and press **← Enter**.

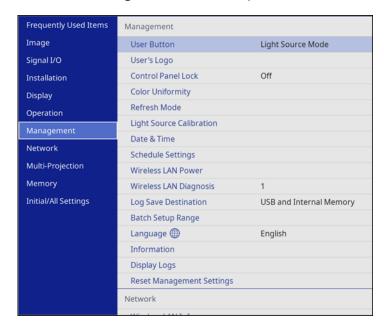

- 3. Select the Color Uniformity setting and press **←** Enter.
- 4. Select the **Color Uniformity** setting again and press **← Enter**.
- 5. Select **On** and press **Esc**.
- 6. Select the **Adjustment Level** setting and press **← Enter**.
- 7. Press the right and left arrow buttons to adjust the level, and press **Esc**.
- 8. Select the **Start Adjustments** setting and press **Lines**.
- 9. Select the area of the screen that you want to adjust and press **← Enter**.

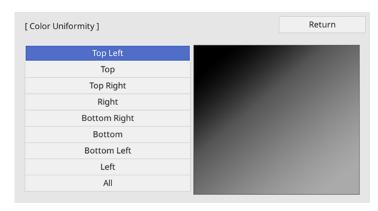

**Note:** Adjust the outer areas first, then adjust the entire screen.

- 10. Select the color (**Red**, **Green**, or **Blue**) you want to adjust, and use the left arrow button to weaken the color tone and the right arrow button to strengthen the color tone.
- 11. Press Esc.
- 12. Repeat steps 9 and 10 for each area you want to adjust.
- 13. Repeat steps 6 to 10 for each adjustment level.
- 14. When you are finished, press the **Menu** button.

Parent topic: Adjusting Projector Features

# **Running Light Source Calibration**

Light source calibration automatically adjusts any difference between the white balance and the brightness level of the light source. You should perform light source calibration every 100 hours of

projector usage. You can also schedule automatic calibration or run the light source calibration manually using the menus.

Automatic light source calibration may not start in the following conditions:

- Within 20 minutes of turning on the projector.
- · When using direct power shutdown.
- When you have used the projector continuously for over 24 hours.
- When the brightness is automatically dimmed due to high temperatures.

**Note:** To perform a light source calibration, the projector must have been on for at least 20 minutes and the projector brightness must not be automatically dimmed due to high temperatures.

- 1. Press the **Menu** button.
- 2. Select the **Management** menu and press **U** Enter.

You see a screen like this:

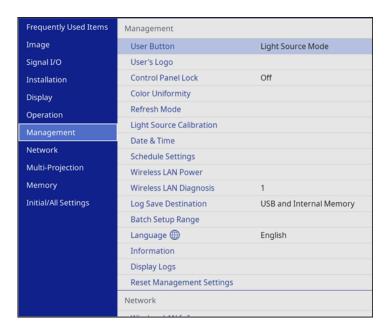

3. Select Light Source Calibration and press Enter.

- 4. Select any of the following:
  - To run the light source calibration now, select Run Now.
  - To automatically run the light source calibration every 100 hours of projector usage, select Run Periodically.
  - To schedule automatic calibration, select Schedule Settings.
  - To see the last time the projector performed a calibration, select **Last Run**.
- 5. When you are finished, press the **Menu** button to exit the menus.

Parent topic: Adjusting Projector Features

Related references

**Projector Environmental Specifications** 

# **Scheduling Projector Events**

You can save a projector command, such as turning the projector on or off or switching input sources, as an "event." You can schedule when you want the projector to automatically execute the command.

**Caution:** Do not place flammable objects in front of the lens. If you schedule the projector to turn on automatically, flammable objects in front of the lens could catch on fire.

**Note:** The **Schedule** setting in the Menu Protection menu must be turned off to schedule an event.

Saving a Scheduled Event Viewing Scheduled Events Editing a Scheduled Event

**Parent topic:** Adjusting Projector Features

Related tasks

Selecting Password Security Types Running Light Source Calibration

## Saving a Scheduled Event

You can select projector commands you want to perform and schedule them as an event.

**Note:** Light Source Calibration events do not start if the projector is not used continuously for at least 20 minutes, if the projector has been running for more than 24 hours, or if the projector is regularly turned

off by shutting off the power outlet. Set Light Source Calibration events to occur only after 100 hours of usage.

**Note:** The **Schedule** setting in the Menu Protection menu must be turned off to schedule an event.

- 1. Set the date and time in the **Management** menu.
- 2. Press the Menu button.
- 3. Select the **Management** menu and press **United** Enter.
- 4. Select the **Schedule Settings** setting and press **← Enter**.
- 5. Select the **Schedule** menu and press **← Enter**.

You see a screen like this:

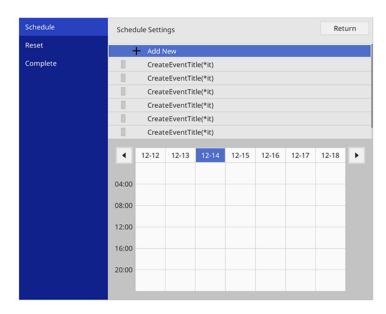

6. Select **Add New** and press **← Enter**.

#### You see a screen like this:

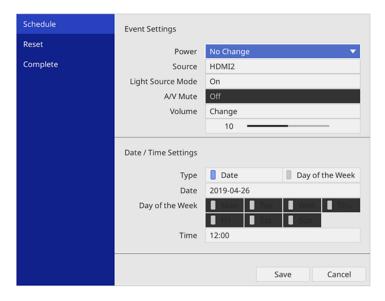

- 7. In the Event Settings section, select the events you want to have occur. (Select **No Change** for events that you do not want to occur.)
- 8. In the Date/Time Settings section, set the date and time for the scheduled events to occur.
- 9. When you are finished, select **Save** and press **← Enter**.
- 10. To schedule more events, repeat the previous steps as necessary.
- 11. Select **Setup complete** and select **Yes** to save your changes.

Parent topic: Scheduling Projector Events

Related tasks

Selecting Password Security Types

### **Viewing Scheduled Events**

You can view your scheduled events on the calendar displayed on the Schedule Settings screen.

- Press the **Menu** button.
- 2. Select the **Management** menu and press **← Enter**.

- 3. Select **Schedule Settings** and press **← Enter**.
- 4. Select **Schedule** and press **← Enter**.

You see a screen like this:

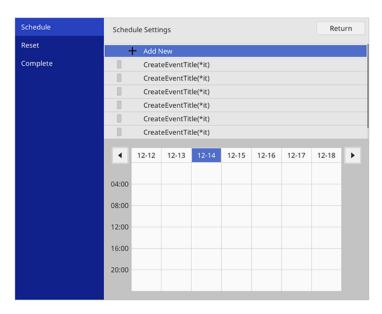

Colored boxes on the calendar indicate the following:

- One-time event
- Repeating event
- Communication is on or off
- Event is invalid
- 5. To view an event, press the left and right arrow buttons on the remote to select a day.

  The screen displays the details of the events scheduled for that day. A blue icon indicates an enabled event, a gray icon indicates a disabled event, and the icon indicates a repeating event.

Parent topic: Scheduling Projector Events

### **Editing a Scheduled Event**

You can edit any currently scheduled event.

- 1. Press the **Menu** button.
- 2. Select the **Management** menu and press **← Enter**.
- 3. Select the **Schedule Settings** setting and press **← Enter**.

You see a screen like this:

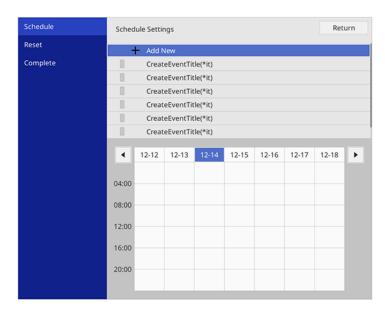

- 4. Press the left or right arrow buttons to highlight the date on the calendar containing the scheduled event you want to edit.
- 5. Press the up or down arrow buttons to highlight the event you want to edit, and press **Esc**.
- 6. Select one of the following:
  - On/Off to enable or disable the selected event.
  - Edit to edit the settings for the selected event.
  - Clear to delete the selected event.
  - Add New to add a new scheduled event.

- 7. When you are finished, select **Return** and press **Letter**.
- 8. Select **Setup complete** and select **Yes** to save your changes.

**Note:** To delete all scheduled events, select **Schedule Reset** and select **Yes**.

Parent topic: Scheduling Projector Events

### **Copying Menu Settings Between Projectors**

After you select menu settings for your projector, you can transfer them to another projector of the same model.

**Note:** Copy the projector's settings before you adjust the projected image using the projector's image adjustment settings. Any saved User's Logo setting on the projector will transfer to the other projector.

**Caution:** If the copy process fails due to a power failure, communication error, or for any other reason, Epson will not be responsible for any repair costs incurred.

The following settings will not transfer between projectors:

- Light Source Hours
- Status
- Any settings unique to a specific projector, such as Screen Mirroring settings

The following settings will not transfer between projectors if you set the **Batch Setup Range** setting to **Limited**:

- Password Protection settings
- EDID in the Signal I/O menu
- · Network menu settings

**Note:** In addition to the methods covered in this section, you can also copy and transfer settings to multiple projectors over a network using the Epson Projector Management software. See the online *Epson Projector Management Operation Guide* for instructions. You can download the latest software and documentation from the Epson website.

Saving Settings to a USB Flash Drive Transferring Settings from a USB Flash Drive Saving Settings to a Computer Transferring Settings from a Computer

Parent topic: Adjusting Projector Features

Related references

Administration Settings - Management Menu Additional Projector Software and Manuals

### Saving Settings to a USB Flash Drive

You can save the projector settings you want to transfer to a USB flash drive.

**Note:** Use an empty flash drive. If the drive contains other files, the transfer may not complete correctly. The flash drive must use the FAT format and cannot have any security features.

- 1. Turn off the projector and unplug the power cord from the projector's power inlet.
- 2. Insert the flash drive into the **USB-A** port.

**Note:** Connect the flash drive directly to the projector. Do not use a hub or your settings may not be saved correctly.

3. Press and hold the **Esc** button on the control panel or remote control as you connect the power cord to the projector's power inlet.

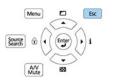

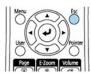

4. When all of the projector lights turn on, release the **Esc** button.

The lights flash to indicate that settings are transferring to the flash drive. When the lights stop flashing, the On/Standby light turns blue and the projector enters standby mode.

**Caution:** Do not unplug the power cord or remove the flash drive while the lights are flashing. This could damage the projector.

5. Once the projector enters standby mode, remove the flash drive.

**Note:** If the projector does not enter standby mode and the lights continue flashing, see the link below for a solution.

Parent topic: Copying Menu Settings Between Projectors

Related references
Projector Light Status

Related tasks

Connecting to a USB Device

### Transferring Settings from a USB Flash Drive

After saving projector settings to a USB flash drive, you can transfer them to another projector of the same model.

**Note:** Make sure the USB flash drive contains only a single settings transfer from another projector of the same model. The settings are contained in a file called **pjconfdata.bin**. If the drive contains other files, the transfer may not complete correctly.

Do not adjust image settings on a projector until after you transfer settings to it. Otherwise, you may have to repeat your adjustments.

- 1. Turn off the projector and unplug the power cord from the projector's power inlet.
- 2. Insert the flash drive into the USB-A port.

**Note:** Connect the flash drive directly to the projector. Do not use a hub or your settings may not be saved correctly.

3. Press and hold the **Menu** button on the control panel or remote control as you connect the power cord to the projector's power inlet.

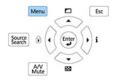

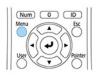

4. When all of the projector lights turn on, release the **Menu** button.

The lights flash to indicate that settings are transferring to the projector. When the lights stop flashing, the On/Standby light turns blue and the projector enters standby mode.

**Caution:** Do not unplug the power cord or remove the flash drive while the lights are flashing. This could damage the projector.

5. Once the projector enters standby mode, remove the flash drive.

**Note:** If the projector does not enter standby mode and the lights continue flashing, see the link below for a solution.

Parent topic: Copying Menu Settings Between Projectors

Related references
Projector Light Status

Related tasks

Connecting to a USB Device

### **Saving Settings to a Computer**

You can save the projector settings you want to transfer to a computer.

Your computer must be running one of the following operating systems:

- Windows 7
- Windows 8.x
- Windows 10
- OS X 10.11.x
- macOS 10.12.x
- macOS 10.13.x
- macOS 10.14.x
- macOS 10.15.x
- macOS 11.x
- 1. Turn off the projector and unplug the power cord from the projector's power inlet.

- 2. Connect a USB Type-A to Type-B cable to your projector's **Service** port.
- 3. Connect the other end to any available USB port on your computer.
- 4. Press and hold the **Esc** button on the control panel or remote control as you connect the power cord to the projector's power inlet.

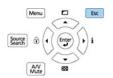

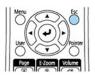

5. When all of the projector lights turn on, release the **Esc** button.

The projector shows up as a removable disk on your computer.

- 6. Open the removable disk and copy the **pjconfdata.bin** file to your computer.
- 7. Once the file has copied, do one of the following:
  - Windows: Open the My Computer, Computer, Windows Explorer, or File Explorer utility. Right-click the name of your projector (listed as a removable disk) and select **Eject**.
  - Mac: Drag the removable disk icon for your projector from the desktop into the trash.

The projector turns off when you disconnect the USB cable.

**Note:** If the projector does not turn off and the lights continue flashing, see the link below for a solution.

Parent topic: Copying Menu Settings Between Projectors

Related references
Projector Light Status

### **Transferring Settings from a Computer**

After saving projector settings to a computer, you can transfer them to another projector of the same model.

Your computer must be running one of the following operating systems:

- Windows 7
- Windows 8.x

- Windows 10
- OS X 10.11.x
- macOS 10.12.x
- macOS 10.13.x
- macOS 10.14.x
- macOS 10.15.x
- macOS 11.x

Do not adjust image settings on a projector until after you transfer settings to it. Otherwise, you may have to repeat your adjustments.

- 1. Turn off the projector and unplug the power cord from the projector's power inlet.
- 2. Connect a USB cable to your projector's **Service** port.
- 3. Connect the other end to any available USB port on your computer.
- 4. Press and hold the **Menu** button on the control panel or remote control as you connect the power cord to the projector's power inlet.

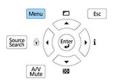

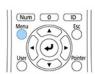

- 5. When all of the projector lights turn on, release the **Menu** button.
  - The projector shows up as a removable disk on your computer.
- 6. Copy the **pjconfdata.bin** file from your computer to the removable disk.

Note: Do not copy any other files to the removable disk.

- 7. Once the file has copied, do one of the following:
  - Windows: Open the My Computer, Computer, Windows Explorer, or File Explorer utility. Right-click the name of your projector (listed as a removable disk) and select **Eject**.
  - Mac: Drag the removable disk icon for your projector from the desktop into the trash.

All the lights start flashing to indicate that the projector's settings are being updated. Disconnect the USB cable. When all of the indicators stop flashing, the projector turns off.

**Caution:** Do not unplug the power cord while the lights are flashing. This could damage the projector.

**Note:** If the projector does not turn off and the lights continue flashing, see the link below for a solution.

Parent topic: Copying Menu Settings Between Projectors

Related references
Projector Light Status

# **Adjusting the Menu Settings**

Follow the instructions in these sections to access the projector menu system and change projector settings.

Using the Projector's Menus

Image Quality Settings - Image Menu

Input Signal Settings - Signal I/O Menu

Installation Settings - Installation Menu

Display Settings - Display Menu

Feature Settings - Operation Menu

Administration Settings - Management Menu

Network Settings - Network Menu

Multiple Projector Operation Settings - Multi-Projection Menu

Image Quality Memory Settings - Memory Menu

Initial Settings and Reset Options - Initial/All Settings Menu

## **Using the Projector's Menus**

You can use the projector's menus to adjust the settings that control how your projector works. The projector displays the menus on the screen.

Press the **Menu** button on the control panel or remote control.
 You see the menu screen.

| Frequently Used Items | Image                    |              |
|-----------------------|--------------------------|--------------|
| Image                 | Color Mode               | Presentation |
| Signal I/O            | Brightness               | 50           |
| Installation          | Contrast                 | 50           |
| Display               | Color Saturation         | 50           |
| Operation             | Tint                     | 50           |
| Management            | Sharpness                | 50           |
| Network               | White Balance            |              |
|                       | Dynamic Contrast         | Off          |
| Multi-Projection      | Image Enhancement        |              |
| Memory                | Scene Adaptive Gamma     | 5            |
| Initial/All Settings  | Gamma                    | 0            |
|                       | RGBCMY                   |              |
|                       | Reset to Defaults        |              |
|                       | Source                   | Computer1    |
|                       | Resolution               | Auto         |
|                       | Aspect                   | Auto         |
|                       | Analog Signal Adjustment |              |
|                       | Reset to Defaults        |              |

2. Press the up or down arrow button to move through the menus listed on the left. The settings for each menu are displayed on the right.

**Note:** The available settings depend on the current input source, resolution, or other menu settings.

- 3. To change settings in the displayed menu, press **← Enter**.
- 4. Press the up or down arrow button to move through the settings.
- 5. Change the settings using the buttons listed on the bottom of the menu screens.
- 6. To return all the menu settings to their default values, select Initial/All Settings.
- 7. When you finish changing settings on a menu, press **Esc**.
- 8. Press **Menu** or **Esc** to exit the menus.

**Note:** The  $\checkmark$  icon indicates that a setting contains sub-settings.

Parent topic: Adjusting the Menu Settings

# **Image Quality Settings - Image Menu**

Settings on the Image menu let you adjust the quality of your image for the input source you are currently using. The available settings depend on the currently selected color mode and input source.

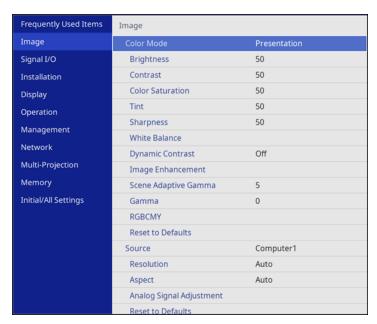

#### **Color Mode Settings**

| Setting    | Options                               | Description                                                                    |
|------------|---------------------------------------|--------------------------------------------------------------------------------|
| Color Mode | See the list of available Color Modes | Adjusts the vividness of image colors for various image types and environments |
| Brightness | Varying levels available              | Lightens or darkens the overall image                                          |
| Contrast   | Varying levels available              | Adjusts the difference between light and dark areas of the image               |

| Setting          | Options                           | Description                                                                                                    |
|------------------|-----------------------------------|----------------------------------------------------------------------------------------------------|
| Color Saturation | Varying levels available          | Adjusts the intensity of the image colors                                                                                                    |
| Tint             | Varying levels available          | Adjusts the balance of green to magenta tones in the image                                                                                                    |
| Sharpness        | Varying levels available          | Adjusts the sharpness or softness of image details                                                                                                    |
| White Balance    | Color Temp. G-M Correction Custom | Sets the overall color tone of the image  Color Temp.: sets the color temperature according to the selected color mode; lower values tint the image red, and higher values tint the image blue (this setting is not displayed when Color Filter is set to Warm White or Cool White)  G-M Correction: makes fine adjustments to the color tone; higher values tint the image green and lower values tint the image red  Custom: adjusts the individual RGB components of the offset and gain |
| Dynamic Contrast | Off<br>Normal<br>High Speed       | Adjusts the projected luminance based on the image brightness                                                                                                    |

| Setting           | Options              | Description                                                                                                    |
|-------------------|----------------------|----------------------------------------------------------------------------------------------------|
| Image Enhancement | Image Preset Mode    | Selects preset Image Enhancement settings                                                                       |
|                   | Noise Reduction      | Reduces flickering in analog images                                                                             |
|                   | MPEG Noise Reduction | Reduces the noise or static in MPEG video                                                                       |
|                   | Deinterlacing        | Sets whether to convert interlaced-<br>to-progressive signals for interlaced<br>video signals (480i/576i/1080i) |
|                   |                      | Off: for fast-moving video images                                                                               |
|                   |                      | Video: for most video images                                                                                    |
|                   |                      | <b>Film/Auto</b> : for movies, computer graphics, and animation                                                 |
|                   | Super-resolution     | Sharpens blurred images when projecting low-resolution images                                                   |
|                   |                      | Fine Line Adjust: enhances the contrast and outlines of complicated images                                      |
|                   |                      | Soft Focus Detail: enhances the contrast and outlines of smooth backgrounds                                     |
|                   | Detail Enhancement   | Enhances details to create clear outlines                                                                       |
|                   |                      | Strength: higher settings create a stronger effect                                                              |
|                   |                      | Range: higher settings increase the affected area around the outline                                            |
|                   | Reset                | Resets all settings in the Image Enhancement menu                                                               |

| Setting              | Options                  | Description                                                                                                    |
|----------------------|--------------------------|----------------------------------------------------------------------------------------------------|
| Scene Adaptive Gamma | Various levels available | Adjusts the coloring according to the scene to obtain a more vivid image; larger numbers enhance the contrast. |
|                      |                          | Cannot be adjusted for the USB, LAN, or Screen Mirroring sources.                                              |
| Gamma                | <b>-2</b> to <b>2</b>    | Adjusts the colors by selecting one                                                                            |
|                      | Custom                   | of the gamma correction values or referring to a gamma graph                                                   |
| RGBCMY               | Varying levels available | Adjusts the hue, saturation, and brightness for each color                                                     |
| Reset to Defaults    | _                        | Resets all settings for the Color<br>Mode currently selected                                                   |

**Note:** The **Brightness** setting does not affect laser brightness. To change the laser brightness mode, use the **Light Source Brightness Control** setting in the Operation menu.

#### **Input Source Settings**

To change settings for an input source, make sure the source is connected and select that source.

**Note:** You can restore the default settings of the **Tracking**, **Sync**, and **Position** settings by pressing the **Auto** button on the remote control.

| Setting    | Options | Description                                                                   |
|------------|---------|-------------------------------------------------------------------------------|
| Source     | _       | Displays the current input source selected                                    |
| Resolution | Auto    | Sets the VGA input signal resolution                                          |
|            | Normal  | if not detected automatically using the <b>Auto</b> option (only for computer |
|            | Wide    | inputs)                                                                       |

| Setting                  | Options                                 | Description                                                                                                    |
|--------------------------|-----------------------------------------|----------------------------------------------------------------------------------------------------|
| Aspect                   | See the list of available aspect ratios | Sets the aspect ratio (width-to-<br>height ratio) when the source is<br>Computer, HDMI, or HDBaseT                           |
|                          |                                         | Turn off the <b>Scale</b> setting or set the <b>Scale Mode</b> setting to <b>Full Display</b> before selecting this setting. |
| Scale                    | Varying levels available                | When using multiple projectors, adjusts the scale of the image displayed by each projector                                   |
| Analog Signal Adjustment | Auto Setup<br>Tracking                  | Adjusts the signal when <b>Computer</b> is the currently selected input source                                               |
|                          | Sync. Position                          | Auto Setup: set to On to automatically optimize the image quality                                                            |
|                          |                                         | <b>Tracking</b> : adjusts the signal to eliminate vertical stripes in images                                                 |
|                          |                                         | <b>Sync</b> : adjusts signal to eliminate fuzziness or flickering in images                                                  |
|                          |                                         | <b>Position</b> : adjusts the image location on the screen                                                                   |
| Reset to Defaults        | _                                       | Resets all settings for the currently selected input source                                                                  |

Note: Select Reset Image Settings to reset all settings on the Image menu to their default values.

Parent topic: Adjusting the Menu Settings

Related concepts Image Aspect Ratio

**Related references** 

Feature Settings - Operation Menu

Related tasks

Changing the Color Mode

# Turning On Dynamic Contrast Adjusting Gamma

# Input Signal Settings - Signal I/O Menu

Normally the projector detects and optimizes the input signal settings automatically. If you need to customize the settings, you can use the Signal I/O menu. The available settings depend on the currently selected input source.

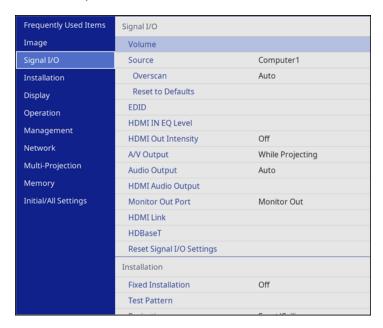

To change settings for an input source, make sure the source is connected and select that source.

| Setting | Options                  | Description                                                               |
|---------|--------------------------|---------------------------------------------------------------------------|
| Volume  | Varying levels available | Adjusts the volume of the projector's speaker system or external speakers |

| Setting           | Options                                  | Description                                                                                                    |
|-------------------|------------------------------------------|----------------------------------------------------------------------------------------------------|
| Source            | Signal Format Overscan                   | Displays settings selected for the current input source                                                                                                    |
|                   | HDMI IN EQ Level HDMI Out Intensity      | <b>Signal Format</b> : sets the video range for certain input sources to match the setting of an input source                                                                                               |
|                   | Reset to Defaults                        | Overscan: changes the projected image ratio to make the edges visible by a selectable percentage or automatically when projecting a component signal                                                        |
|                   |                                          | <b>HDMI IN EQ Level</b> : adjusts the HDMI input signal for each HDMI port; change the level if there is interference in the signal or there is no projected image                                          |
|                   |                                          | HDMI Out Intensity: adjusts the signal intensity from the HDMI ports; change if the HDMI image does not display correctly (not available on the PowerLite EB-L520U)                                         |
|                   |                                          | Reset to Defaults: resets all settings for the current input source                                                                                                    |
| EDID              | HDMI1<br>HDMI2<br>HDBaseT                | <b>EDID</b> : describes the display capabilities of your projector when the selected input source is <b>HDMI</b> ; change this setting as necessary according to the resolution of the current input source |
| A/V Output        | While Projecting Always On               | Determines when the projector outputs audio and images to external devices; set to <b>Always On</b> to output audio and images when the projector is in standby mode                                        |
| Audio Output      | Auto<br>Audio1<br>Audio2                 | Sets the audio input port when projecting from input sources other than HDMI, LAN, and Screen Mirroring                                                                                                    |
| HDMI Audio Output | HDMI1 Audio Output<br>HDMI2 Audio Output | Sets the audio input port when projecting from one of the HDMI ports                                                                                                    |

| Setting          | Options                                       | Description                                                                                                    |
|------------------|-----------------------------------------------|----------------------------------------------------------------------------------------------------|
| Monitor Out Port | Monitor Out Computer2                         | Selects the function of the Computer2/Monitor Out port                                                                              |
|                  | Compator2                                     | <b>Monitor Out</b> : select this option when outputting an image signal to an external monitor                                      |
|                  |                                               | Computer2: select this option when inputting an image signal from a computer                                                        |
| HDMI Link        | Device Connections HDMI Link Audio Out Device | Adjusts the HDMI Link options that allow the projector or remote to control HDMI-connected devices that support the CEC standard    |
|                  | Power On Link Power Off Link                  | <b>Device Connections</b> : lists the devices connected to the <b>HDMI1</b> and <b>HDMI2</b> ports when <b>HDMI Link</b> is enabled |
|                  |                                               | <b>HDMI Link</b> : enables or disables the HDMI Link feature                                                                        |
|                  |                                               | Audio Out Device: selects whether to output audio from the internal speakers or a connected audio/visual system                     |
|                  |                                               | Power On Link: controls what happens when you turn on the projector or a linked device                                              |
|                  |                                               | Bidirectional: automatically turns on the<br>connected device when you turn on the<br>projector, and vice versa                     |
|                  |                                               | <ul> <li>Device -&gt; PJ: automatically turns on the<br/>projector when you turn on the<br/>connected device</li> </ul>             |
|                  |                                               | <ul> <li>PJ -&gt; Device: automatically turns on the<br/>connected device when you turn on the<br/>projector</li> </ul>             |
|                  |                                               | <b>Power Off Link</b> : controls whether linked devices are turned off when the projector is turned off                             |

| Setting                   | Options                           | Description                                                                                                    |
|---------------------------|-----------------------------------|----------------------------------------------------------------------------------------------------|
| HDBaseT                   | Control Communications Extron XTP | Selects the communication settings for connections to an HDBaseT transmitter or switcher                                                                                                    |
|                           |                                   | Control Communications: enables or disables communication from the Ethernet and serial ports on the transmitter; turning on this setting disables the projector's LAN and RS-232C ports (Extron XTP must be turned off to use this setting) |
|                           |                                   | <b>Extron XTP</b> : set to <b>On</b> when you connect an Extron XTP transmitter or switcher to the HDBaseT ports                                                                                                    |
| Reset Signal I/O Settings |                                   | Resets all settings on the Signal I/O menu to their default values                                                                                                    |

Parent topic: Adjusting the Menu Settings

Related tasks

Setting Up Monitoring Using SNMP

# **Installation Settings - Installation Menu**

Settings on the Installation menu let you set up your projector for your installation environment. The available settings depend on the currently selected input source and other settings.

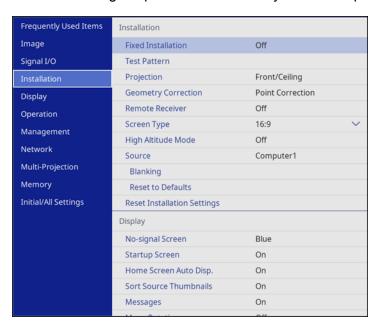

| Setting            | Options                               | Description                                                                                    |
|--------------------|---------------------------------------|------------------------------------------------------------------------------------------------|
| Fixed Installation | On<br>Off                             | Set to <b>On</b> if you installed the projector in a fixed location                            |
| Test Pattern       | _                                     | Displays a test pattern to assist in focusing and zooming the image and correcting image shape |
| Projection         | Front Front/Ceiling Rear Rear/Ceiling | Selects the way the projector faces the screen so the image is oriented correctly              |

| Setting                                                 | Options                                | Description                                                                                                    |
|---------------------------------------------------------|----------------------------------------|----------------------------------------------------------------------------------------------------|
| Geometry Correction                                     | H/V-Keystone<br>Quick Corner           | Adjusts image shape to rectangular (horizontally and vertically)                                                                                                    |
|                                                         | Arc Correction Point Correction Memory | H/V-Keystone: lets you manually correct horizontal and vertical sides and balance (the H-Balance and V-Balance settings are not available for the PowerLite EB-L520U) |
|                                                         |                                        | Quick Corner: select to correct image shape and alignment using an on-screen display                                                                                  |
|                                                         |                                        | Arc Correction: select to adjust the curve or arc of the horizontal and vertical sides                                                                                |
|                                                         |                                        | Point Correction: select to divide the projected image into a grid and correct distortion by moving a selected point                                                  |
|                                                         |                                        | <b>Memory</b> : controls memory functions for current image shape settings                                                                                            |
|                                                         |                                        | Save Memory: saves the current<br>image shape as a memory setting                                                                                                    |
|                                                         |                                        | Load Memory: loads a saved image shape memory                                                                                                    |
|                                                         |                                        | Rename Memory: renames a saved image shape memory                                                                                                    |
|                                                         |                                        | Erase Memory: deletes a saved image shape memory                                                                                                    |
|                                                         |                                        | Reset Memory: resets all the image shape memory settings                                                                                                    |
| <b>Digital Zoom</b> (PowerLite EB-<br>L630SU/EB-L635SU) | Varying levels available               | Adjusts the size of the projected image                                                                                                    |
| E-Zoom (PowerLite EB-L520U)                             | Varying levels available               | Adjusts the size of the projected image                                                                                                    |

| Setting                                         | Options                     | Description                                                                                                    |
|-------------------------------------------------|-----------------------------|----------------------------------------------------------------------------------------------------|
| Image Shift (PowerLite EB-<br>L630SU/EB-L635SU) | Varying positions available | Adjusts the position of the projected image                                                                                                    |
| Remote Receiver                                 | Front/Rear                  | Limits reception of remote control                                                                                                    |
|                                                 | Front                       | signals by the selected receiver; Off turns off all receivers                                                                                                    |
|                                                 | Rear                        | tarris on an reservers                                                                                                    |
|                                                 | Off                         |                                                                                                    |
| Screen Type                                     | 4:3                         | Sets the aspect ratio to fit the image                                                                                                    |
|                                                 | 16:6                        | on the projection surface; not available in Content Playback mode                                                                                                   |
|                                                 | 16:9                        | available in Content riayback mode                                                                                                    |
|                                                 | 16:10                       |                                                                                                    |
| Screen Position                                 | Varying positions available | Shifts the image position on the screen (only available if the <b>Screen Type</b> setting is not set to the same aspect ratio as the projector's native resolution) |
| High Altitude Mode                              | On<br>Off                   | Regulates the projector's operating temperature at altitudes above 4921 feet (1500 m)                                                                               |
| Source                                          | _                           | Displays settings saved for each input source                                                                                                    |
| Blanking                                        | Тор                         | Hides an area of the projected                                                                                                    |
|                                                 | Bottom                      | image that you select (setting only displayed when <b>Content Playback</b>                                                                                          |
|                                                 | Left                        | is Off)                                                                                                    |
|                                                 | Right                       |                                                                                                    |
| Reset to Defaults                               |                             | Resets all settings for the current input source (setting only displayed when Content Playback is Off)                                                              |

| Setting                     | Options | Description                                                                                    |
|-----------------------------|---------|------------------------------------------------------------------------------------------------|
| Reset Installation Settings | _       | Resets all settings on the Installation menu to their default values except for the following: |
|                             |         | Digital Zoom                                                                                   |
|                             |         | • E-Zoom                                                                                       |
|                             |         | • Image Shift                                                                                  |

Parent topic: Adjusting the Menu Settings

Related concepts
Projection Modes

#### Related tasks

Displaying a Test Pattern

Correcting Image Shape with H/V-Keystone

Correcting Image Shape with Quick Corner

Correcting Image Shape with Arc Correction

**Correcting Image Shape with Point Correction** 

Resizing the Image using Digital Zoom

Adjusting the Image Position Using Image Shift

Setting the Screen Type

# **Display Settings - Display Menu**

Settings on the Display menu let you customize various projector display features. The available settings depend on the currently selected input source and other settings.

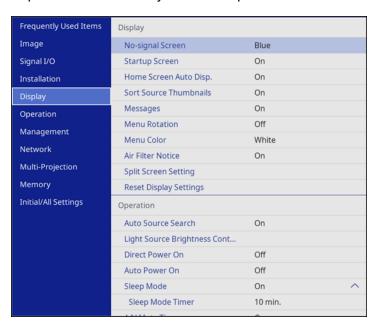

| Setting                | Options   | Description                                                                                    |
|------------------------|-----------|------------------------------------------------------------------------------------------------|
| No-signal Screen       | Black     | Select the screen color or logo to                                                             |
|                        | Blue      | display when no input signal is detected; not available in Content                             |
|                        | Logo      | Playback mode                                                                                  |
|                        | Gradation |                                                                                                |
| Startup Screen         | On        | Controls whether a logo is                                                                     |
|                        | Off       | displayed when the projector starts up                                                         |
| Home Screen Auto Disp. | On        | Controls whether the Home                                                                      |
|                        | Off       | screen is displayed automatically when no input signal is detected when the projector turns on |

| Setting                | Options                                  | Description                                                                                                    |
|------------------------|------------------------------------------|----------------------------------------------------------------------------------------------------|
| Sort Source Thumbnails | On<br>Off                                | Displays the detected input source in the upper left position of the Home screen. The display order of the input sources changes when the projector detects an input signal. |
| Messages               | On<br>Off                                | Controls whether projector status and error messages are displayed on the projected image                                                                                    |
| Menu Rotation          | Right 90 Degree<br>Left 90 Degree<br>Off | Rotates the menu display 90°                                                                                                    |
| Menu Color             | White<br>Black                           | Sets the color theme of the Home screen and projector menu system.                                                                                                    |
| Air Filter Notice      | On<br>Off                                | Displays a message when a clog in the air filter is detected                                                                                                    |
| Split Screen Setting   | Display Audio Output Source<br>Align     | Adjusts the Split Screen feature; not available in Content Playback mode                                                                                                    |
|                        |                                          | Display Audio Output Source:<br>controls whether an icon is<br>displayed with the source<br>providing audio output during<br>Split Screen projection                         |
|                        |                                          | Align: if splitting the screen<br>between two images, determines<br>whether the images are aligned<br>at the top or in the middle of the<br>screen                           |
| Reset Display Settings | _                                        | Resets all settings on the Display menu to their default values                                                                                                    |

**Note:** You must disable the **Menu Protection** setting for the User's Logo to adjust the **No-signal Screen** and **Startup Screen** settings.

Parent topic: Adjusting the Menu Settings

Related tasks

**Selecting Password Security Types** 

### **Feature Settings - Operation Menu**

Settings on the Operation menu let you customize various projector features that control its operation. The available settings depend on the currently selected input source and other settings.

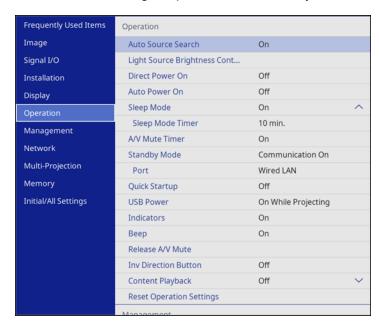

| Setting            | Options   | Description                                                                                                    |
|--------------------|-----------|----------------------------------------------------------------------------------------------------|
| Auto Source Search | On<br>Off | Enables the projector to automatically select an input source; not available in Content Playback mode or when <b>Quick Startup</b> mode is enabled |

| Setting                            | Options                                                                        | Description                                                                                                    |
|------------------------------------|--------------------------------------------------------------------------------|----------------------------------------------------------------------------------------------------|
| Light Source Brightness<br>Control | Maintain Brightness Maintain Brightness Level                                  | Controls the constant brightness of the projector's light source                                                                                                    |
| Control                            | Maintain Brightness Level Estimated Remains Light Source Mode Brightness Level | Maintain Brightness: maintains a constant brightness Maintain Brightness Level: selects the brightness level to maintain when the Maintain Brightness setting is enabled Estimated Remains: if the Maintain Brightness setting is enabled, displays the remaining number of hours the projector can maintain constant brightness Light Source Mode: selects the brightness mode of the projector when the Maintain Brightness setting is disabled  Normal: maximum brightness Quiet: 70% brightness with reduced fan noise  Extended: 70% brightness |
|                                    |                                                                                | <ul> <li>and extends the life expectancy of the light source</li> <li>Custom: select a custom brightness level and enable use of the next setting</li> </ul>                                                                                                    |
|                                    |                                                                                | Brightness Level: select the Custom brightness level you want                                                                                                    |
| Direct Power On                    | On<br>Off                                                                      | Controls whether the projector automatically turns on when you plug it in                                                                                                    |

| Setting          | Options                            | Description                                                                                                    |
|------------------|------------------------------------|----------------------------------------------------------------------------------------------------|
| Auto Power On    | HDMI1<br>Computer1<br>Off          | Selects whether to automatically turn on the projector when you connect an input signal to a specific input source                                                                                                    |
| Sleep Mode       | On<br>Off                          | Automatically turns off the projector after an interval of inactivity                                                                                                    |
| Sleep Mode Timer | 1 to 30 minutes                    | Sets the time before the projector automatically turns off (Sleep Mode must be turned on)                                                                                                    |
| A/V Mute Timer   | On<br>Off                          | Automatically turns off the projector after 30 minutes of inactivity                                                                                                    |
| Standby Mode     | Communication On Communication Off | Enable this setting to allow monitoring and control of the projector over a network when the projector is in standby mode (setting is displayed only when A/V Output is set to While Projecting)                                                                       |
| Port             | Wired LAN Wireless LAN             | Selects the port to use while the Standby Mode setting is set to Communication On                                                                                                    |
| Startup Source   | Various input sources available    | Selects the source displayed on startup in Content Playback mode                                                                                                    |
| Quick Startup    | Off<br>20min.<br>60min.<br>90min.  | Sets the time period for which you want to be able to restart the projector within five seconds of turning it off (Quick Start mode).  It may take longer than five seconds when projecting from the projector's USB port or when using the Screen Mirroring features. |

| Setting                  | Options                                            | Description                                                                                                    |
|--------------------------|----------------------------------------------------|----------------------------------------------------------------------------------------------------|
| USB Power                | On While Projecting<br>Always On                   | Supplies power to the connected USB device; set to Always On to provide power when the projector is not projecting images; only available when A/V Output is set to While Projecting and Auto Power On is set to Off |
| Indicators               | On<br>Off                                          | Enables or disables the status indicator lights on the projector                                                                                                    |
| Веер                     | On<br>Off                                          | Controls the beep that sounds when you turn the projector on or off                                                                                                    |
| Release A/V Mute         | Any Button A/V Mute                                | Controls which buttons turn off the <b>A/V Mute</b> setting                                                                                                    |
| Inv Direction Button     | On<br>Off                                          | Enable this setting if you want to invert the direction of the arrow buttons on the control panel to match the projector's installation position                                                                     |
| Content Playback         | On<br>Off                                          | Enable to play back a playlist created in the Epson Projector Content Manager software                                                                                                    |
| Overlay Effect           | Overlay Effect Shape Filter Color Filter Lightness | Adds color and shape effects to<br>the projected image; not<br>available when <b>Edge Blending</b><br>is enabled                                                                                                    |
| USB Viewer               | _                                                  | Select a playlist from the USB device                                                                                                    |
| Reset Operation Settings |                                                    | Reset all settings on the<br>Operation menu to their default<br>values                                                                                                    |

Parent topic: Adjusting the Menu Settings

#### Related tasks

Adjusting the Projector's Brightness Level Switching to Content Playback Mode Projecting a Playlist in Content Playback Mode Turning On the Projector Turning Off the Projector

# **Administration Settings - Management Menu**

Settings on the Management menu let you customize various projector administrative features.

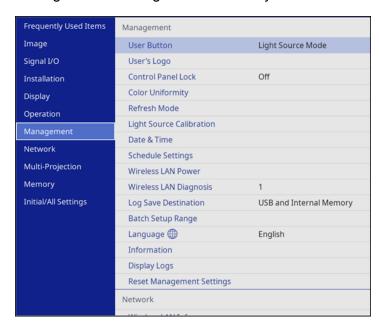

Note: You must disable Schedule password protection to adjust the Schedule Settings.

| Setting     | Options | Description                                                                                |
|-------------|---------|--------------------------------------------------------------------------------------------|
| User Button | •       | Assigns a menu option to the <b>User</b> button on the remote control for one-touch access |

| Setting            | Options                                                   | Description                                                                                                    |
|--------------------|-----------------------------------------------------------|----------------------------------------------------------------------------------------------------|
| User's Logo        | Start Setting<br>Reset                                    | Creates the screen that the projector displays to identify itself and enhance security                                                                                                    |
| Control Panel Lock | Full Lock Except for Power                                | Controls projector button locking to secure the projector <b>Full Lock</b> : locks all buttons                                                                                                    |
|                    | Off                                                       | Except for Power: locks all buttons except the power button  Off: no buttons locked                                                                                                    |
| Color Uniformity   | Color Uniformity Adjustment Level Start Adjustments Reset | Adjusts the color tone balance  Color Uniformity: set to On to adjust the color tone balance for the whole screen  Adjustment Level: sets the adjustment level  Start Adjustments: adjusts the red, green, and blue color tones individually for the selected area  Reset: resets all Color Uniformity adjustment values to their defaults |
| Refresh Mode       | Timer<br>Messages<br>Start                                | Select <b>Start</b> to clear an afterimage that remains in the projected image and turn off the projector after the time specified in the <b>Timer</b> screen. Press any button to cancel Refresh Mode. Enable the <b>Messages</b> setting if you want to display a message when Refresh Mode is in progress.                              |

| Setting                  | Options                                 | Description                                                                                                    |
|--------------------------|-----------------------------------------|----------------------------------------------------------------------------------------------------|
| Light Source Calibration | Run Now<br>Run Periodically<br>Last Run | Selects options to perform light source calibration to maintain the color balance of the projected image                                                                                                    |
|                          |                                         | Run Now: Select On to start light source calibration now. Make sure the projector has been turned on for at least 30 minutes for maximum accuracy. You may not be able to start calibration if the projector's environmental temperature is out of range. |
|                          |                                         | Run Periodically: Select On to perform calibration every 100 hours of usage                                                                                                    |
|                          |                                         | Last Run: Displays the date and time light source calibration was last performed                                                                                                    |
| Date & Time              | Date & Time Daylight Saving Time        | Adjusts the projector's date and time settings                                                                                                    |
|                          | Internet Time                           | Date & Time: sets the date and time on the projector                                                                                                    |
|                          |                                         | Daylight Saving Time:     enables daylight saving time                                                                                                    |
|                          |                                         | Internet Time: updates the time automatically via an online time server                                                                                                    |
| Schedule Settings        |                                         | Schedules projector events to occur automatically at selected dates and times                                                                                                    |
| Wireless LAN Power       | On<br>Off                               | Enables or disables wireless communication                                                                                                    |

| Setting                | Options                                 | Description                                                                                                    |
|------------------------|-----------------------------------------|----------------------------------------------------------------------------------------------------|
| Wireless LAN Diagnosis | Ping<br>IP Address                      | Displays the status of the wireless LAN communication                                                                                                    |
|                        | Ping until stopped Start                |                                                                                                    |
| Log Save Destination   | Internal Memory USB and Internal Memory | Selects where you want to save projector error and operation log files; not available in Content Playback mode                                                                                   |
| Batch Setup Range      | All<br>Limited                          | Selects which projector menu settings to copy using the batch setup feature; select <b>All</b> to copy all the settings, or select <b>Limited</b> to copy all settings except for the following: |
|                        |                                         | <ul> <li>Password Protection settings</li> <li>EDID setting in the Signal I/O menu</li> <li>Network menu settings</li> </ul>                                                                     |
| Language               | Various languages available             | Selects the language for projector menu and message displays                                                                                                    |
| Information            | Various options available               | Displays information about the projector and current input signal; the displayed items vary depending on the current input source                                                                |
|                        |                                         | The <b>Version</b> option displays version numbers for the projector and other components                                                                                                    |
| Display Logs           | Display Status Power On/Off History     | Displays log data saved to the location specified in the Log Save Destination setting                                                                                                    |

| Setting                   | Options | Description                                                                            |
|---------------------------|---------|----------------------------------------------------------------------------------------|
| Reset Management Settings | _       | Resets all settings on the Management menu to their default values except for Language |

#### **Event ID Code List**

Parent topic: Adjusting the Menu Settings

Related tasks

Saving a User's Logo Image to Display

Locking the Projector's Buttons

Adjusting the Color Tone (Color Uniformity)

**Running Light Source Calibration** 

Setting the Date and Time

Selecting the Language for the Projector Menus

#### **Related topics**

Copying Menu Settings Between Projectors

**Scheduling Projector Events** 

#### **Event ID Code List**

If the **Event ID** option on the Information screen in the Management menu displays a code number, check this list of Event ID codes for the solution to the projector problem associated with the code.

| Event ID code | Cause and solution                                                                 |
|---------------|------------------------------------------------------------------------------------|
| 0026          | A screen mirroring communication error has occurred. Turn the projector off and on |
| 0032          | again, or restart the network software.                                            |
| 0036          |                                                                                    |
| 0037          |                                                                                    |

| Event ID code | Cause and solution                                                                                                    |  |
|---------------|----------------------------------------------------------------------------------------------------|--|
| 0027          | Unstable screen mirroring communication. Check the network communication status, wait a few moments, and try connecting to the network again.                                                                                                    |  |
| 0028          |                                                                                                    |  |
| 0029          |                                                                                                    |  |
| 0030          |                                                                                                    |  |
| 0031          |                                                                                                    |  |
| 0035          |                                                                                                    |  |
| 0023          | Connection failed. If you see the PIN entry screen on your computer, enter the PIN code displayed on the network information screen or at the bottom right of the projected image. If this does not solve the problem, restart the projector and the connected devices, and then check the connection settings. |  |
| 0024          |                                                                                                    |  |
| 0025          |                                                                                                    |  |
| 0043          | The video format is not supported. Change the resolution of the mobile device and reconnect. Alternatively, change the <b>Adjust Image Quality</b> setting for the projector and reconnect.                                                                                                    |  |
| 0432          | The network software did not start. Turn the projector off and then on again.                                                                                                    |  |
| 0435          |                                                                                                    |  |
| 0433          | Cannot display the transferred images. Restart the network software.                                                                                                    |  |
| 0434          | Unstable network communication. Check the network communication status, wait a                                                                                                    |  |
| 0481          | few moments, and try connecting to the network again.                                                                                                    |  |
| 0482          |                                                                                                    |  |
| 0485          |                                                                                                    |  |
| 0483          | The network software quit unexpectedly. Check the network communication status,                                                                                                    |  |
| 04FE          | then turn the projector off and then on again.                                                                                                    |  |
| 0484          | Communication with computer was disconnected. Restart the network software.                                                                                                    |  |
| 0479          | A projector system error has occurred. Turn the projector off and then on again.                                                                                                    |  |
| 04FF          |                                                                                                    |  |
| 0891          | Cannot find the SSID (network name). Make sure your computer and projector are connected to your access point's current SSID.                                                                                                    |  |

| Event ID code | Cause and solution                                                                                                    |  |  |  |  |
|---------------|----------------------------------------------------------------------------------------------------|--|--|--|--|
| 0892          | The WPA/WPA2/WPA3 authentication type does not match. Make sure the wireless network security settings are correct.                                                  |  |  |  |  |
| 0893          | The WEP/TKIP/AES encryption type does not match. Make sure the wireless network security settings are correct.                                                       |  |  |  |  |
| 0894          | Communication with unauthorized access point was disconnected. Contact your network administrator.                                                                   |  |  |  |  |
| 0895          | Communication with a connected device was disconnected. Check your device's connection status.                                                                       |  |  |  |  |
| 0898          | Failed to acquire DHCP address. Make sure the DHCP server is operating correctly. If you are not using DHCP, turn off the <b>DHCP</b> setting in the Network menus.  |  |  |  |  |
| 0899          | A communication error has occurred. Try restarting the network software and restarting your projector. If that does not solve the problem, contact Epson for help.   |  |  |  |  |
| 089A          | The EAP authentication type does not match the network. Check the wireless LAN security settings and make sure that the security certificate is installed correctly. |  |  |  |  |
| 089B          | EAP server authentication failed. Check the wireless LAN security settings and make sure that the security certificate is installed correctly.                       |  |  |  |  |
| 089C          | EAP client authentication failed. Check the wireless LAN security settings and make sure that the security certificate is installed correctly.                       |  |  |  |  |
| 089D          | Key exchange failed. Check the wireless LAN security settings and make sure that the security certificate is installed correctly.                                    |  |  |  |  |
| 0920          | The internal battery that saves the projector's date and time settings is running low. Contact Epson for help.                                                       |  |  |  |  |

Parent topic: Administration Settings - Management Menu

**Related references** 

Network Settings - Network Menu

Related tasks

Setting Up Wireless Network Security

# **Network Settings - Network Menu**

Settings on the Network menu let you view network information and set up the projector for control over a network.

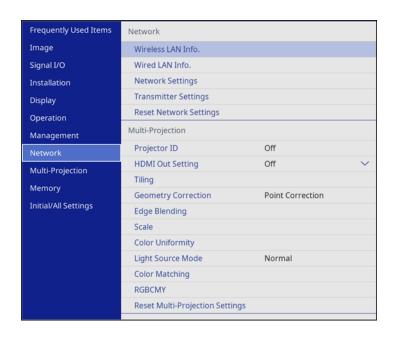

**Note:** You must disable Network password protection to adjust the network settings.

| Setting            | Options                                                                | Description                                                                                                    |
|--------------------|------------------------------------------------------------------------|----------------------------------------------------------------------------------------------------|
| Wireless LAN Info. | Projector Name<br>Wireless LAN                                         | Displays wireless network status and details when the wireless LAN module is installed (PowerLite EB-L520U) or when the <b>Wireless LAN Power</b> or <b>Simple AP</b> setting is enabled |
| Wired LAN Info.    | Projector Name DHCP IP Address Subnet Mask Gateway Address MAC Address | Displays wired network status and details                                                                                                    |
| Network Settings   | _                                                                      | Configures your network settings                                                                                                    |

| Setting                | Options | Description                                                     |
|------------------------|---------|-----------------------------------------------------------------|
| Reset Network Settings |         | Resets all settings on the Network menu to their default values |

Parent topic: Adjusting the Menu Settings

**Related concepts** 

Wired Network Projection
Wireless Network Projection

Related references

Wireless LAN Menu Settings

## Multiple Projector Operation Settings - Multi-Projection Menu

Settings on the Multi-Projection menu let you set up multiple projectors to project a single unified image.

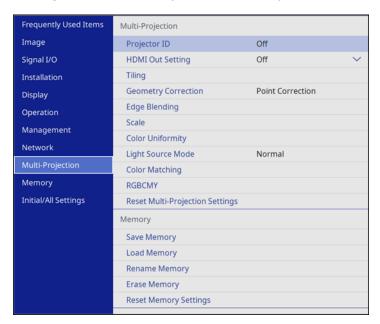

| Setting                                                                                             | Options                                                              | Description                                                                                                    |
|----------------------------------------------------------------------------------------------------|----------------------------------------------------------------------|----------------------------------------------------------------------------------------------------|
| Projector ID                                                                                        | Off                                                                  | Assigns an ID for the projector when                                                                                                    |
|                                                                                                    | 1 through 9                                                          | you use multiple projectors                                                                                                    |
| HDMI Out Setting (PowerLite                                                                         | Pass Through                                                         | Set to <b>Pass Through</b> to enable up                                                                                                    |
| EB-L530U/EB-L630U/EB-<br>L630SU/EB-L635SU/EB-<br>L730U/EB-L735U)                                    | Off                                                                  | to four projectors connected via HDMI cables to project a unified image.                                                                       |
| Number of Projectors<br>(PowerLite EB-L530U/EB-<br>L630U/EB-L630SU/EB-<br>L635SU/EB-L730U/EB-L735U) | 2 to 4                                                               | Sets the number of projectors used to create a unified image; this setting is displayed only if <b>HDMI</b> Out Setting is set to Pass Through |
| Order (PowerLite EB-<br>L530U/EB-L630U/EB-                                                          | 1 to 4 (when <b>HDMI Out Setting</b> is set to <b>Pass Through</b> ) | Sets the projector's position in numbered order from left to right                                                                             |
| L630SU/EB-L635SU/EB-<br>L730U/EB-L735U)                                                             | 1 or 2 (when <b>HDMI Out Setting</b> is set to <b>Process Out</b> )  |                                                                                                    |
| Tiling                                                                                              | Layout                                                               | Sets the number of split screens                                                                                                    |
|                                                                                                    | Location Setup                                                       | and the position of each image; this setting is only displayed when the <b>HDMI Out Setting</b> is set to <b>Off</b> .                         |

| Setting             | Options                         | Description                                                                                                    |
|---------------------|---------------------------------|----------------------------------------------------------------------------------------------------|
| Geometry Correction | H/V-Keystone Quick Corner       | Adjusts image shape to rectangular (horizontally and vertically)                                                             |
|                     | Arc Correction Point Correction | H/V-Keystone: lets you manually correct horizontal and vertical sides                                                        |
|                     | Memory                          | Quick Corner: select to correct image shape and alignment using an on-screen display                                         |
|                     |                                 | <b>Arc Correction</b> : select to adjust the curve or arc of the horizontal and vertical sides                               |
|                     |                                 | <b>Point Correction</b> : select to divide the projected image into a grid and correct distortion by moving a selected point |
|                     |                                 | <b>Memory</b> : controls memory functions for current image shape settings                                                   |
|                     |                                 | <ul> <li>Save Memory: saves the current<br/>image shape as a memory setting</li> </ul>                                       |
|                     |                                 | <ul> <li>Load Memory: loads a saved<br/>image shape memory</li> </ul>                                                        |
|                     |                                 | <ul> <li>Rename Memory: renames a<br/>saved image shape memory</li> </ul>                                                    |
|                     |                                 | <ul> <li>Erase Memory: deletes a saved<br/>image shape memory</li> </ul>                                                     |
|                     |                                 | <ul> <li>Reset Memory: resets all the<br/>image shape memory settings</li> </ul>                                             |

| Setting          | Options                  | Description                                                                                        |
|------------------|--------------------------|----------------------------------------------------------------------------------------------------|
| Edge Blending    | Edge Blending            | Blends the border between multiple                                                                 |
|                  | Top Edge                 | images to create a seamless screen                                                                 |
|                  | Bottom Edge              |                                                                                                    |
|                  | Left Edge                |                                                                                                    |
|                  | Right Edge               |                                                                                                    |
|                  | Line Guide               |                                                                                                    |
|                  | Pattern Guide            |                                                                                                    |
|                  | Guide Color              |                                                                                                    |
| Black Level      | Color Adjustment         | Adjusts the brightness and tone                                                                    |
|                  | Area Correction          | differences in overlapping images                                                                  |
|                  | Reset                    |                                                                                                    |
| Scale            | Varying levels available | When using multiple projectors, adjusts the scale of the image displayed by each projector         |
| Color Uniformity | Color Uniformity         | Adjusts the color tone balance                                                                     |
|                  | Adjustment Level         | Color Uniformity: set to On to                                                                     |
|                  | Start Adjustments        | adjust the color tone balance for the whole screen                                                 |
|                  | Reset                    | Adjustment Level: sets the adjustment level                                                        |
|                  |                          | Start Adjustments: adjusts the red, green, and blue color tones individually for the selected area |
|                  |                          | Reset: resets all Color Uniformity adjustment values to their defaults                             |

| Setting                            | Options                  | Description                                                                                          |
|------------------------------------|--------------------------|----------------------------------------------------------------------------------------------------|
| Light Source Mode                  | Normal<br>Quiet          | Selects the brightness mode of the projector when the <b>Maintain Brightness</b> setting is disabled |
|                                    | Extended<br>Custom       | Normal: maximum brightness                                                                           |
|                                    |                          | <b>Quiet</b> : 70% brightness with reduced fan noise                                                 |
|                                    |                          | <b>Extended</b> : 70% brightness and extends the life expectancy of the light source                 |
|                                    |                          | <b>Custom</b> : select a custom brightness level and enable use of the next setting                  |
| Color Matching                     | Adjustment Level         | Corrects the tint and brightness                                                                     |
|                                    | Red                      | differences between images                                                                           |
|                                    | Green                    |                                                                                                    |
|                                    | Blue                     |                                                                                                    |
|                                    | Brightness               |                                                                                                    |
| RGBCMY                             | Varying levels available | Adjusts the hue, saturation, and brightness for each color                                           |
| Reset Multi-Projection<br>Settings |                          | Resets all settings on the Multi-<br>Projection menu to their default<br>values                      |

Parent topic: Adjusting the Menu Settings

**Related concepts** 

**Using Multiple Projectors** 

Projector Identification System for Multiple Projector Control

#### Related tasks

Configuring Tiling Manually Blending the Image Edges Adjusting the Black Level

# **Image Quality Memory Settings - Memory Menu**

Settings on the Memory menu let you save and load image quality settings in the projector's memory.

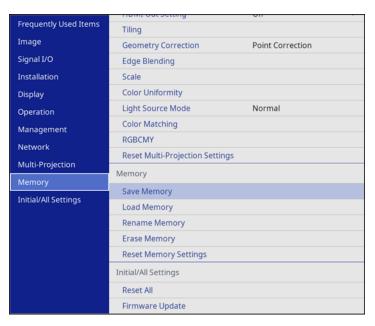

| Setting       | Options        | Description                                                |
|---------------|----------------|------------------------------------------------------------|
| Save Memory   | Memory 1 to 10 | Lets you save the current image quality settings to memory |
| Load Memory   | Memory 1 to 10 | Loads a saved image quality setting memory                 |
| Rename Memory | Memory 1 to 10 | Renames a saved image quality setting memory               |
| Erase Memory  | Memory 1 to 10 | Deletes a saved image quality setting memory               |

| Setting      | Options | Description                                          |
|--------------|---------|------------------------------------------------------|
| Reset Memory |         | Resets all the image quality setting memory settings |

Parent topic: Adjusting the Menu Settings

Related tasks

Saving Settings to Memory and Using Saved Settings

### Initial Settings and Reset Options - Initial/All Settings Menu

You can reset most of the projector settings to their default values using the **Reset All** option on the Initial/All Settings menu.

When you select the **Reset All** option, you see this screen:

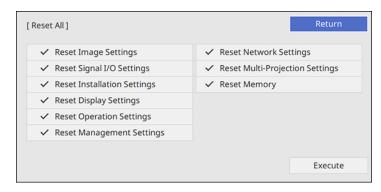

Checkmarks appear next to the menu settings that are selected to be reset. If you do not want to reset settings in some menus, deselect them. When you are ready, select **Execute** and press **Lefter**.

You cannot reset the following settings using the **Reset All** option:

- E-Zoom
- · Digital Zoom
- Image Shift
- Language

**Note:** See the link below for details on updating the projector's firmware.

Parent topic: Adjusting the Menu Settings

Related concepts
Updating the Firmware

# **Maintaining and Transporting the Projector**

Follow the instructions in these sections to maintain your projector and transport it from place to place.

Projector Maintenance Transporting the Projector Updating the Firmware

## **Projector Maintenance**

Your projector needs little maintenance to keep working at its best.

You may need to clean the lens periodically, and clean the air filter and air vents to prevent the projector from overheating due to blocked ventilation.

The only parts you should replace are the air filter and remote control batteries. If any other part needs replacing, contact Epson or an authorized Epson servicer.

This projector uses a sealed laser light source which does not need servicing and cannot be replaced.

**Warning:** Before cleaning any part of the projector, turn it off and unplug the power cord. Never open any cover on the projector, except as specifically explained in this manual. Dangerous electrical voltages in the projector can injure you severely.

**Warning:** Do not try to service this product yourself, except as specifically explained in this manual. Refer all other servicing to Epson qualified servicers.

Cleaning the Lens
Cleaning the Projector Case
Air Filter and Vent Maintenance
Replacing the Remote Control Batteries

Parent topic: Maintaining and Transporting the Projector

#### Cleaning the Lens

Clean the projector's lens periodically, or whenever you notice dust or smudges on the surface.

• To remove dust or smudges, gently wipe the lens with lens-cleaning paper.

• To remove stubborn smudges, moisten a soft, lint-free cloth with lens cleaner and gently wipe the lens. Do not spray any liquid directly on the lens.

**Warning:** Do not use a lens cleaner that contains flammable gas. The high heat generated by the projector may cause a fire.

**Caution:** Do not use glass cleaner or any harsh materials to clean the lens and do not subject the lens to any impacts; you may damage it. Do not use canned air, or the gases may leave a residue. Avoid touching the lens with your bare hands to prevent fingerprints on or damage to the lens surface.

Parent topic: Projector Maintenance

### **Cleaning the Projector Case**

Before cleaning the projector case, turn off the projector and unplug the power cord.

• To remove dust or dirt, use a soft, dry, lint-free cloth.

 To remove stubborn dirt, use a soft cloth moistened with water and mild soap. Do not spray liquid directly on the projector.

**Caution:** Do not use wax, alcohol, benzine, paint thinner, or other chemicals to clean the projector case. These can damage the case. Do not use canned air, or the gases may leave a flammable residue.

Parent topic: Projector Maintenance

#### **Air Filter and Vent Maintenance**

Regular filter maintenance is important to maintaining your projector. Your Epson projector is designed with an easily accessible, user-replaceable filter to protect your projector and make regular maintenance simple. Filter maintenance intervals will depend on the environment.

If regular maintenance is not performed, your Epson projector will notify you when the temperature inside the projector has reached a high level. Do not wait until this warning appears to maintain your projector filter as prolonged exposure to high temperatures may reduce the life of your projector or laser.

Damage due to the failure to properly maintain the projector or its filter may not be covered by the projector's Limited Warranty.

Cleaning the Air Filter Replacing the Air Filter

Parent topic: Projector Maintenance

#### Related references

Optional Equipment and Replacement Parts (U.S. and Canada)
Optional Equipment and Replacement Parts (Latin America)

#### **Cleaning the Air Filter**

You need to clean the projector's air filter in the following situations:

- The filter or vents get dusty.
- You see a message telling you to clean it.
- The projector's Filter light flashes orange.

**Note:** It is recommended that you clean the air filter every 20,000 hours. Clean it more often if the projector is in a dusty environment.

- 1. Turn off the projector and unplug the power cord.
- 2. Carefully remove the dust from the air filter cover with a vacuum or brush.

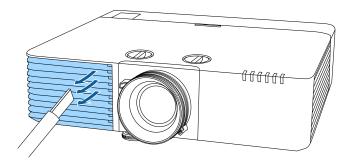

3. Turn the projector upside down.

4. Loosen the screws and remove the air filter cover.

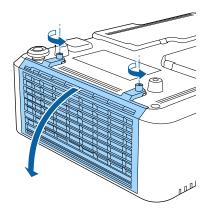

5. Pull the air filter out of the projector.

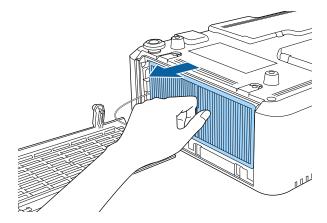

6. Tap each side of the air filter 4 to 5 times to shake off any excess dust.

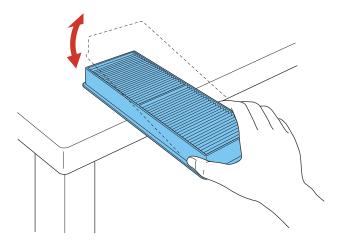

**Caution:** Do not use excessive force when tapping the air filter, or it may crack and become unusable. Do not rinse the air filter in water, or use any detergent or solvent to clean it. Do not use canned air; the gases may leave a residue, or push dust and debris into the projector's optics or other sensitive areas.

7. Vacuum the front of the air filter (the side with the tabs) to remove any remaining dust.

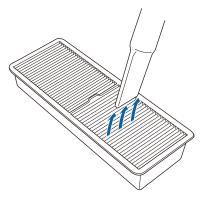

**Note:** If dust is difficult to remove or the air filter is damaged, replace the air filter.

8. Place the air filter back in the projector as shown.

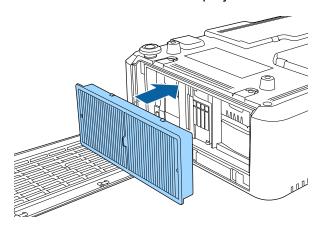

9. Replace the air filter cover and tighten the screws as shown.

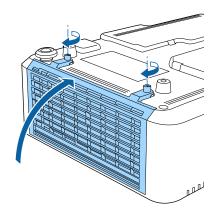

Parent topic: Air Filter and Vent Maintenance

Related tasks

Turning Off the Projector

#### Replacing the Air Filter

You need to replace the air filter in the following situations:

- After cleaning the air filter, you see a message telling you to clean or replace it
- After cleaning the air filter, the projector's Filter light continues to flash orange
- · The air filter is torn or damaged

You can replace the air filter while the projector is mounted to the ceiling or placed upside-down on a table.

- 1. Turn off the projector and unplug the power cord.
- 2. Loosen the screws securing the air filter cover and remove the air filter cover.

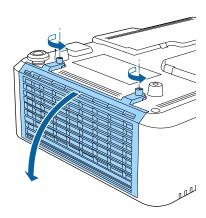

3. Pull the air filter out of the projector.

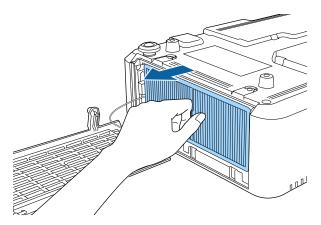

**Note:** Air filters contain polypropylene. Dispose of used air filters according to local regulations.

4. Place the new air filter in the projector as shown.

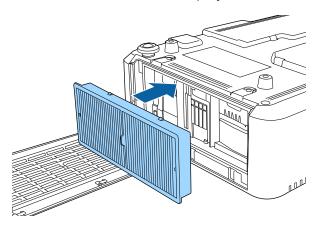

5. Replace the air filter cover and tighten the screws as shown.

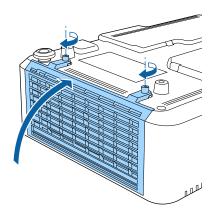

Parent topic: Air Filter and Vent Maintenance

**Related references** 

Optional Equipment and Replacement Parts (U.S. and Canada) Optional Equipment and Replacement Parts (Latin America)

Related tasks

Turning Off the Projector

### **Replacing the Remote Control Batteries**

The remote control uses two AA manganese or alkaline batteries. Replace the batteries as soon as they run out.

**Caution:** Use only the type of batteries specified in this manual. Do not install batteries of different types, or mix new and old batteries.

1. Remove the battery cover as shown.

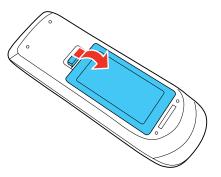

2. Remove the old batteries.

**Warning:** If the battery fluid has leaked, wipe it away with a soft cloth and avoid getting the fluid on your hands. If it gets on your hands, wash them immediately to avoid injury.

3. Insert the batteries with the + and – ends facing as shown.

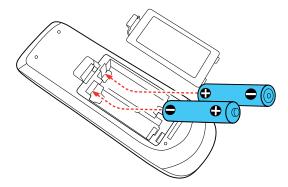

**Warning:** Make sure the batteries are inserted in the correct positions. If the batteries are not inserted correctly, they could explode or leak, causing a fire, injury, or damage to the product.

4. Replace the battery cover and press it down until it clicks into place.

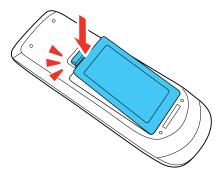

**Warning:** Dispose of used batteries according to local regulations. Do not expose batteries to heat or flame. Keep batteries out of the reach of children; they are choking hazards and are very dangerous if swallowed.

Parent topic: Projector Maintenance

### **Transporting the Projector**

The projector contains precision parts, some of which are glass. Follow these guidelines to transport, ship, or store the projector safely:

- Remove any equipment connected to the projector.
- Center the lens position using the vertical and horizontal lens shift dials until they click (PowerLite EB-L530U/EB-L630SU/EB-L635SU/EB-L730U/EB-L735U).

**Caution:** If you transport the projector when the lens is not centered, the lens shift mechanism may be damaged.

- Attach the protective lens cover that was included with the projector.
- When transporting the projector a long distance or as checked luggage, pack it in a firm box with cushioning around it and mark the box "Fragile."
- When shipping the projector for repairs, place it in its original packing materials, if possible, or use equivalent materials with cushioning around the projector. Mark the box "Fragile."

**Note:** Epson shall not be liable for any damages incurred during transportation.

Parent topic: Maintaining and Transporting the Projector

Related tasks

Adjusting the Image Position Using Lens Shift

### **Updating the Firmware**

You can update the projector's firmware using a USB storage device or a computer and a USB cable.

If a firmware update is available for your product, you can select the **Firmware Update** option in the projector's Initial/All Settings menu. The projector enters firmware update mode and is ready to perform a firmware update. If a firmware update file is not found, the projector enters standby mode.

You can download your firmware update file from your product's support page or use the Epson Projector Management software to check for firmware updates for your product.

Updating Projector Firmware Using a USB Storage Device Updating Projector Firmware Using a Computer and USB Cable

Parent topic: Maintaining and Transporting the Projector

Related references

Additional Projector Software and Manuals

#### **Updating Projector Firmware Using a USB Storage Device**

You can update the projector's firmware using a USB storage device.

- 1. Download the projector firmware file from the Epson support website. Make sure it is the correct firmware file for your model.
- 2. Copy the downloaded firmware file onto the root (top) folder of the USB storage device.

**Note:** Do not rename the firmware file. The USB device should be completely empty except for the firmware file and should be formatted in FAT format.

- 3. Connect the USB storage device to the projector's **USB-A** port.
- 4. Press the **Menu** button, select **Initial/All Settings** > **Firmware Update** and press **←Enter**.
- 5. Select **Yes** to start the firmware upgrade.

**Note:** Do not disconnect the power cable or remove the USB storage device while the firmware is updating.

While the firmware is updating, the status indicators on the projector will blink. After the update is complete, the projector will enter standby mode. If **Direct Power On** is enabled, the projector will restart.

After the update is complete, check the **Version** setting in the **Management > Information** menu to confirm that the firmware was updated successfully.

Parent topic: Updating the Firmware

Related references

Where to Get Help (U.S. and Canada)

Where to Get Help (Latin America)

Initial Settings and Reset Options - Initial/All Settings Menu

Administration Settings - Management Menu

Related tasks

Connecting to a USB Device

#### **Updating Projector Firmware Using a Computer and USB Cable**

You can update the projector firmware using a computer and a USB cable.

Your computer must be running one of the following operating systems when updating firmware:

- Windows 8.1 (32- and 64-bit)
- Windows 10 (32- and 64-bit)
- macOS 10.13.x (64-bit)
- macOS 10.14.x (64-bit)
- macOS 10.15.x (64-bit)
- macOS 11.x (64-bit)
- 1. Download the projector firmware file from the Epson support website. Make sure it is the correct firmware file for your model.
- 2. Connect the computer to the projector's **Service** port using a USB Type A to USB Type-B cable.
- 3. Press the **Menu** button, select **Initial/All Settings** > **Firmware Update** and press **Enter**.
- 4. Select **Yes** to start the firmware upgrade.

**Note:** Do not disconnect the power cable or remove the USB storage device while the firmware is updating.

All of the status indicators light up, and the projector enters firmware update mode. The projector appears as a removable drive on the connected computer.

5. Copy the downloaded firmware file onto the root (top) directory of the projector's removable drive.

**Note:** Do not rename the firmware file.

6. Safely remove the projector's removable drive from the computer, then disconnect the USB cable from the projector.

The firmware update starts.

While the firmware is updating, the status indicators on the projector will blink. After the update is complete, the projector will enter standby mode. If **Direct Power On** is enabled, the projector will restart.

After the update is complete, check the **Version** setting in the **Management > Information** menu to confirm that the firmware was updated successfully.

Parent topic: Updating the Firmware

Related references

Where to Get Help (U.S. and Canada)
Where to Get Help (Latin America)
Initial Settings and Reset Options - Initial/All Settings Menu
Administration Settings - Management Menu

Related tasks

Connecting to a USB Device

# **Solving Problems**

Check the solutions in these sections if you have any problems using the projector.

**Projection Problem Tips** 

**Projector Light Status** 

**Viewing Projector Status Information** 

Using the Projector Menu Displays

Solving Image or Sound Problems

Solving Projector or Remote Control Operation Problems

**Solving Network Problems** 

Solutions to Problems Using Content Playback

Solutions to HDMI Link Problems

Where to Get Help (U.S. and Canada)

Where to Get Help (Latin America)

## **Projection Problem Tips**

If the projector is not working properly, try turning it off and unplugging it. Then plug it back in and turn it on.

If this does not solve the problem, check the following:

- The lights on the projector may indicate what the problem is.
- The solutions in this manual can help you solve many problems.

If none of these solutions help, you can contact Epson for technical support.

Parent topic: Solving Problems

Related references

Projector Light Status

Where to Get Help (U.S. and Canada)

Where to Get Help (Latin America)

**Related tasks** 

Turning On the Projector

**Turning Off the Projector** 

# **Projector Light Status**

The lights on the projector indicate the projector status and let you know when a problem occurs. Check the status and color of the lights and look for a solution in the table here.

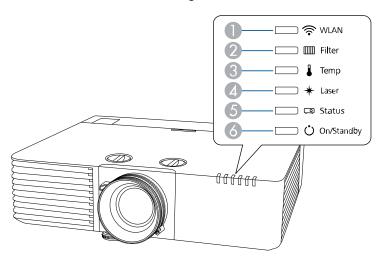

- 1 WLAN (wireless LAN) light
- 2 Filter light
- 3 Temp (temperature) light
- 4 Laser light
- 5 Status light
- 6 On/Standby (power) light

| On/Standby (power) light | Status light     | Laser<br>light | Temp<br>light | Filter light | Status and solution                                                                                                   |
|--------------------------|------------------|----------------|---------------|--------------|----------------------------------------------------------------------------------------------------|
| Blue                     | Off              | Off            | Off           | Off          | Standby, sleep mode, or network monitoring and control                                                                |
| Blue                     | Flashing<br>blue | Off            | Off           | Off          | Warming up or cooling down. Wait for about 30 seconds for an image to appear. All control panel buttons are disabled. |

| On/Standby<br>(power) light | Status light     | Laser<br>light     | Temp<br>light   | Filter light | Status and solution                                                                                                    |
|-----------------------------|------------------|--------------------|-----------------|--------------|----------------------------------------------------------------------------------------------------|
| Blue                        | Blue             | Off                | Off             | Off          | Normal operation.                                                                                                    |
| Flashing blue               | Off              | Off                | Off             | Off          | Preparing for network monitoring or quick startup mode. All features are disabled.                                             |
| Off                         | Flashing<br>blue | Flashing<br>orange | Off             | Off          | Internal error. Turn off the projector, unplug it from the electrical outlet, and contact Epson for help.                      |
| Off                         | Flashing<br>blue | Off                | Flashing orange | Off          | A fan or sensor has a problem.<br>Turn the projector off, unplug it,<br>and contact Epson for help.                            |
| Off                         | Flashing<br>blue | Off                | Orange          | Off          | Projector has overheated and turned off. Leave it turned off to cool down for five minutes.                                    |
|                             |                  |                    |                 |              | <ul> <li>Make sure that the vents and air<br/>filter are not clogged with dust<br/>or obstructed by nearby objects.</li> </ul> |
|                             |                  |                    |                 |              | Make sure the room temperature is not too hot.                                                                                 |
|                             |                  |                    |                 |              | Clean or replace the air filter.                                                                                               |
|                             |                  |                    |                 |              | <ul> <li>If operating the projector at high<br/>altitude, turn on High Altitude<br/>Mode.</li> </ul>                           |
|                             |                  |                    |                 |              | If the problem persists, unplug<br>the projector and contact Epson<br>for help.                                                |

| On/Standby (power) light | Status light  | Laser<br>light  | Temp<br>light   | Filter light | Status and solution                                                                                                    |
|--------------------------|---------------|-----------------|-----------------|--------------|----------------------------------------------------------------------------------------------------|
| Off                      | Flashing      | Orange          | Off             | Off          | Laser has a problem.                                                                                                    |
|                          | blue          |                 |                 |              | <ul> <li>Make sure that the vents and air<br/>filter are not clogged with dust<br/>or obstructed by nearby objects.</li> </ul> |
|                          |               |                 |                 |              | Clean or replace the air filter.                                                                                               |
|                          |               |                 |                 |              | <ul> <li>If the problem persists, unplug<br/>the projector and contact Epson<br/>for help.</li> </ul>                          |
| Off                      | Flashing      | Off             | Off             | Orange       | Low air flow through the projector.                                                                                            |
|                          | blue          |                 |                 |              | <ul> <li>Make sure that the vents and air<br/>filter are not clogged with dust<br/>or obstructed by nearby objects.</li> </ul> |
|                          |               |                 |                 |              | Clean or replace the air filter.                                                                                               |
|                          |               |                 |                 |              | <ul> <li>If the problem persists, unplug<br/>the projector and contact Epson<br/>for help.</li> </ul>                          |
| Varies                   | Varies        | Flashing orange | Varies          | Varies       | The projector is unable to maintain constant brightness. The <b>Maintain Brightness</b> setting is disabled.                   |
| Varies                   | Flashing blue | Flashing orange | Varies          | Varies       | Refresh mode is in progress.                                                                                                   |
| Flashing blue            | Varies        | Varies          | Flashing orange | Varies       | High temperature warning. If the temperature gets too high, projection automatically stops.                                    |
|                          |               |                 |                 |              | <ul> <li>Make sure that the vents and air<br/>filter are not clogged with dust<br/>or obstructed by nearby objects.</li> </ul> |
|                          |               |                 |                 |              | <ul> <li>Make sure the room<br/>temperature is not too hot.</li> </ul>                                                         |
|                          |               |                 |                 |              | Clean or replace the air filter.                                                                                               |

| On/Standby<br>(power) light | Status light            | Laser<br>light               | Temp<br>light                | Filter light    | Status and solution                                                                                      |
|-----------------------------|-------------------------|------------------------------|------------------------------|-----------------|----------------------------------------------------------------------------------------------------|
| Flashing blue               | Varies                  | Flashing orange              | Varies                       | Varies          | Laser warning. Turn the projector off, unplug it, and contact Epson for help.                            |
| Flashing blue               | Varies                  | Varies                       | Varies                       | Orange          | Low air flow through the air filter.                                                                     |
|                             |                         |                              |                              |                 | Make sure that the vents and air<br>filter are not clogged with dust<br>or obstructed by nearby objects. |
|                             |                         |                              |                              |                 | Clean or replace the air filter.                                                                         |
|                             |                         |                              |                              |                 | If the problem persists, unplug<br>the projector and contact Epson<br>for help.                          |
| Varies                      | Varies                  | Varies                       | Varies                       | Flashing orange | It is time to clean the air filter.                                                                      |
|                             |                         | Flashing orange (fast)       | Flashing<br>orange<br>(fast) |                 | The batch setup file may be corrupt or the USB flash drive may not be connected correctly.               |
|                             |                         |                              |                              |                 | Disconnect the USB flash drive, unplug the projector's power cord, and try again.                        |
| Flashing blue (fast)        | Flashing<br>blue (fast) | Flashing<br>orange<br>(fast) | Flashing<br>orange<br>(fast) |                 | Writing the settings may have failed and an error may have occurred in the projector's firmware.         |
|                             |                         |                              |                              |                 | Turn off the projector and unplug it from the electrical outlet. Contact Epson for help.                 |

**Note:** If the lights display a pattern not listed in the table above, turn the projector off, unplug it, and contact Epson for help.

#### Wireless LAN status

| WLAN light           | Status and solution                                                             |
|----------------------|---------------------------------------------------------------------------------|
| Blue                 | Wireless LAN is available                                                       |
| Flashing blue (fast) | Connecting to a device                                                          |
| Flashing blue (slow) | An error occurred. Turn off the projector, then restart it.                     |
| Off                  | Wireless LAN is not available. Make sure the wireless LAN settings are correct. |

Parent topic: Solving Problems

Related references

Where to Get Help (U.S. and Canada) Where to Get Help (Latin America)

Administration Settings - Management Menu

Feature Settings - Operation Menu

Related tasks

Cleaning the Air Filter
Replacing the Air Filter

## **Viewing Projector Status Information**

You can monitor the projector's status and view error information through the menu system.

- 1. Turn on the projector.
- 2. Press the **Menu** button on the control panel or remote control.
- 3. Select the **Management** menu and press **Enter**.
- 4. Select **Display Logs > Display Status** and press **Enter**.
- 5. Press the left or right arrow button to view different categories of information.
  - Status Information: the projector's operating status
  - Source: input signal information
  - Signal Information: input digital signal information
  - Network Wired: wired LAN settings
  - Network Wireless: wireless LAN settings

• Maintenance: operating time for the projector and light source

• Version: projector's firmware version

Projector Status Display Messages **Parent topic:** Solving Problems

### **Projector Status Display Messages**

Categories on the status display screens let you view information about the projector and its operation.

#### **Status Information** category

| Information       | Description                                                                                                    |
|-------------------|----------------------------------------------------------------------------------------------------|
| System            | See the System status information table at the end of this topic                                                           |
| Source            | Displays the source currently being used                                                                                   |
| On-Screen Display | Displays the settings for on-screen displays. When turned off, menus or messages are not displayed on the projected images |
| A/V Mute          | Displays the A/V Mute status                                                                                               |
| Intake Air Temp   | Displays the air intake temperature                                                                                        |
| Internal Temp Lv  | Displays the projector's internal temperature                                                                              |
| Laser Status      | Displays the operating status of the light source                                                                          |

#### Source category

| Information | Description                                                   |
|-------------|---------------------------------------------------------------|
| Source      | Displays the source currently being used                      |
| Resolution  | Displays the resolution of the current input signal           |
| Color Space | Displays the color space of the current input signal          |
| H-Frequency | Displays the horizontal frequency of the current input signal |
| V-Frequency | Displays the vertical frequency of the current input signal   |

| Information   | Description                                            |
|---------------|--------------------------------------------------------|
| Sync Polarity | Displays the sync polarity                             |
| Sync Mode     | Displays the sync type                                 |
| Detected Mode | Displays the detected mode of the current input signal |
| Video Range   | Displays the video range of the projector              |

### Signal Information category

| Information      | Description                                                                 |
|------------------|-----------------------------------------------------------------------------|
| 5V Detect        | Displays the detection results of 5V signals                                |
| TMDS Clock       | Displays the TMDS frequency of the current input signal                     |
| H-Frequency      | Displays the horizontal frequency of the current input signal               |
| V-Frequency      | Displays the vertical frequency of the current input signal                 |
| Stable Time      | Displays the amount of operating time since the input source was determined |
| HDCP Status      | Displays the HDCP status                                                    |
| HDCP Ver         | Displays the HDCP version                                                   |
| AVI VIC          | Displays the VIC information (AVI) of the current input signal              |
| AVI Checksum     | Displays the checksum result for AVI                                        |
| AVI Sampling Str | Displays the color sampling for AVI                                         |
| Signal Mode      | Displays the signal mode                                                    |
| HDBaseT Level    | Displays the image signal from the HDBaseT port                             |

## **Network Wired** category

| Information     | Description                                                                  |
|-----------------|------------------------------------------------------------------------------|
| Projector Name  | Displays the name used to identify the projector when connected to a network |
| Connection Mode | Displays the connection path for the LAN                                     |
| DHCP            | Displays the DHCP display settings                                           |
| IP Display      | Displays the IP address display settings                                     |
| IP Address      | Displays the IP address                                                      |
| MAC Address     | Displays the MAC address                                                     |

### **Network Wireless** category

| Information     | Description                                                                                          |
|-----------------|----------------------------------------------------------------------------------------------------|
| Projector Name  | Displays the name used to identify the projector when connected to a network                         |
| Connection Mode | Displays the connection mode to use when connecting the projector and a computer over a wireless LAN |
| SSID            | Displays the SSID                                                                                    |
| DHCP            | Displays the DHCP settings                                                                           |
| IP Display      | Displays the IP address display settings                                                             |
| IP Address      | Displays the IP address                                                                              |
| MAC Address     | Displays the MAC address                                                                             |
| Security        | Displays the security settings                                                                       |
| Antenna Level   | Displays the reception status for Wi-Fi                                                              |

#### Maintenance category

| Information    | Description                                                          |
|----------------|----------------------------------------------------------------------|
| Operation Time | Displays the projector's total operation time                        |
| <u> </u>       | Displays the laser operating time for each Light Source Mode setting |

### Version category

| Information | Description                              |
|-------------|------------------------------------------|
| Serial No.  | Displays the projector's serial number   |
| Main        | Display the projector's firmware version |
| HDBaseT     | information                              |

### **System** status information

| Status           | Description                                                          |
|------------------|----------------------------------------------------------------------|
| ОК               | The projector is in normal operating mode                            |
| Warm-up          | The projector is warming up                                          |
| Standby          | The projector is in standby mode                                     |
| Cool Down        | The projector is cooling down                                        |
| Temp Error       | A high temperature error occurred                                    |
| Fan Error        | A fan error occurred                                                 |
| Sensor Error     | A sensor error occurred                                              |
| Power Error      | A power error occurred                                               |
| Internal Error   | An internal error occurred                                           |
| Airflow Error    | A filter airflow error occurred                                      |
| Temp Warning     | A high temperature warning occurred                                  |
| Internal Warning | A warning regarding the internal system occurred                     |
| Airflow Decline  | A low airflow error occurred                                         |
| Power Warning    | A power warning occurred                                             |
| Clean Filter     | An air filter notice occurred; clean the air filter                  |
| Laser Error      | A laser error has occurred                                           |
| Laser Warning    | A laser warning has occurred                                         |
| Temp Error FE    | A laser error has occurred because the laser temperature is too high |

| Status | Description                                                            |
|--------|------------------------------------------------------------------------|
|        | A laser warning has occurred because the laser temperature is too high |

Parent topic: Viewing Projector Status Information

## **Using the Projector Menu Displays**

The projector displays descriptions in the menu system to help you navigate the projector's settings. The descriptions appear on the right side of the screen as you scroll the menu settings.

Parent topic: Solving Problems

### **Solving Image or Sound Problems**

Check the solutions in these sections if you have any problems with projected images or sound.

Solutions When No Image Appears

Solutions When "No Signal" Message Appears

Solutions When No Image Appears on an External Monitor

Solutions When "Not Supported" Message Appears

Solutions When Only a Partial Image Appears

Solutions When the Image is Not Rectangular

Solutions When the Image Contains Noise or Static

Solutions When the Image is Fuzzy or Blurry

Solutions When the Image Brightness or Colors are Incorrect

Solutions When an Afterimage Remains On the Projected Image

Solutions to Sound Problems

Solutions to PC Free Problems

Parent topic: Solving Problems

#### **Solutions When No Image Appears**

If no image appears, try the following solutions:

- · Make sure the lens cap is off.
- Check the status lights to confirm the projector is operating normally.

- Make sure all necessary cables are securely connected and the power is on for the projector and connected video sources.
- If you connected your video source to the Computer2/Monitor Out port, make sure you set the Monitor Out Port setting to Computer2.
- Press the projector's power button to wake it from standby or sleep mode. Also see if your connected computer is in sleep mode or displaying a blank screen saver.
- If the projector does not respond when you press any buttons on the projector, an internal error may have occurred in the projector. Contact Epson for help.
- Adjust the **Brightness** setting on the Image menu.
- Adjust the brightness of your projector's light source.
- Check the Display menu to make sure the **Messages** setting is set to **On**.
- If the projector does not respond when you press the control panel buttons, the buttons may be locked. Unlock the buttons.
- For images projected with Windows Media Center, reduce the screen size from full screen mode.
- For images projected from applications using Windows DirectX, turn off DirectX functions.
- The projector may not be able to project copyrighted videos that you play back on a computer. For details, see the manual supplied with your computer.

Parent topic: Solving Image or Sound Problems

Related references

Input Signal Settings - Signal I/O Menu Display Settings - Display Menu Image Quality Settings - Image Menu

Related tasks

Adjusting the Projector's Brightness Level

### **Solutions When "No Signal" Message Appears**

If the "No Signal" message appears, try the following solutions:

- Press the **Source Search** button and wait a few seconds for an image to appear.
- Turn on the connected computer or video source, and press its play button to begin your presentation, if necessary.
- Check the connection from the projector to your video sources.

- If you are projecting from a laptop computer, make sure it is set up to display on an external monitor.
- If necessary, turn the projector and the connected computer or video source off and then on again.
- If you are projecting from an HDMI source, replace the HDMI cable with a shorter one.
- · Try a different video cable.
- If the other solutions do not solve the problem, reset all of the projector settings using the options on the **Initial/All Settings** menu.

Displaying From a PC Laptop
Displaying From a Mac Laptop

Parent topic: Solving Image or Sound Problems

Related concepts
Projector Connections

Related references

Initial Settings and Reset Options - Initial/All Settings Menu

Related tasks

Selecting an Image Source

#### **Displaying From a PC Laptop**

If you see the "No Signal" message when you display from a PC laptop, you need to set up the laptop to display on an external monitor.

1. Hold down the laptop's **Fn** key and press the key labeled with a monitor icon or **CRT/LCD**. (See your laptop manual for details.) Wait a few seconds for an image to appear. To display on both the laptop's monitor and the projector, try pressing the same keys again.

**Note:** On Windows 7 or later, hold down the Windows key and press **P** at the same time, then click **Duplicate**.

- 2. If the same image is not displayed by the laptop and projector, check the Windows **Display** utility to make sure the external monitor port is enabled and extended desktop mode is disabled. (See your computer or Windows manual for instructions.)
- 3. If necessary, check your video card settings and set the multiple display option to **Clone**, **Mirror**, or **Duplicate**.

Parent topic: Solutions When "No Signal" Message Appears

#### **Displaying From a Mac Laptop**

If you see the "No Signal" message when you display from a Mac laptop, you need to set up the laptop for mirrored display. (See your laptop manual for details.)

- 1. Open the **System Preferences** utility and select **Displays**, **Display**, or **Color LCD**.
- 2. Click the **Arrange** or **Arrangement** tab.
- 3. Select the Mirror Displays checkbox.

Parent topic: Solutions When "No Signal" Message Appears

### **Solutions When No Image Appears on an External Monitor**

If no image appears on a connected external monitor, try the following solutions:

- Make sure your external monitor's cable is connected to the monitor and to the projector's Monitor
  Out port.
- Make sure you set the Monitor Out Port setting to Monitor Out.

Parent topic: Solving Image or Sound Problems

Related references

Input Signal Settings - Signal I/O Menu

### **Solutions When "Not Supported" Message Appears**

If the "Not Supported" message appears, try the following solutions:

- Make sure the correct input signal is selected on the Signal I/O menu.
- Make sure the computer's display resolution does not exceed the projector's resolution and frequency limit. If necessary, select a different display resolution for your computer. (See your computer manual for details.)
- If you are projecting from an HDMI source, change the **HDMI IN EQ Level** setting in the projector's Signal I/O menu. Follow the on-screen instructions. You may need to restart the projector.
- If you are projecting using a thumb-sized media streaming device, set the **HDMI IN EQ Level** to **Auto** in the projector's Signal I/O menu.

Parent topic: Solving Image or Sound Problems

Related references

Input Signal Settings - Signal I/O Menu

### **Solutions When Only a Partial Image Appears**

If only a partial computer image appears, try the following solutions:

- For VGA connections, press the **Auto** button on the remote control to optimize the image signal.
- Make sure you selected the correct **Screen Type** setting in the projector's Installation menu for the screen you are using. If there are margins between the edge of the image and the projected screen frame, use the **Screen Position** setting to adjust the position of the image.
- Make sure the Scale setting in the Image menu is turned off.
- Make sure the **Resolution** setting in the Image menu is set correctly for the input signal.
- Try adjusting the image position using the **Position** setting in the Image menu.
- If you adjusted the image size using the **Digital Zoom** setting in the Installation menu, use the **Image Shift** setting to adjust the image position (PowerLite EB-L630SU/EB-L635SU).
- Try adjusting the image position using the Screen Position menu setting.
- Press the **Aspect** button on the remote control to select a different image aspect ratio.
- Change the **Blanking** setting in the Installation menu so that the image appears as you expect.
- If you zoomed into or out of the image using the E-Zoom buttons, press the Esc button until the projector returns to a full display (PowerLite EB-L530U/EB-L630U/EB-L630SU/EB-L635SU/EB-L730U/EB-L735U).
- If you zoomed into or out of the image using the **E-Zoom** buttons, press the **Default** button until the projector returns to a full display (PowerLite EB-L520U).
- Check your computer display settings to disable dual display and set the resolution within the projector's limits. (See your computer manual for details.)
- Check the resolution assigned to your presentation files to see if they are created for a different resolution than you are projecting in. (See your software help for details.)
- Make sure you selected the correct **Projection** setting in the Installation menu.
- If you are projecting in **Content Playback** mode, make sure you are using the correct **Overlay Effect** setting in the Operation > Content Playback menu.

Parent topic: Solving Image or Sound Problems

**Related references** 

Image Quality Settings - Image Menu Installation Settings - Installation Menu Installation Settings - Installation Menu Feature Settings - Operation Menu

#### Related tasks

Adjusting the Image Position Using Image Shift Adjusting the Image Position Using Lens Shift Resizing the Image using Digital Zoom Changing the Image Aspect Ratio Adjusting the Image Resolution Setting the Screen Type

### Solutions When the Image is Not Rectangular

If the projected image is not evenly rectangular, try the following solutions:

- Place the projector directly in front of the center of the screen, facing it squarely, if possible.
- If you are mounting the projector from the ceiling, use the adjustment controls on the mount at the time
  of installation.
- Try to fix the image using lens shift before adjusting the Keystone setting.
- Adjust the Quick Corner setting to correct the image shape.
- Adjust the Arc Correction setting to correct the image shape projected on a curved surface.
- Adjust the **Point Correction** setting to correct slight distortion that affects a portion of the screen.

Parent topic: Solving Image or Sound Problems

#### Related tasks

Correcting Image Shape with H/V-Keystone
Correcting Image Shape with Quick Corner
Correcting Image Shape with Arc Correction
Correcting Image Shape with Point Correction

### **Solutions When the Image Contains Noise or Static**

If the projected image seems to contain electronic interference (noise) or static, try the following solutions:

- Check the cables connecting your computer or video source to the projector. They should be:
  - Separated from the power cord to prevent interference
  - · Securely connected at both ends

- Not connected to an extension cable
- Make sure you selected the correct Signal Format or EDID settings in the projector's Signal I/O menu, if available for your image source.
- Adjust the Noise Reduction, MPEG Noise Reduction, and Deinterlacing settings in the projector's Image menu.
- If available for your video source, select **Auto** as the **Resolution** setting in the Image menu.
- Select a computer video resolution and refresh rate that are compatible with the projector.
- If you are projecting from a computer using a VGA cable, press the Auto button on the remote control
  to automatically adjust the tracking and sync. If the problem remains, display a uniformly patterned
  image on the screen and manually adjust the Tracking and Sync settings.
- If you adjusted the image shape using the projector controls, try decreasing the **Sharpness** setting to improve image quality.
- If you connected an extension power cable, try projecting without it to see if it caused interference in the signal.

Parent topic: Solving Image or Sound Problems

Related references

Image Quality Settings - Image Menu Input Signal Settings - Signal I/O Menu Supported Video Display Formats

### Solutions When the Image is Fuzzy or Blurry

If the projected image is fuzzy or blurry, try the following solutions:

- · Adjust the image focus.
- · Clean the projector lens.

**Note:** To avoid condensation on the lens after bringing the projector in from a cold environment, let the projector warm up to room temperature before using it.

- Position the projector close enough to the screen.
- Position the projector so the keystone adjustment angle is not so wide that it distorts the image.
- Adjust the Sharpness setting to improve image quality.

- If you are projecting from a computer using a VGA cable, press the **Auto** button on the remote control to automatically adjust the tracking and sync. If any bands or overall blurriness remain, display a uniformly patterned image on the screen and manually adjust the **Tracking** and **Sync** settings.
- If you are projecting from a computer, use a lower resolution or adjust the computer's resolution to match the projector's native resolution, if possible.

Parent topic: Solving Image or Sound Problems

Related references

Image Quality Settings - Image Menu Input Signal Settings - Signal I/O Menu Supported Video Display Formats Projection Distance

Related tasks

Cleaning the Lens

### Solutions When the Image Brightness or Colors are Incorrect

If the projected image is too dark or light, or the colors are incorrect, try the following solutions:

- Press the Color Mode button on the remote control to try different color modes for the image and environment.
- Check your video source settings.
- Adjust the available settings on the Image menu for the current input source, such as Brightness, Contrast, Tint, Color Saturation, and RGBCMY.
- Make sure you selected the correct **Signal Format** or **EDID** setting in the Signal I/O menu, if available for your video source.
- Make sure all the cables are securely connected to the projector and your video device. If you
  connected long cables, try connecting shorter cables.
- Position the projector close enough to the screen.
- Make sure you have run the Light Source Calibration in the Management menu recently. If using
  multiple projectors, perform the calibration on all projectors to ensure a consistent image quality.

Parent topic: Solving Image or Sound Problems

Related references

Image Quality Settings - Image Menu Input Signal Settings - Signal I/O Menu Supported Video Display Formats Image Quality Settings - Image Menu

#### Related tasks

Changing the Color Mode
Running Light Source Calibration

### Solutions When an Afterimage Remains On the Projected Image

If you see an afterimage in the projected image, select **Refresh Mode > Start** in the Management menu.

Parent topic: Solving Image or Sound Problems

Related references

Administration Settings - Management Menu

### **Solutions to Sound Problems**

If there is no sound when you expect it or the volume is too low or high, try the following solutions:

- Adjust the projector's volume settings.
- Press the A/V Mute button on the control panel or remote control to resume video and audio if they
  were temporarily stopped.
- Check your computer or video source to make sure the volume is turned up and the audio output is set for the correct source.
- Check the cable connection between the projector and your video source.
- Try disconnecting and reconnecting the audio cable.
- If you do not hear sound from an HDMI source, set the connected device to PCM output.
- Make sure any connected audio cables are labeled "No Resistance."
- If you are using a Mac and you do not hear sound from an HDMI source, make sure your Mac supports audio through the HDMI port. If not, you need to connect an audio cable.
- If you want to use a connected audio source when the projector isn't projecting any images, set the
   Quick Startup option in the Operation menu to Off and make sure the A/V Output setting in the
   Signal I/O menu is set to Always On.
- If the volume for the computer is set to the minimum while the projector's volume is set to maximum, the sound level may be mixed. Turn up the computer's volume and decrease the projector's volume (when using Epson iProjection [Windows/Mac]).

- Make sure the Audio Output and HDMI Audio Output options are set to the correct audio port for your video device.
- If you turn the projector on immediately after turning it off, the cooling fans may run at high speed momentarily and cause an unexpected noise. This is normal.

Parent topic: Solving Image or Sound Problems

Related references

Input Signal Settings - Signal I/O Menu Feature Settings - Operation Menu

#### Related tasks

Controlling the Volume with the Volume Buttons Shutting Off the Picture and Sound Temporarily Connecting to External Speakers

### **Solutions to PC Free Problems**

If you are having problems with the PC Free feature on your projector, try the following solutions:

- If any file names are longer than the display area or include unsupported symbols, the displayed file names are shortened or changed in PC Free. To avoid this, shorten or change the file name on the USB drive.
- If you are using a USB device with a slow transfer speed, you may not be able to project movies correctly.
- You cannot play movies saved with a movie codec other than H.264 and H.265. (H.265 only supports Main Profile.)
- You cannot play audio saved with an audio codec other than LPCM and AAC-LC.

Parent topic: Solving Image or Sound Problems

Related references

Supported PC Free File Types

PC Free Precautions

## **Solving Projector or Remote Control Operation Problems**

Check the solutions in these sections if you have problems operating the projector or remote control.

Solutions to Projector Power or Shut-Off Problems

Solutions to Remote Control Problems

Solutions to Password Problems
Solutions When a Battery Message Appears

Parent topic: Solving Problems

### **Solutions to Projector Power or Shut-Off Problems**

If the projector does not come on when you press the power button or it shuts off unexpectedly, try the following solutions:

- Make sure the power cord is securely connected to the projector and to a working electrical outlet.
- The projector's buttons may be locked for security. Unlock the buttons or use the remote control to turn on the projector.
- If the projector's laser shuts off unexpectedly, it may have entered standby mode after a period of
  inactivity. Press the power button to wake the projector and adjust the Sleep Mode setting to change
  the sleep interval.
- If the projector's light source turns off unexpectedly, the A/V mute timer may be enabled. Select **Off** as the **A/V Mute Timer** setting.
- If the power button on the remote control does not turn on the projector, check its batteries and make sure the **Remote Receiver** setting is turned on in the projector's menu, if available.
- The power cord may be defective. Try another power cord. If that doesn't work, disconnect the cord and contact Epson.
- The cooling fans may run in standby status depending on the projector settings. Also, when the
  projector wakes from standby status, the fans may cause an unexpected noise. This is not a
  malfunction.

Parent topic: Solving Projector or Remote Control Operation Problems

#### Related references

Feature Settings - Operation Menu Installation Settings - Installation Menu Where to Get Help (U.S. and Canada) Where to Get Help (Latin America)

#### Related tasks

Unlocking the Projector's Buttons
Turning On the Projector

#### **Solutions to Remote Control Problems**

If the projector does not respond to remote control commands, try the following solutions:

- Check that the remote control batteries are installed correctly and have power. If necessary, replace the batteries.
- Make sure you are operating the remote control within the reception angle and range of the projector.
- Make sure the projector is not warming up or shutting down.
- Check to see if a button on the remote control is stuck down, causing it to enter sleep mode. Release the button to wake the remote control up.
- Strong fluorescent lighting, direct sunlight, or infrared device signals may be interfering with the
  projector's remote receivers. Dim the lights or move the projector away from the sun or interfering
  equipment.
- If available, turn on one of the remote receivers in the projector's menu system, or check if all the remote receivers were turned off.
- If the remote receiver setting is off, press and hold the **Menu** button on the remote for at least 15 seconds to restore the default setting.
- If you assigned an ID number to the remote control to operate multiple projectors, you may need to check or change the ID setting (feature not available with all projectors).
- If you lose the remote control, you can purchase another from an authorized Epson reseller.

Parent topic: Solving Projector or Remote Control Operation Problems

#### Related references

Installation Settings - Installation Menu Remote Control Operation

#### Related tasks

Replacing the Remote Control Batteries
Setting the Remote Control ID

### **Solutions to Password Problems**

If you cannot enter or remember a password, try the following solutions:

 You may have turned on password protection without first setting a password. Try entering 0000 using the remote control. If you lose the remote control, you cannot enter a password. Order a new one from Epson.

- If you have entered an incorrect password too many times and see a message displaying a request code, write down the code and contact Epson. Do not attempt to enter the password again. Provide the request code and proof of ownership for assistance in unlocking the projector.
- If you set a Epson Web Control password and forgot the user ID or password, try entering the following:
  - User ID: EPSONWEB
  - · Default password: admin
- If you set a Remote password (in Epson Web Control) and forgot the user ID or password, try entering the following:
  - User ID: EPSONREMOTE
  - Default password: guest

Parent topic: Solving Projector or Remote Control Operation Problems

Related references

Where to Get Help (U.S. and Canada) Where to Get Help (Latin America)

Related tasks

Setting a Password

Selecting Password Security Types

Entering a Password to Use the Projector

### **Solutions When a Battery Message Appears**

If you see a message telling you that the battery that saves your clock settings is running low, contact Epson for help.

Parent topic: Solving Projector or Remote Control Operation Problems

Related references

Where to Get Help (U.S. and Canada) Where to Get Help (Latin America)

### **Solving Network Problems**

Check the solutions in these sections if you have problems using the projector on a network.

Solutions When Wireless Authentication Fails

Solutions When You Cannot Access the Projector Through the Web

Solutions When Network Alert E-Mails are Not Received

Solutions When You Cannot Connect Using Screen Mirroring

Solutions When the Image Contains Static During Network Projection

Solutions When the Image or Sound Contains Static During Screen Mirroring

**Parent topic: Solving Problems** 

### **Solutions When Wireless Authentication Fails**

If you cannot authenticate a wireless connection, try the following solutions:

- If the wireless settings are correct, but authentication fails, you may need to update the **Date & Time** settings in the Management menu, if available.
- Check the **Security** settings and passphrase in the Network menu.
- If the access point security is WPA3-EAP, change the access point setting to WPA2/WPA3-EAP.

Parent topic: Solving Network Problems

Related references

Network Settings - Network Menu

Administration Settings - Management Menu

Related tasks

Setting the Date and Time

Setting Up Wireless Network Security

### Solutions When You Cannot Access the Projector Through the Web

If you are unable to access the projector through a web browser, make sure you are using the correct ID and password, which are case sensitive.

- For the user ID, enter **EPSONWEB**. (You cannot change the user ID.)
- For the password, enter the password set in the projector's Network menu. The default password is **admin**.
- Make sure you have access to the network the projector is on.
- If your Web browser is set up to connect via a proxy server, the **Epson Web Control** screen cannot be displayed. Make settings for a connection without using a proxy server.
- If you set **Standby Mode** to **Communication On** in the projector's Operation menu, make sure the network device is turned on. After turning on the network device, turn on the projector.

**Note:** The user ID and password are case sensitive.

Parent topic: Solving Network Problems

Related references

Feature Settings - Operation Menu

### Solutions When Network Alert E-Mails are Not Received

If you do not receive an e-mail alerting you to problems with a projector over the network, try the following solutions:

- Make sure the projector is turned on and connected to the network correctly. (If an error shut down the projector, it cannot send an e-mail.)
- Make sure you set up the projector e-mail alert settings correctly on the projector's Network Mail Notification menu or in the network software.
- Set the **Standby Mode** setting to **Communication On** so the network software can monitor the projector in standby mode. Change the **Port** setting according to your network environment.

Parent topic: Solving Network Problems

Related references

Feature Settings - Operation Menu

Related tasks

Setting Up Projector Network E-Mail Alerts

### **Solutions When You Cannot Connect Using Screen Mirroring**

If you are unable to connect to the projector using Screen Mirroring, try the following solutions:

- Set the **Simple AP** setting to **On**.
- Make sure **On** is selected as the **Screen Mirroring** setting in the projector's Network menu. Try turning the setting off and then on again, if necessary.
- Make sure the Operation Mode and Channel settings are correct for your mobile environment and try
  connecting again.
- If you are unable to use two Screen Mirroring sources at the same time, set the **Network > Network Settings > Screen Mirroring > Interrupt Connection** setting to **Off**.
- Make sure the mobile device settings are correct.
- You may not be able to connect immediately after disconnecting from the projector. Wait a while and try connecting again.

Restart the mobile device.

 If you have previously connected to the projector using Screen Mirroring, the device may have saved the previous connection information. Delete the saved information and connect to the projector from the list of available devices.

Parent topic: Solving Network Problems

Related references

Screen Mirroring Restrictions

### Solutions When the Image Contains Static During Network Projection

If the projected image contains static during network projection, try the following solutions:

- Check for any obstacles between the access point, the computer, the mobile device, and the projector. If necessary, change their positions to improve communication. Also make sure that they are not too far apart; move them closer together and try to connect again.
- If the wireless connection is slow or your projected image contains noise, check for interference from other equipment, such as a Bluetooth device or microwave. Move the interfering device farther away or expand your wireless bandwidth.
- If the connection speed declines, reduce the number of connected devices.

Parent topic: Solving Network Problems

### Solutions When the Image or Sound Contains Static During Screen Mirroring

If the projected image or sound contains static during Screen Mirroring, try the following solutions:

- · Avoid covering the Wi-Fi antenna of the mobile device.
- If you use a Screen Mirroring connection and an internet connection at the same time, the image may stop or contain noise. Disconnect the internet connection to expand your wireless bandwidth and improve the connection speed of the mobile device.
- Make sure the projection contents meet the Screen Mirroring requirements.
- Depending on the settings of the mobile device, the connection may be lost when the device enters power saving mode. Check the electrical power saving settings on the mobile device.
- Update to the latest version of the wireless driver or firmware on the mobile device.

Parent topic: Solving Network Problems

Related tasks

Switching to Content Playback Mode

Projecting a Playlist in Content Playback Mode Creating a Playlist Using Epson Web Control Adding Effects to the Projected Image

### **Solutions to Problems Using Content Playback**

If you cannot play back a playlist correctly, try the following solutions:

- Check the following on all projectors:
  - All projectors are the same model. If any of the projectors are a different model or have a different resolution, synchronized playback may not be performed properly.
  - Make sure the name, date, and time settings are correct.
  - Make sure all projectors are connected to the same network.
  - Make sure the **Content Playback** setting is turned on in the Operation menu.
- Make sure your USB device contains a playlist.
- Make sure your USB device is connected directly to the projector and not through a USB hub or card reader.
- If the USB device is partitioned, you may not be able to play back playlists. Delete all of the partitions before saving the playlists on your USB device.
- Do not share a playlist between projectors that are different in resolution. Color and shape effects added by using the **Overlay Effect** setting may not be reproduced correctly.

Parent topic: Solving Problems

### Solutions to HDMI Link Problems

If you cannot control an HDMI device using the HDMI Link feature, try the following solutions:

- Make sure all necessary cables are securely connected and the power is on for the projector and connected video sources.
- · Make sure the cables meet the HDMI CEC standard.
- Make sure the connected device meets the HDMI CEC standard. See the documentation supplied with the device for more information.
- Check if the device is available in the **Device Connections** list in the Signal I/O menu. If the device does not appear, it does not meet the HDMI CEC standards. Connect a different device.
- Make sure the connected devices are turned on and in standby status. See the documentation supplied with the device for more information.

- If you connected a new device or changed any connections, make sure the CEC function is set for the connected device. You may need to restart the device.
- Connect no more than three devices that support HDMI CEC at the same time.
- If you have connected a speaker or receiver, set the output to PCM.
- Make sure the HDMI Out Setting is set to **Pass Through** in the Multi-Projection menu (PowerLite EB-L530U/EB-L630SU/EB-L635SU/EB-L730U/EB-L735U).

Parent topic: Solving Problems

Related references

Multiple Projector Operation Settings - Multi-Projection Menu

## Where to Get Help (U.S. and Canada)

If you need to contact Epson for technical support services, use the following support options.

#### **Internet Support**

Visit Epson's support website at epson.com/support (U.S.) or epson.ca/support (Canada) and select your product for solutions to common problems with your projector. You can download utilities and documentation, get FAQs and troubleshooting advice, or e-mail Epson with your questions.

#### Speak to a Support Representative

To use the Epson PrivateLine Support service, call (800) 637-7661. This service is available for the duration of your warranty period. You may also speak with a projector support specialist by dialing (562) 276-4394 (U.S.) or (905) 709-3839 (Canada).

Support hours are 6 AM to 8 PM, Pacific Time, Monday through Friday and 7 AM to 4 PM, Pacific Time, Saturday.

Days and hours of support are subject to change without notice. Toll or long distance charges may apply.

Before you call, have the following information ready:

- Product name
- Product serial number (located on the bottom or rear of the projector, or in the menu system)
- · Proof of purchase (such as a store receipt) and date of purchase
- Computer or video configuration
- Description of the problem

#### **Purchase Supplies and Accessories**

You can purchase screens, other optional accessories, and replacement parts from an Epson authorized reseller. To find the nearest reseller, call 800-GO-EPSON (800-463-7766) in the U.S. or 800-807-7766 in Canada. Or you can purchase online at epsonstore.com (U.S. sales) or epsonstore.ca (Canadian sales).

To purchase a replacement remote control, call (562) 276-4394 (U.S.) or (905) 709-3839 (for dealer referral in Canada).

Parent topic: Solving Problems

## Where to Get Help (Latin America)

If you need to contact Epson for technical support services, use the following support options.

#### **Internet Support**

Visit Epson's support website at <u>latin.epson.com/support</u> and select your product for solutions to common problems with your projector. You can download utilities and documentation, get FAQs and troubleshooting advice, or e-mail Epson with your questions.

### **Speak to a Support Representative**

Before you call for support, please have the following information ready:

- Product name
- Product serial number (located on the bottom or rear of the projector, or in menu system)
- Proof of purchase (such as a store receipt) and date of purchase
- · Computer or video configuration
- Description of the problem

Then call:

| Country                     | Telephone                                        |  |
|-----------------------------|--------------------------------------------------|--|
| Argentina (54 11) 5167-0300 |                                                  |  |
|                             | 0800-288-37766                                   |  |
| Bolivia*                    | 800-100-116                                      |  |
| Brazil                      | State capitals and metropolitan areas: 3004-6627 |  |
|                             | Other areas: 0800-377-6627 / 0800-EPSONBR        |  |
| Chile                       | (56 2) 2484-3400                                 |  |

| Country             | Telephone                      |
|---------------------|--------------------------------|
| Colombia            | Bogota: (57 1) 592-2200        |
|                     | Other cities: 018000-915235    |
| Costa Rica          | 800-377-6627                   |
| Dominican Republic* | 1-888-760-0068                 |
| Ecuador*            | 1-800-000-044                  |
| El Salvador*        | 800-6570                       |
| Guatemala*          | 1-800-835-0358                 |
| Mexico              | Mexico City: (52 55) 1323-2052 |
|                     | Other cities: 01-800-087-1080  |
| Nicaragua*          | 00-1-800-226-0368              |
| Panama*             | 00-800-052-1376                |
| Paraguay            | 009-800-521-0019               |
| Peru                | Lima: (51 1) 418-0210          |
|                     | Other cities: 0800-10126       |
| Uruguay             | 00040-5210067                  |
| Venezuela           | (58 212) 240-1111              |

<sup>\*</sup>Contact your local phone company to call this toll-free number from a mobile phone.

**Note:** Toll or long distance charges may apply. If your country does not appear on the list, contact the sales office in the nearest country.

### **Purchase Supplies and Accessories**

You can purchase optional accessories and replacement parts from an Epson authorized reseller. To find the nearest reseller, go to latin.epson.com. Or you can contact your nearest sales office as described in "Where to Get Help."

Parent topic: Solving Problems

# **Technical Specifications**

These sections list the technical specifications of your projector.

**General Projector Specifications** 

**Projector Light Source Specifications** 

**Remote Control Specifications** 

**Projector Dimension Specifications** 

**Projector Electrical Specifications** 

**Projector Environmental Specifications** 

**Projector Safety and Approvals Specifications** 

Supported Video Display Formats

## **General Projector Specifications**

**Type of display** Poly-silicon TFT active matrix **Resolution** 1920 × 1200 pixels (WUXGA)

Lens PowerLite EB-L520U/EB-L530U/EB-L730U/EB-L735U:

F=1.5 to 1.7

Focal length: 20 to 31.8 mm

PowerLite EB-L630SU/EB-L635SU:

F=1.7

Focal length: 11.76 mm

**Color reproduction** Up to 1.07 billion colors

Brightness PowerLite EB-L730U/EB-L735U:

Normal (High) power consumption mode:

White light output 7000 lumens (ISO 21118 standard)

Color light output 7000 lumens

Extended power consumption mode:

White light output 4900 lumens (ISO 21118 standard)

#### PowerLite EB-L630SU/EB-L635SU:

Normal (High) power consumption mode:

White light output 6000 lumens (ISO 21118 standard)

Color light output 6000 lumens

Quiet/Extended power consumption mode:

White light output 4200 lumens (ISO 21118 standard)

#### PowerLite EB-L630U:

Normal (High) power consumption mode:

White light output 6200 lumens (ISO 21118 standard)

Color light output 6200 lumens

Quiet/Extended power consumption mode:

White light output 4340 lumens (ISO 21118 standard)

#### PowerLite EB-L530U/EB-L520U:

Normal (High) power consumption mode:

White light output 5200 lumens (ISO 21118 standard)

Color light output 5200 lumens

Quiet/Extended power consumption mode:

White light output 3640 lumens (ISO 21118 standard)

**Note:** Color brightness (color light output) and white brightness (white light output) will vary depending on usage conditions. Color light output measured in accordance with IDMS 15.4; white light output measured in accordance with ISO 21118.

**Contrast ratio** Over 2,500,000:1 with Dynamic Contrast on

Image size PowerLite EB-L520U/EB-L530U/EB-L730U/EB-L735U:

(in native aspect ratio) 50 inches (1.27 m) to 500 inches (12.7 m)

PowerLite EB-L630SU/EB-L635SU:

50 inches (1.27 m) to 200 inches (5.08 m)

Projection distance PowerLite EB-L520U/EB-L530U/EB-L730U/EB-L735U:

(in native aspect ratio) 56.7 inches (1.44 m) to 581.1 inches (14.76 m) (Zoom: Wide)

92.5 inches (2.35 m) to 938.6 inches (23.84 m) (Zoom: Tele)

PowerLite EB-L630SU/EB-L635SU:

33.5 inches (0.85 m) to 137.4 inches (3.49 m)

Projection methods 360°

Optical aspect ratio 16:10

(width-to-height)

Focus adjustment Manual

Zoom adjustment PowerLite EB-L520U/EB-L530U/EB-L730U/EB-L735U:

(Tele-to-Wide) 1.0 to 1.6 (Optical Zoom)

PowerLite EB-L630SU/EB-L635SU:

1.0 to 1.35 (Digital Zoom)

Internal sound system 10 W monaural

Noise level PowerLite EB-L730U/EB-L735U/EB-L630SU/EB-L635SU/EB-

**L630U**:

38 dB (Normal power consumption mode)27 dB (Quiet power consumption mode)

PowerLite EB-L530U/EB-L520U:

31 dB (Normal power consumption mode)23 dB (Quiet power consumption mode)

**Keystone correction angle** Vertical: ± 30°

Horizontal: ± 30°

**USB Type B port compatibility** USB 2.0 compliant port for USB mouse, keyboard, firmware update,

or service

**USB Type A port compatibility** One USB 1.1 and 2.0 compliant port for USB device input or Epson

document camera display

Parent topic: Technical Specifications

## **Projector Light Source Specifications**

Type Laser diode

Light source output power PowerLite EB-L730U/EB-L735U/EB-L630SU/EB-L635SU/EB-

L630U:

Up to 115.5 W

PowerLite EB-L530U/EB-L520U:

Up to 44 W x 2

Wavelength 449 to 461 nm

**Light source life** Normal/Quiet Light Source Mode:

(approximate) Up to about 20000 hours

Extended Light Source Mode:

Up to about 30000 hours

**Note:** Turn off this product when not in use to prolong the life of the projector. Laser life will vary depending upon mode selected, environmental conditions, and usage. Brightness decreases over time.

Parent topic: Technical Specifications

## **Remote Control Specifications**

**Reception range** 26 feet (8 m)

Batteries Two alkaline or manganese AA

Parent topic: Technical Specifications

## **Projector Dimension Specifications**

Height (excluding feet)4.8 inches (122 mm)Width17.3 inches (440 mm)Depth12.0 inches (304 mm)

Weight PowerLite EB-L735U/EB-L635SU/EB-L630SU/EB-

(approximate) L630U:

18.5 lb (8.4 kg)

PowerLite EB-L530U:

18.1 lb (8.2 kg)

PowerLite EB-L520U:

17.0 lb (7.7 kg)

Parent topic: Technical Specifications

## **Projector Electrical Specifications**

Rated frequency 50/60 Hz

Power supply PowerLite EB-L730U/EB-L735U/EB-

L630SU/EB-L635SU/EB-L630U:

100 to 240 V AC ±10%

3.6 to 1.6 A

PowerLite EB-L530U/EB-L520U:

100 to 240 V AC ±10%

3.1 to 1.4 A

**Power consumption** Operating:

(100 to 120 V) **PowerLite EB-L730U/EB-L630SU/EB-L635SU/EB-**

**L630U**:

Normal power consumption mode: 358 W

Quiet/Extended power consumption mode: 267 W

PowerLite EB-L530U/EB-L520U:

Normal power consumption mode: 301 W

Quiet/Extended power consumption mode: 232 W

Standby:

0.3 W (Communication Off), 2.0 W (Communication On)

**Power consumption** 

Operating:

(220 to 240 V)

PowerLite EB-L730U/EB-L735U/EB-L630SU/EB-L635SU/EB-

L630U:

Normal power consumption mode: 345 W

Quiet/Extended power consumption mode: 258 W

PowerLite EB-L530U/EB-L520U:

Normal power consumption mode: 293 W

Quiet/Extended power consumption mode: 223 W

Standby:

0.3 W (Communication Off), 2.0 W (Communication On)

**Parent topic:** Technical Specifications

## **Projector Environmental Specifications**

**Temperature** Single projector (up to 7500 feet [2286 m]):

Operating: 32 to 113 °F (0 to 45 °C)

Single projector (over 7500 feet [2286 m]):

Operating: 32 to 104 °F (0 to 40 °C)

**Multiple projectors** (up to 7500 feet [2286 m]):

Operating: 32 to 104 °F (0 to 40 °C)

Multiple projectors (over 7500 feet [2286 m]):

Operating: 32 to 95 °F (0 to 35 °C) **Storage:** 14 to 140 °F (-10 to 60 °C)

Light source brightness automatically dims if the surrounding temperature gets too high — approximately 95 °F (35 °C) at an altitude of 0 to 7,500 feet (2,286 m), and approximately 86 °F (30 °C) at an altitude above 7,500 feet (2,286 m). This may vary depending

on the surrounding environment.

Humidity (relative, non-

condensing)

Operating: 20 to 80%

Storage: 10 to 90%

**Operating altitude** Up to 4921 feet (1500 m)

Up to 10,000 feet (3048 m) with High Altitude Mode enabled

**Parent topic:** Technical Specifications

## **Projector Safety and Approvals Specifications**

United States FCC Part 15 Class B (DoC)

UL60950-1 2nd edition UL62368-1 2nd edition

(cTUVus Mark)

Canada ICES-003 Class B

CSA C22.2 No.60950-1-07 CSA C22.2 No.62368-1-14

(cTUVus Mark)

Parent topic: Technical Specifications

## **Supported Video Display Formats**

For best results, your computer's monitor port or video card resolution should be set to display in the projector's native resolution. However, your projector includes Epson's SizeWise chip that supports other computer display resolutions, so your image will be resized to fit automatically.

Your computer's monitor port or video card refresh rate (vertical frequency) must be compatible with the projector. (See your computer or video card manual for details.)

The table here lists the compatible refresh rate and resolution for each compatible video display format.

| Display format                | Refresh rate (in Hz) | Resolution (in pixels) |
|-------------------------------|----------------------|------------------------|
| Computer signals (analog RGB) |                      |                        |
| VGA                           | 60/72/75/85          | 640 × 480              |
| SVGA                          | 60/72/75/85          | 800 × 600              |
| XGA                           | 60/70/75/85          | 1024 × 768             |

| Display format               | Refresh rate (in Hz) | Resolution (in pixels) |  |  |
|------------------------------|----------------------|------------------------|--|--|
| WXGA                         | 60-1                 | 1280 × 768             |  |  |
|                              | 60-3                 | 1366 × 768             |  |  |
|                              | 60/75/85             | 1280 × 800             |  |  |
| WXGA+                        | 60/75/85             | 1440 × 900             |  |  |
| WXGA++                       | 60                   | 1600 × 900             |  |  |
| SXGA1                        | 70/75/85             | 1152 × 864             |  |  |
| SXGA2                        | 60/75/85             | 1280 × 960             |  |  |
| SXGA3                        | 60/75/85             | 1280 × 1024            |  |  |
| SXGA+                        | 60/75                | 1400 × 1050            |  |  |
| WSXGA+                       | 60                   | 1680 × 1050            |  |  |
| UXGA                         | 60                   | 1600 × 1200            |  |  |
| 1920 × 1080                  | 50/60                | 1920 × 1080            |  |  |
| WUXGA (Reduced Blanking)     | 60                   | 1920 × 1200            |  |  |
| Component video              | Component video      |                        |  |  |
| SDTV (480p)                  | 59.94                | 720 × 480              |  |  |
| SDTV (576p)                  | 50                   | 720 × 576              |  |  |
| HDTV (720p)                  | 50/59.94/60          | 1280 × 720             |  |  |
| HDTV (1080p)                 | 50/59.94/60          | 1920 × 1080            |  |  |
| HDMI/HDBaseT Control input s | signals              |                        |  |  |
| VGA                          | 60                   | 640 × 480              |  |  |
| SVGA                         | 60                   | 800 × 600              |  |  |
| XGA                          | 60                   | 1024 × 768             |  |  |
| WXGA                         | 60                   | 1280 × 800             |  |  |
|                              | 60-3                 | 1366 × 768             |  |  |
| WXGA+                        | 60                   | 1440 × 900             |  |  |
| WXGA++                       | 60                   | 1600 × 900             |  |  |

| Display format           | Refresh rate (in Hz)            | Resolution (in pixels) |  |
|--------------------------|---------------------------------|------------------------|--|
| WSXGA+                   | 60                              | 1680 × 1050            |  |
| SXGA2                    | 60                              | 1280 × 960             |  |
| SXGA3                    | 60                              | 1280 × 1024            |  |
| SXGA+                    | 60                              | 1400 × 1050            |  |
| UXGA                     | 60                              | 1600 × 1200            |  |
| 1920 × 1080              | 50/60                           | 1920 × 1080            |  |
| WUXGA (Reduced Blanking) | 60                              | 1920 × 1200            |  |
| QXGA                     | 60                              | 2048 × 1536            |  |
| WQHD                     | 60                              | 2560 × 1440            |  |
| WQXGA (Reduced Blanking) | 60                              | 2560 × 1600            |  |
| SDTV (480i/480p)         | 59.94                           | 720 × 480              |  |
| SDTV (576i/576p)         | 50                              | 720 × 576              |  |
| HDTV (720p)              | 50/59.94/60                     | 1280 × 720             |  |
| HDTV (1080i)             | 50/59.94/60                     | 1920 × 1080            |  |
| HDTV (1080p)             | 23.98/24/29.97/30/50/59.94/60   | 1920 × 1080            |  |
| 4K                       | 23.98/24/25/29.97/30/50/59.94/6 | 3840 × 2160            |  |
| 4K (SMPTE)               | 23.98/24/50/59.94/60            | 4096 × 2160            |  |
| Unique Aspect            | Unique Aspect                   |                        |  |
| Unique Aspect (16:6)     | 60                              | 1920 × 720             |  |

Parent topic: Technical Specifications

## **Notices**

Check these sections for important notices about your projector.

Recycling (U.S. and Canada)

Important Safety Information

**Laser Safety Information** 

Important Safety Instructions

List of Safety Symbols (corresponding to IEC60950-1 A2)

**FCC Compliance Statement** 

**Binding Arbitration and Class Waiver** 

**Trademarks** 

**Copyright Notice** 

## Recycling (U.S. and Canada)

Epson offers a recycling program for end of life products. Please go to this site for information on how to return your products for proper disposal.

**Parent topic: Notices** 

### **Important Safety Information**

**Warning:** Never look into the projector lens when the laser is on. This can damage your eyes and is especially dangerous for children and pets. Before cleaning any part of the projector, turn it off and unplug the power cord. Never open any cover on the projector, except as specifically explained in this manual. Dangerous electrical voltages in the projector can injure you severely.

**Warning:** The projector and its accessories come packaged in plastic bags. Keep plastic bags away from small children to avoid any risk of suffocation.

**Parent topic: Notices** 

## **Laser Safety Information**

This projector is a Class 1 laser product that complies with the IEC/EN60825-1:2014 international standard for lasers. Follow these safety instructions when using the projector.

**Warning:** Possibly hazardous optical radiation emitted from this product. Do not look at operating light source. Eye injury may result.

- If an error occurs in the projector, turn off the power and unplug the projector immediately. Continuing
  to use the projector could result in an electric shock, fire, or visual impairment. Contact Epson support.
- Do not attempt to disassemble or modify the projector. The projector contains a high-power laser component. Serious injury could result.
- Do not look into the lens during projection. Also, do not look into the lens using optical devices, such as a magnifying glass or telescope. This could cause visual impairment.
- Do not place flammable objects in front of the lens. Objects could catch fire.
- When turning on the projector at a distance using the remote control, make sure no one is looking into the lens.
- Do not allow small children to operate the projector. Children must be accompanied by an adult.
- Do not apply optical devices, such as a magnifying glass or reflector, to the projected image. Using the projector may result in physical harm, fire, or an accident.
- Do not block the light from the lens during projection. The high temperature in this area could cause burns, fire, or other damage. The lens may overheat due to the reflected light and could cause the projector to malfunction.
- Before using the projector, make sure there is nothing in the area that could reflect the projected image.
- When disposing of the projector, do not disassemble it. Dispose of the projector in accordance with your local or national laws and regulations.

Laser warning labels are attached to the projector.

Inside

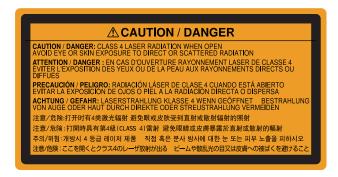

#### Top

As with any bright source, do not stare into the beam (RG2 IEC/EN 62471-5:2015).

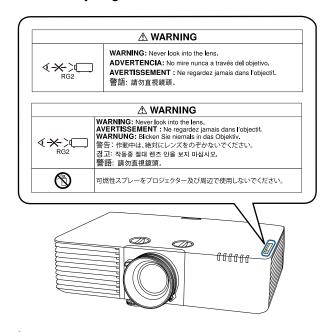

**Warning:** MOUNT ABOVE THE HEADS OF CHILDREN. The use of a ceiling mount is recommended with this product to place it above the eyes of children.

Complies with FDA performance standards for laser products except for conformance as a Risk Group 2 LIP as defined in IEC 62471-5: Ed. 1.0. For more information see Laser Notice No. 57, dated May 8, 2019.

**Parent topic: Notices** 

## **Important Safety Instructions**

Follow these safety instructions when setting up and using the projector:

- Do not look into the lens when the projector is on. The bright light can damage your eyes. Avoid standing in front of the projector so the bright light does not shine into your eyes.
- When turning on the projector at a distance using the remote control, make sure there is no one looking into the lens.

- Do not place the projector on an unstable cart, stand, or table or on a surface that is unable to support its weight. Otherwise, it could fall or topple causing an accident and injury.
- You must install a ceiling mount when suspending the projector from a ceiling. If you do not install the projector correctly, it could fall and cause damage or injury.
- Failure to install the ceiling mount and projector may cause the projector to fall. After installing the specific Epson mount that supports your projector, make sure you secure the mount to all of the projector's ceiling mount fixing points. Also, secure the projector and the mounts using wire that is strong enough to hold their weight.
- Do not install in locations where salt damage could occur, or in locations subject to corrosive gas such as sulphuric gas from hot springs. Otherwise, corrosion could cause the projector to fall. It could also cause the projector to malfunction.
- When installing the projector in a high position, take measures to prevent it from falling by using wires
  to ensure safety in an emergency, such as an earthquake, and to prevent accidents. If the projector is
  not installed correctly, the projector could fall. This may result in injury or accidents. Contact your
  dealer to carry out the installation work.
- When installing or adjusting a ceiling or wall mount, do not use adhesives to prevent the screws from loosening and do not use oils or lubricants. This may cause the projector case to crack and the projector to fall from its ceiling mount. This could cause serious injury to anyone under the mount and could damage the projector.
- Do not install the projector in locations exposed to high humidity and dust, such as on a kitchen counter, in the kitchen, or near a humidifier, or in locations exposed to oil smoke or steam. Doing so could cause fire or electric shock. The projector's case could also deteriorate and be damaged causing the projector to fall from the mount.

#### Examples of environments that could cause the projector to fall due to case deterioration:

- Locations subject to excessive smoke or airborne oil particles, such as factories or kitchens
- Locations containing volatile solvents or chemicals, such as factories or laboratories
- Locations where the projector could be subjected to detergents or chemicals, such as factories or kitchens
- · Locations in which aroma oils are often used, such as relaxation rooms
- Near devices that produce excessive smoke, airborne oil particles, or foam at events
- Do not use the projector near water, sources of heat, high-voltage electrical wires, or sources of magnetic fields.
- Use the type of power source indicated on the projector. Use of a different power source may result in fire or electric shock. If you are not sure of the power available, consult your dealer or power company.

- Place the projector near a wall outlet where the plug can be easily unplugged.
- Take the following precautions when handling the plug: Do not hold the plug with wet hands. Do not
  insert the plug into a dusty outlet. Insert the plug firmly into the outlet. Do not pull the power cord when
  disconnecting the plug; always be sure to hold the plug when disconnecting it. Do not overload wall
  outlets, extension cords, or power strips. Failure to comply with these precautions could result in fire or
  electric shock.
- Do not place the projector where the cord can be walked on. This may result in fraying or damage to the plug.
- Unplug the projector from the wall outlet and allow to cool before cleaning. Use a dry cloth (or, for stubborn dirt or stains, a moist cloth that has been wrung dry) for cleaning. Do not use liquid or aerosol cleaners, any sprays containing flammable gas, or solvents such as alcohol, paint thinner, or benzine.
- Do not block the slots and openings in the projector case. They provide ventilation and prevent the projector from overheating. If the vents are covered, the internal temperature could rise and cause a fire. Do not place the projector in locations subject to high temperatures, such as near heating equipment. Do not operate the projector on a sofa, rug, or other soft surface, or set it on top of loose papers. Do not cover the projector with a blanket, curtain, or tablecloth. If you are setting up the projector near a wall, leave at least 7.9 inches (20 cm) of space between the wall and the projector. On the side where hot air is exhausted from the projector, leave at least 16 inches (40 cm) of space between the wall and the projector.
- Do not operate the projector in a closed-in cabinet unless proper ventilation is provided.
- Never allow objects of any kind to enter any openings in the projector. Do not leave objects, especially flammable objects, near the projector. Never spill liquid of any kind into the projector.
- If you are using two or more projectors side-by-side, leave at least 59 inches (150 cm) of space between the projectors to allow for proper ventilation.
- You may need to clean the air filter and vent. A clogged air filter or vent can block ventilation needed to cool the projector. Do not use canned air, or the gases may leave a residue.
- Do not use or store the projector in locations where it will be subject to dust or dirt. Otherwise, the quality of the projected image may decline, or the air filter may become clogged, resulting in a malfunction or fire.
- Do not store the projector outdoors for an extended length of time.
- Except as specifically explained in this manual, do not attempt to service this product yourself. Refer all servicing to qualified personnel. Opening or removing covers may expose you to dangerous voltages and other hazards.
- Never open any covers on the projector except as specifically explained in this manual. Never attempt to disassemble or modify the projector. Refer all repairs to qualified service personnel.

- Unplug the projector from the wall outlet and refer servicing to qualified service personnel under the
  following conditions: if it does not operate normally when you follow the operating instructions, or
  exhibits a distinct change in performance; if smoke, strange odors, or strange noises come from the
  projector; if the power cord or plug is damaged or frayed; if liquid or foreign objects get inside the
  projector, or if it has been exposed to rain or water; if it has been dropped or the housing has been
  damaged.
- Do not touch the plug during an electrical storm. Otherwise, you may receive an electric shock.
- Unplug the projector when it will not be used for extended periods.
- Do not use the projector where it may be exposed to rain, water, or excessive humidity.
- Do not use or store the projector where it may be exposed to smoke, steam, corrosive gases, excessive dust, vibration, or shock.
- Do not use the projector where flammable or explosive gases may be present.
- Do not use or store the projector or remote control in a hot location, such as near a heater, in direct sunlight, or in a closed vehicle.
- If you use the projector in a country other than where you purchased it, use the correct power cord for that country.
- Do not stand on the projector or place heavy objects on it.
- Do not use the projector outside of the required temperature range below (20 to 80% humidity, no condensation):

32 to 113  $^{\circ}$ F (0 to 45  $^{\circ}$ C) at an altitude of 7500 feet (2286 m) or less, or 32 to 104  $^{\circ}$ F (0 to 40  $^{\circ}$ C) at an altitude of 7500 to 10000 feet (2286 to 3048 m)

When using multiple projectors at the same time:

32 to 104 °F (0 to 40 °C) at an altitude of 7500 feet (2286 m) or less, or 32 to 95 °F (0 to 35 °C) at an altitude of 7500 to 10000 feet (2286 m to 3048 m)

Doing so may cause an unstable display and could lead to projector damage. Do not use or store the projector where it may be exposed to sudden changes in temperature.

- Do not store the projector outside of the required temperature range of 14 to 140 °F (–10 to 60 °C) or in direct sunlight for long periods of time. Doing so may cause damage to the case.
- Do not place anything that can become warped or damaged by heat near the exhaust vents. Do not bring your hands or face close to the vents while projection is in progress. Do not bring your face close to the projector while it is in use.
- Before you move the projector, make sure its power is turned off, the plug is disconnected from the outlet, and all cables are disconnected.

- Do not place the source of an open flame, such as a lit candle, on or near the projector.
- Do not modify the power cord. Do not place heavy objects on top of the power cord or bend, twist, or pull it excessively. Keep the power cord away from hot electrical appliances.

#### Restriction of Use

**Parent topic: Notices** 

#### **Restriction of Use**

When this product is used for applications requiring high reliability/safety such as transportation devices related to aviation, rail, marine, automotive; disaster prevention devices; various safety devices; or functional/precision devices, you should use this product only after giving consideration to including fail-safes and redundancies into your design to maintain safety and total system reliability.

Because this product was not intended for use in applications requiring extremely high reliability/safety such as aerospace equipment, main communication equipment, nuclear power control equipment, or medical equipment related to direct medical care, please make your own judgment on this product's suitability after a full evaluation.

Parent topic: Important Safety Instructions

## List of Safety Symbols (corresponding to IEC60950-1 A2)

The following table lists the meaning of the safety symbols labeled on the equipment.

| No. | Symbol   | Approved Standards | Description                                                                                                    |
|-----|----------|--------------------|----------------------------------------------------------------------------------------------------|
| 1   | •        | IEC60417           | "ON" (power)                                                                                                    |
|     |          | No.5007            | To indicate connection to the mains.                                                                                                    |
|     | _        |                    |                                                                                                    |
| 2   |          | IEC60417           | "OFF" (power)                                                                                                    |
|     | 0        | No.5008            | To indicate disconnection from the mains.                                                                                                    |
| 3   | •        | IEC60417           | Stand-by                                                                                                    |
|     | <b>じ</b> | No.5009            | To identify the switch or switch position by means of which part of the equipment is switched on in order to bring it into the stand-by condition. |

| No. | Symbol                                         | Approved Standards | Description                                                                                                    |
|-----|------------------------------------------------|--------------------|----------------------------------------------------------------------------------------------------|
| 4   |                                                | ISO7000            | Caution                                                                                                    |
|     |                                                | No.0434B,          | To identify general caution when using                                                                                                 |
|     |                                                | IEC3864-B3.1       | the product.                                                                                                    |
| 5   |                                                | IEC60417           | Caution, hot surface                                                                                                    |
|     |                                                | No.5041            | To indicate that the marked item can be hot and should not be touched without taking care.                                             |
| 6   |                                                | IEC60417           | Caution, risk of electric shock                                                                                                    |
|     |                                                | No.6042            | To identify equipment that has risk of                                                                                                 |
|     | <u> </u>                                       | ISO3864-B3.6       | electric shock.                                                                                                    |
| 7   | A.D.                                           | IEC60417           | For indoor use only                                                                                                    |
|     |                                                | No.5957            | To identify electrical equipment designed primarily for indoor use.                                                                    |
| 8   |                                                | IEC60417           | Polarity of DC power connector                                                                                                    |
|     | $\diamondsuit \bullet \diamondsuit$            | No.5926            | To identify the positive and negative connections (the polarity) on a piece of equipment to which a DC power supply may be connected.  |
| 9   |                                                | _                  | Polarity of DC power connector                                                                                                    |
|     | $\bigcirc \bigcirc \bigcirc \bigcirc \bigcirc$ |                    | To identify the positive and negative connections (the polarity) on a piece of equipment to which a DC. power supply may be connected. |
| 10  |                                                | IEC60417           | Battery, general                                                                                                    |
|     | <b>4</b>                                       | No.5001B           | On battery powered equipment. To identify a device for instance a cover for the battery compartment, or the connector terminals.       |

| No. | Symbol     | Approved Standards | Description                                                                                                    |
|-----|------------|--------------------|----------------------------------------------------------------------------------------------------|
| 11  |            | IEC60417           | Positioning of cell                                                                                                    |
|     | <b>d</b> + | No.5002            | To identify the battery holder itself and to identify the positioning of the cell(s) inside the battery holder.                                                                               |
| 12  |            | _                  | Positioning of cell                                                                                                    |
|     | <u> </u>   |                    | To identify the battery holder itself and to identify the positioning of the cell(s) inside the battery holder.                                                                               |
| 13  |            | IEC60417           | Protective earth                                                                                                    |
|     |            | No.5019            | To identify any terminal which is intended for connection to an external conductor for protection against electric shock in case of a fault, or the terminal of a protective earth electrode. |
| 14  |            | IEC60417           | Earth                                                                                                    |
|     | <u> </u>   | No.5017            | To identify an earth (ground) terminal in cases where neither the symbol No.13 is explicitly required.                                                                                        |
| 15  |            | IEC60417           | Alternating current                                                                                                    |
|     |            | No.5032            | To indicate on the rating plate that the equipment is suitable for alternating current only; to identify relevant terminals.                                                                  |
| 16  |            | IEC60417           | Direct current                                                                                                    |
|     |            | No.5031            | To indicate on the rating plate that the equipment is suitable for direct current only; to identify relevant terminals.                                                                       |
| 17  |            | IEC60417           | Class II equipment                                                                                                    |
|     |            | No.5172            | To identify equipment meeting the safety requirements specified for Class II equipment according to IEC 61140.                                                                                |

| No. | Symbol      | Approved Standards | Description                                                                             |
|-----|-------------|--------------------|-----------------------------------------------------------------------------------------|
| 18  |             | ISO 3864           | General prohibition                                                                     |
|     |             |                    | To identify actions or operations that are prohibited.                                  |
| 19  |             | ISO 3864           | Contact prohibition                                                                     |
|     |             |                    | To indicate injury that could occur due to touching a specific part of the equipment.   |
| 20  | <b>√-×→</b> |                    | Never look into the optical lens while the projector is on.                             |
| 21  | ₽≡X         | _                  | To indicate that the marked item don't place anything on projector.                     |
| 22  |             | ISO3864            | Caution, laser radiation                                                                |
|     | *           | IEC60825-1         | To indicate the equipment has a laser radiation part.                                   |
| 23  |             | ISO 3864           | Disassembly prohibition                                                                 |
|     |             |                    | To indicate a risk of injury, such as electric shock, if the equipment is disassembled. |
| 24  |             | IEC60417           | Standby, partial standby                                                                |
|     | Ü           | No. 5266           | To indicate that part of the equipment is in the ready status.                          |
| 25  |             | ISO3864            | Caution, movable parts                                                                  |
|     |             | IEC60417           | To indicate that you must keep away                                                     |
|     | <u> </u>    | No. 5057           | from movable parts according to protection standards.                                   |

| No. | Symbol      | Approved Standards | Description                                                                                               |
|-----|-------------|--------------------|----------------------------------------------------------------------------------------------------|
| 27  |             | IEC 60417-6056     | Caution (movable fan blades)                                                                              |
|     | <u> </u>    |                    | To indicate that you must keep away from the blades of the movable fan according to protection standards. |
| 28  |             | IEC 60417-6043     | Caution (sharp corners)                                                                                   |
|     |             |                    | To indicate that you must not touch the sharp corners of the product according to protection standards.   |
| 29  | <b>1</b>    |                    | Never look into the projection lens while the projector is on.                                            |
| 30  | _           | ISO7010            | Warning, light emission (UV, visible light,                                                               |
|     |             | No. W027           | IR and so on)                                                                                             |
|     | <u>/</u> 秦\ |                    | To indicate that you must be careful not to injure your eyes or skin when near light emitting sections.   |
| 31  | \ \         | IEC60417           | Not to be used in residential areas                                                                       |
|     |             | No. 5109           | To indicate that the electrical equipment/device is not suitable for use in residential area.             |

**Parent topic: Notices** 

## **FCC Compliance Statement**

#### **For United States Users**

This equipment has been tested and found to comply with the limits for a Class B digital device, pursuant to Part 15 of the FCC Rules. These limits are designed to provide reasonable protection against harmful interference in a residential installation. This equipment generates, uses, and can radiate radio frequency energy and, if not installed and used in accordance with the instructions, may cause harmful interference to radio communications. However, there is no guarantee that interference will not occur in a particular installation. If this equipment does cause interference to radio and television reception, which

can be determined by turning the equipment off and on, the user is encouraged to try to correct the interference by one or more of the following measures:

- · Reorient or relocate the receiving antenna.
- Increase the separation between the equipment and receiver.
- Connect the equipment into an outlet on a circuit different from that to which the receiver is connected.
- Consult the dealer or an experienced radio/TV technician for help.

This device complies with part 15 of the FCC Rules. Operation is subject to the following two conditions: (1) This device may not cause harmful interference, and (2) this device must accept any interference received, including interference that may cause undesired operation.

#### **WARNING**

The connection of a non-shielded equipment interface cable to this equipment will invalidate the FCC Certification or Declaration of this device and may cause interference levels which exceed the limits established by the FCC for this equipment. It is the responsibility of the user to obtain and use a shielded equipment interface cable with this device. If this equipment has more than one interface connector, do not leave cables connected to unused interfaces. Changes or modifications not expressly approved by the manufacturer could void the user's authority to operate the equipment.

#### For Canadian Users

CAN ICES-3(B)/NMB-3(B)

**Parent topic: Notices** 

## **Binding Arbitration and Class Waiver**

# 1. DISPUTES, BINDING INDIVIDUAL ARBITRATION, AND WAIVER OF CLASS ACTIONS AND CLASS ARBITRATIONS

1.1 **Disputes**. The terms of this Section 1 shall apply to all Disputes between you and Epson. The term "Dispute" is meant to have the broadest meaning permissible under law and includes any dispute, claim, controversy or action between you and Epson arising out of or relating to this Agreement, Epson branded products (hardware and including any related software), or other transaction involving you and Epson, whether in contract, warranty, misrepresentation, fraud, tort, intentional tort, statute, regulation, ordinance, or any other legal or equitable basis. "DISPUTE" DOES NOT INCLUDE IP CLAIMS, or more specifically, a claim or cause of action for (a) trademark infringement or dilution, (b) patent infringement, (c) copyright infringement or misuse, or (d) trade secret misappropriation (an "IP Claim"). You and Epson also agree, notwithstanding Section 1.6, that a court, not an arbitrator, may decide if a claim or cause of action is for an IP Claim.

- 1.2 Binding Arbitration. You and Epson agree that all Disputes shall be resolved by binding arbitration according to this Agreement. ARBITRATION MEANS THAT YOU WAIVE YOUR RIGHT TO A JUDGE OR JURY IN A COURT PROCEEDING AND YOUR GROUNDS FOR APPEAL ARE LIMITED. Pursuant to this Agreement, binding arbitration shall be administered by JAMS, a nationally recognized arbitration authority, pursuant to its code of procedures then in effect for consumer related disputes, but excluding any rules that permit joinder or class actions in arbitration (for more detail on procedure, see Section 1.6 below). You and Epson understand and agree that (a) the Federal Arbitration Act (9 U.S.C. §1, et seq.) governs the interpretation and enforcement of this Section 1, (b) this Agreement memorializes a transaction in interstate commerce, and (c) this Section 1 shall survive termination of this Agreement.
- 1.3 **Pre-Arbitration Steps and Notice**. Before submitting a claim for arbitration, you and Epson agree to try, for sixty (60) days, to resolve any Dispute informally. If Epson and you do not reach an agreement to resolve the Dispute within the sixty (60) days), you or Epson may commence an arbitration. Notice to Epson must be addressed to: Epson America, Inc., ATTN: Legal Department, 3131 Katella Ave., Los Alamitos, CA 90720 (the "Epson Address"). The Dispute Notice to you will be sent to the most recent address Epson has in its records for you. For this reason, it is important to notify us if your address changes by emailing us at EAILegal@ea.epson.com or writing us at the Epson Address above. Notice of the Dispute shall include the sender's name, address and contact information, the facts giving rise to the Dispute, and the relief requested (the "Dispute Notice"). Following receipt of the Dispute Notice, Epson and you agree to act in good faith to resolve the Dispute before commencing arbitration.
- 1.4 **Small Claims Court**. Notwithstanding the foregoing, you may bring an individual action in the small claims court of your state or municipality if the action is within that court's jurisdiction and is pending only in that court.
- 1.5 WAIVER OF CLASS ACTIONS AND CLASS ARBITRATIONS. YOU AND EPSON AGREE THAT EACH PARTY MAY BRING DISPUTES AGAINST THE OTHER PARTY ONLY IN AN INDIVIDUAL CAPACITY, AND NOT AS A PLAINTIFF OR CLASS MEMBER IN ANY CLASS OR REPRESENTATIVE PROCEEDING, INCLUDING WITHOUT LIMITATION FEDERAL OR STATE CLASS ACTIONS, OR CLASS ARBITRATIONS. CLASS ACTION LAWSUITS, CLASS-WIDE ARBITRATIONS, PRIVATE ATTORNEY-GENERAL ACTIONS, AND ANY OTHER PROCEEDING WHERE SOMEONE ACTS IN A REPRESENTATIVE CAPACITY ARE NOT ALLOWED. ACCORDINGLY, UNDER THE ARBITRATION PROCEDURES OUTLINED IN THIS SECTION, AN ARBITRATOR SHALL NOT COMBINE OR CONSOLIDATE MORE THAN ONE PARTY'S CLAIMS WITHOUT THE WRITTEN CONSENT OF ALL AFFECTED PARTIES TO AN ARBITRATION PROCEEDING.
- 1.6 **Arbitration Procedure**. If you or Epson commences arbitration, the arbitration shall be governed by the rules of JAMS that are in effect when the arbitration is filed, excluding any rules that permit arbitration on a class or representative basis (the "JAMS Rules"), available at <a href="http://www.jamsadr.com">http://www.jamsadr.com</a> or by calling 1-800-352-5267 (U.S. or Canada), or <a href="https://www.jamsadr.com/about/">https://www.jamsadr.com/about/</a> or by calling +1-949-224-1810 (Latin America), and under the rules set forth in this Agreement. All Disputes shall be resolved by a

single neutral arbitrator, and both parties shall have a reasonable opportunity to participate in the selection of the arbitrator. The arbitrator is bound by the terms of this Agreement. The arbitrator, and not any federal, state or local court or agency, shall have exclusive authority to resolve all disputes arising out of or relating to the interpretation, applicability, enforceability or formation of this Agreement, including any claim that all or any part of this Agreement is void or voidable. Notwithstanding this broad delegation of authority to the arbitrator, a court may determine the limited question of whether a claim or cause of action is for an IP Claim, which is excluded from the definition of "Disputes" in Section 1.1 above. The arbitrator shall be empowered to grant whatever relief would be available in a court under law or in equity. The arbitrator may award you the same damages as a court could, and may award declaratory or injunctive relief only in favor of the individual party seeking relief and only to the extent necessary to provide relief warranted by that party's individual claim. In some instances, the costs of arbitration can exceed the costs of litigation and the right to discovery may be more limited in arbitration than in court. The arbitrator's award is binding and may be entered as a judgment in any court of competent jurisdiction.

You may choose to engage in arbitration hearings by telephone. Arbitration hearings not conducted by telephone shall take place in a location reasonably accessible from your primary residence, or in Orange County, California, at your option.

- a) Initiation of Arbitration Proceeding. If either you or Epson decides to arbitrate a Dispute, both parties agree to the following procedure:
- (i) Write a Demand for Arbitration. The demand must include a description of the Dispute and the amount of damages sought to be recovered. You can find a copy of a Demand for Arbitration at <a href="http://www.jamsadr.com">http://www.jamsadr.com</a> ("Demand for Arbitration").
- (ii) Send three copies of the Demand for Arbitration, plus the appropriate filing fee, to: JAMS, 500 North State College Blvd., Suite 600 Orange, CA 92868, U.S.A.
- (iii) Send one copy of the Demand for Arbitration to the other party (same address as the Dispute Notice), or as otherwise agreed by the parties.
- b) Hearing Format. During the arbitration, the amount of any settlement offer made shall not be disclosed to the arbitrator until after the arbitrator determines the amount, if any, to which you or Epson is entitled. The discovery or exchange of non-privileged information relevant to the Dispute may be allowed during the arbitration.
- c) Arbitration Fees. Epson shall pay, or (if applicable) reimburse you for, all JAMS filings and arbitrator fees for any arbitration commenced (by you or Epson) pursuant to provisions of this Agreement.
- d) Award in Your Favor. For Disputes in which you or Epson seeks \$75,000 or less in damages exclusive of attorney's fees and costs, if the arbitrator's decision results in an award to you in an amount greater than Epson's last written offer, if any, to settle the Dispute, Epson will: (i) pay you \$1,000 or the amount of the award, whichever is greater; (ii) pay you twice the amount of your reasonable attorney's fees, if any; and (iii) reimburse you for any expenses (including expert witness fees and costs) that your attorney

reasonably accrues for investigating, preparing, and pursuing the Dispute in arbitration. Except as agreed upon by you and Epson in writing, the arbitrator shall determine the amount of fees, costs, and expenses to be paid by Epson pursuant to this Section 1.6d).

- e) Attorney's Fees. Epson will not seek its attorney's fees and expenses for any arbitration commenced involving a Dispute under this Agreement. Your right to attorney's fees and expenses under Section 1.6d) above does not limit your rights to attorney's fees and expenses under applicable law; notwithstanding the foregoing, the arbitrator may not award duplicative awards of attorney's fees and expenses.
- 1.7 Opt-out. You may elect to opt-out (exclude yourself) from the final, binding, individual arbitration procedure and waiver of class and representative proceedings specified in this Agreement by sending a written letter to the Epson Address within thirty (30) days of your assent to this Agreement (including without limitation the purchase, download, installation of the Software or other applicable use of Epson Hardware, products and services) that specifies (i) your name, (ii) your mailing address, and (iii) your request to be excluded from the final, binding individual arbitration procedure and waiver of class and representative proceedings specified in this Section 1. In the event that you opt-out consistent with the procedure set forth above, all other terms shall continue to apply, including the requirement to provide notice prior to litigation.
- 1.8 **Amendments to Section 1**. Notwithstanding any provision in this Agreement to the contrary, you and Epson agree that if Epson makes any future amendments to the dispute resolution procedure and class action waiver provisions (other than a change to Epson's address) in this Agreement, Epson will obtain your affirmative assent to the applicable amendment. If you do not affirmatively assent to the applicable amendment, you are agreeing that you will arbitrate any Dispute between the parties in accordance with the language of this Section 1 (or resolve disputes as provided for in Section 1.7, if you timely elected to opt-out when you first assented to this Agreement).
- 1.9 Severability. If any provision in this Section 1 is found to be unenforceable, that provision shall be severed with the remainder of this Agreement remaining in full force and effect. The foregoing shall not apply to the prohibition against class or representative actions as provided in Section 1.5. This means that if Section 1.5 is found to be unenforceable, the entire Section 1 (but only Section 1) shall be null and void.

**Parent topic: Notices** 

### **Trademarks**

EPSON®, PowerLite® and Quick Corner® are registered trademarks, EPSON Exceed Your Vision is a registered logomark, and Epson iProjection is a trademark of Seiko Epson Corporation.

PrivateLine® is a registered trademark and SizeWise™ is a trademark of Epson America, Inc.

Windows is a registered trademark of Microsoft Corporation in the United States and/or other countries.

Mac, macOS, and OS X are trademarks of Apple Inc., registered in the U.S. and other countries.

App Store is a service mark of Apple Inc.

 $Google^{\otimes}$  is a registered trademark and  $Android^{TM}$ ,  $Google\ Chrome^{TM}$ ,  $Chromebook^{TM}$ ,  $Android\ TV^{TM}$ , and  $Google\ Play^{TM}$  are trademarks of  $Google\ LLC$ .

Miracast<sup>®</sup> is a registered trademark and Wi-Fi<sup>®</sup>, WPA2<sup>®</sup>, and WPA3<sup>®</sup> are trademarks of Wi-Fi Alliance<sup>®</sup>.

HDMI, the HDMI Logo and High-Definition Multimedia Interface are trademarks or registered trademarks of HDMI Licensing Administrator, Inc.

"QR Code" is a registered trademark of DENSO WAVE INCORPORATED.

Crestron® and Crestron Connected® are registered trademarks of Crestron Electronics, Inc.

Extron® and XTP® are registered trademarks of RGB Systems Incorporated.

HDBaseT™ and the HDBaseT Alliance logo are trademarks of the HDBaseT Alliance.

The PJLink trademark is a trademark applied for registration or is already registered in Japan, the United States of America and other countries and areas.

General Notice: Other product names used herein are for identification purposes only and may be trademarks of their respective owners. Epson disclaims any and all rights in those marks.

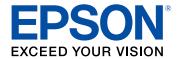

**Parent topic: Notices** 

## **Copyright Notice**

All rights reserved. No part of this publication may be reproduced, stored in a retrieval system, or transmitted in any form or by any means, electronic, mechanical, photocopying, recording, or otherwise, without the prior written permission of Seiko Epson Corporation. The information contained herein is designed only for use with this Epson product. Epson is not responsible for any use of this information as applied to other products.

Neither Seiko Epson Corporation nor its affiliates shall be liable to the purchaser of this product or third parties for damages, losses, costs, or expenses incurred by purchaser or third parties as a result of: accident, misuse, or abuse of this product or unauthorized modifications, repairs, or alterations to this product, or (excluding the U.S.) failure to strictly comply with Seiko Epson Corporation's operating and maintenance instructions.

Seiko Epson Corporation shall not be liable for any damages or problems arising from the use of any options or any consumable products other than those designated as Original Epson Products or Epson Approved Products by Seiko Epson Corporation.

This information is subject to change without notice.

A Note Concerning Responsible Use of Copyrighted Materials Copyright Attribution

**Parent topic: Notices** 

### A Note Concerning Responsible Use of Copyrighted Materials

Epson encourages each user to be responsible and respectful of the copyright laws when using any Epson product. While some countries' laws permit limited copying or reuse of copyrighted material in certain circumstances, those circumstances may not be as broad as some people assume. Contact your legal advisor for any questions regarding copyright law.

Parent topic: Copyright Notice

### **Copyright Attribution**

© 2021 Epson America, Inc.

6/21

CPD-61218

Parent topic: Copyright Notice